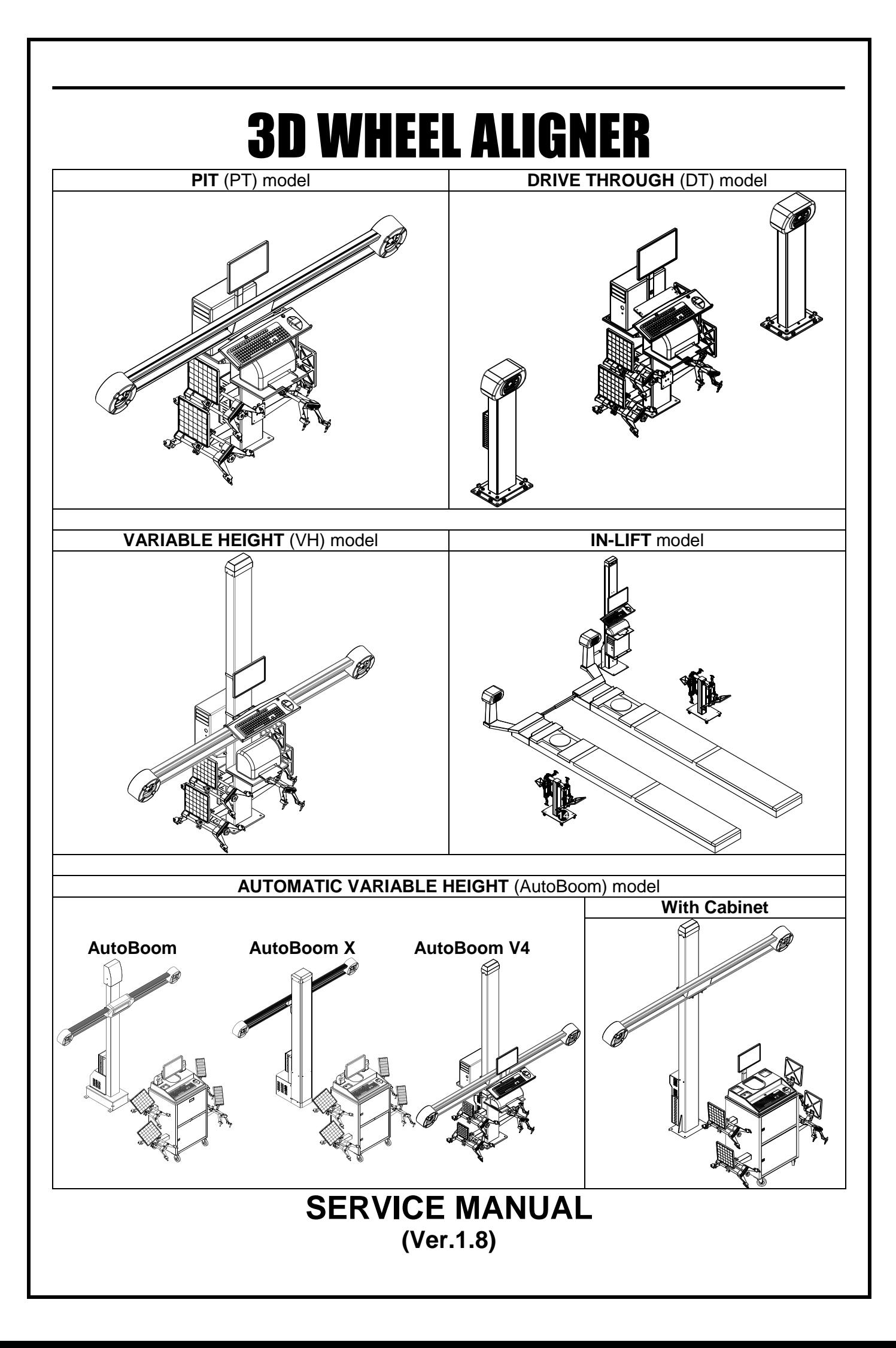

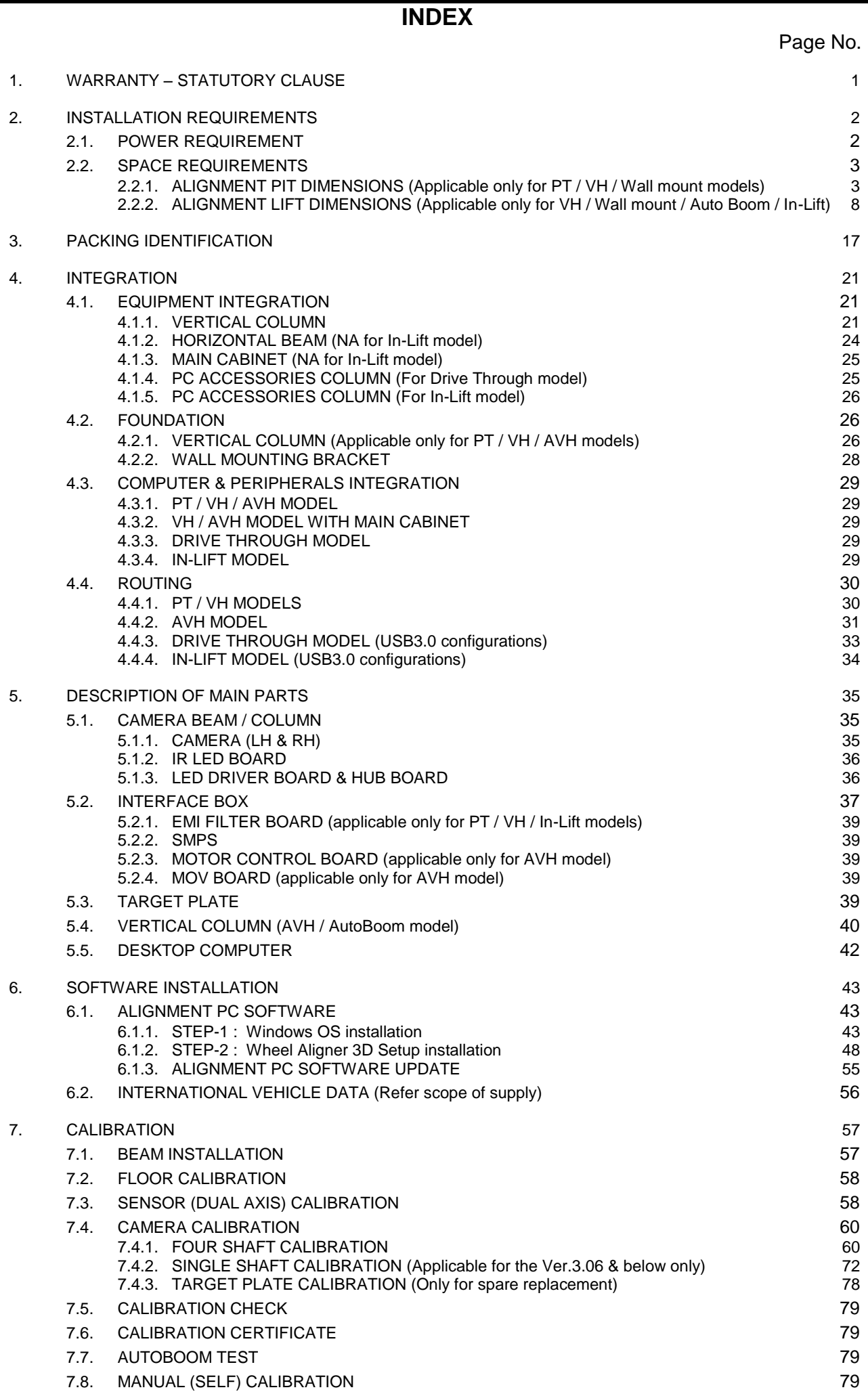

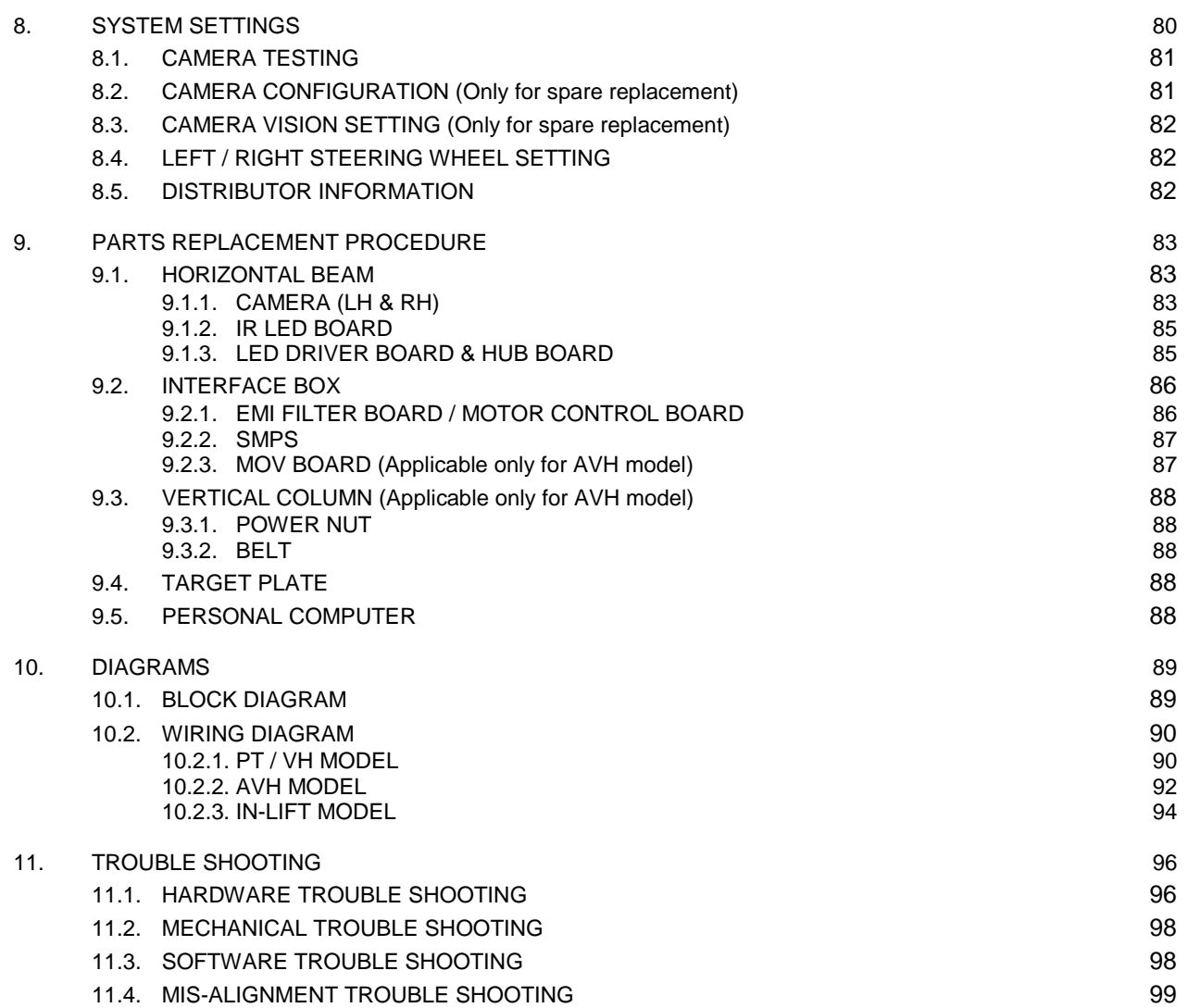

# <span id="page-3-0"></span>**1. WARRANTY – STATUTORY CLAUSE**

The equipment is provided with Warranty for one year from the date of installation or thirteen months from the date of despatch whichever is earlier, against any manufacturing defect. The Warranty is subjected to the following conditions:

1. Ensure that proper power supply with protective Earthing is provided to the equipment through uninterruptible Power Supply (UPS). Any high voltage may damage the components, leading to system failure or electrical hazards. **Power supply:** 

**230V operation: Single Phase, 230V AC ± 10%, 50 Hz + N + PE (or) 110V operation: Single Phase, 110V AC ± 10%, 60 Hz + N + PE 110V operation: For Automatic Variable Height (AVH) model – Single Phase, 110V AC ± 10%, 60 Hz + N + PE (The Potential difference between N – Neutral & PE - Protective Earth should be** 

**below 3V)**

# **Laser printer should be connected in a separate power supply. Machine power socket should not be used for this purpose**

#### *Warranty ceases if this condition is not satisfied*

- 2. Power supply to the equipment should be connected only through a CVT of 1KVA capacity and then through an UPS of minimum 1KVA capacity with AVR (Automatic Voltage Regulator) circuit. The system must be shut down before the UPS power trip OFF. Failing to comply may lead to software corruption. *Warranty ceases if this condition is not satisfied*
- 3. Do not attempt to open or service the equipment under any circumstances by unauthorised personnel. Risk of electric shock may happen. Only authorised / qualified service personnel should trouble shoot the equipment.

#### *Warranty ceases if the equipment is opened/tampered or serviced by un-authorised personnel*

- 4. *Warranty ceases if this equipment is used for any purpose other than intended use.*
- 5. The equipment must be installed Indoor away from Sunlight, rain / moist areas *Warranty ceases if the equipment is exposed to direct Sunlight, Rain / Water*
- 6. Do not attempt to load any other Application software (Audio, Video etc.) under any circumstances, other than the alignment program loaded in the Factory. *Warranty ceases if the system is loaded with any other Application software*
- 7. If transportation, lifting, unpacking, installation, assembly, start up, testing, repair and maintenance have been performed by un-authorised personnel, the manufacturer shall not be responsible for injury to personnel or damage to objects.
- 8. DO NOT remove or modify any parts of the equipment as this could compromise the equipment's intended use. For any modifications / repairs consult the Manufacturer.
- 9. The Vehicle specification data must be entered by End user only. **MANUFACTURER IS NOT RESPONSIBLE FOR ANY INCORRECT OR INCOMPLETE VEHICLE SPECIFICATIONS ENTERED INTO THE SYSTEM**. No claim is entertained for any damage or loss.
- 10. Follow the Alignment lift manufacturer"s safety recommendations when lifting a vehicle. **MANUFACTURER IS NOT LIABLE FOR ANY DAMAGES CAUSED due to noncompliance**
- 11. Make the warranty registration by duly signing the counterfoil of the Warranty card sent along with the equipment.

Manufacturer does not warrant third party products / software added to our Wheel aligner through our Factory integration system. The below listed Third party products / peripherals / software are covered under the warranties provided by the respective OEM. Third party manufacturer's warranty may vary from product to product. Consult the respective product documentation for warranty information:

- 1. Desktop computer with Monitor
- 2. Printer
- 3. Keyboard
- 4. Mouse
- 5. Multimedia speakers
- 6. Operating system software

# <span id="page-4-0"></span>**2. INSTALLATION REQUIREMENTS**

Wheel aligner installation should be done only by qualified Service personnel.

Before attempting installation, read these instructions thoroughly and understand the tasks involved. Review all the requirements of installation to avoid oversights resulting in revenue loss, and lost customer confidence.

Ensure the environment is conducive for optimum performance of imaging alignment. 3D Wheel aligner can be installed as conventional wheel aligners; however there are unique considerations which must be addressed. 3D Wheel aligner normally requires zero offset calibration at the installation place.

#### **SP Provision of handling means such as Forklifts etc. is the owner's responsibility**

- $\triangleright$  Procure the necessary tools to do a quality job
- $\triangleright$  Perform the installation safely by observing all precautions associated with the task at hand.
- $\triangleright$  Ensure that the Rack/Lift is safe and the lock mechanisms are secured. Check runways are co-planar at all heights & it is relatively leveled for ease of push-Pull Runout. Check the Turn tables are free from binding and rotates freely.
- $\triangleright$  The following accessories and tools are required for the proper installation of the equipment:
	- Screw drivers, Spanner set and Allen key set<br>  $\div$  Measurement Tape 5 metre
	- Measurement Tape 5 metre
	- Marker / Chalk liner for marking
	- 0° Sprit Level
	- ❖ Strip cutter to Open Carton Banding<br>❖ knife for opening Cartons
	- knife for opening Cartons
	- $\div$  Plastic cable Ties for proper routing of cables
	- $\div$  Multi-meter for verifying supply voltage
	- 0.5kg. Hammer Set Anchor Bolts
	- Hammer Drill and 12mm Drill bit
	- ❖ Calibration kit<br>❖ Glass Cleaner
	- ◆ Glass Cleaner(Cleaning agent) for cleaning Targets after installation, if necessary<br>◆ Adiustable Wrench
	- Adjustable Wrench
	- ❖ Instruction stickers
	- $\div$  Pendulums 2 Nos.
	- Water tube level -5meter
	- $\div$  Shims (required quantities) 0.5mmT, 1.0mmT, 1.5mmT & 2.0mmT

#### <span id="page-4-1"></span>**2.1. POWER REQUIREMENT**

#### **Stabilised (AVR) UPS 230V AC ± 10%, 1φ, 50 Hz + N + PE (or) Stabilised (AVR) UPS 110V AC ± 10%, 1φ, 60 Hz + N + PE for 110V operation**

**Stabilised (AVR) UPS 110VAC ±10%, Single Phase, 60Hz +N +PE** (For AVH model) Supply should be connected only through a CVT of 1KVA capacity and then through an UPS of minimum 1KVA capacity with AVR (Automatic Voltage Regulator) circuit using a CE certified Two Pole, Type C, 6A MCB (For AVH 110V model, Two pole, Type C, 10A MCB). Proper Earthing must be provided. Also ensure that Live phase is on the right side point of the wall socket.

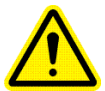

Neutral to Line Voltage should be 230V AC ±10% (or) 110V AC ±10% Line to Earth voltage should be 230V AC ±10% (or) 110V AC ±10% Neutral to Earth leakage should be less than 3V AC It is strongly recommended to use CVT & UPS (with AVR) for the aligner. Printer should not be connected to UPS & separate power supply to be made.

# <span id="page-5-0"></span>**2.2. SPACE REQUIREMENTS**

- $\triangleright$  Installation area should have roof. The front space from the wall to the rotary plate is 3.5 meter.
- Floor should be of good concrete flooring and should be leveled surface.
- $\triangleright$  Ensure that the floor adequately supports the Rack / Rail to withstand vehicle load. Ensure the Turn table plate pits are leveled & Rear wheel sliders are properly seated.

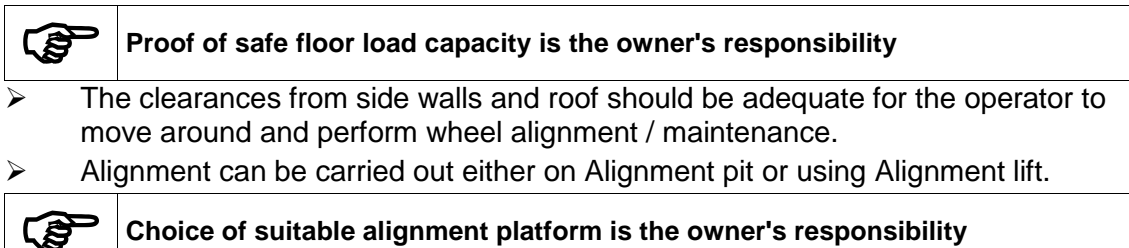

#### <span id="page-5-1"></span>**2.2.1. ALIGNMENT PIT DIMENSIONS** (Applicable only for PT / VH / Wall mount models)

**In case of Pit model, the Rotary plate top surface and Vertical column PED base resting surface should be equal**

Pit for Rotary plates and Rear wheel sliders are necessary to carry out alignment. Both the pits should be in the same plane. However the main pit is intended only for the operator to go underneath the vehicle easily and carryout the required corrections. The length of the main pit can be made depending upon the availability of space. The Rotary plate / Slider plate locating pit can be finished with Granite or Marble purely by owner's choice.

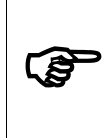

**Slider & its pit are not necessary for Heavy Commercial Vehicles (HCV). However alignment pit with provision for Slider placement can be used for alignment of Light Commercial Vehicle (LCV) using the same pit**

**Choice of finish of pit is the owner's responsibility**

A Rail using MS flat (50 mm x12 mm) for Trolley should be partly embedded on the edge of main pit with 15mm height from floor level. This is required for placing the Jack over the moving trolley platform to lift the vehicle while carrying out Runout. A centralised single Hydraulic jack or Dual pneumatic jack is recommended**.**

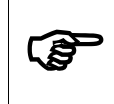

**The floor level between the Left and Right rotary plate pits should be same. The area adjoining the Main pit (except Rotary plate & Slider pits) should be maintained at even level**

The surface over which Rotary plates are kept must be perfectly leveled using Spirit level. Also, perfect leveling must be ensured on both the sides of pit. Otherwise it will affect the alignment results.

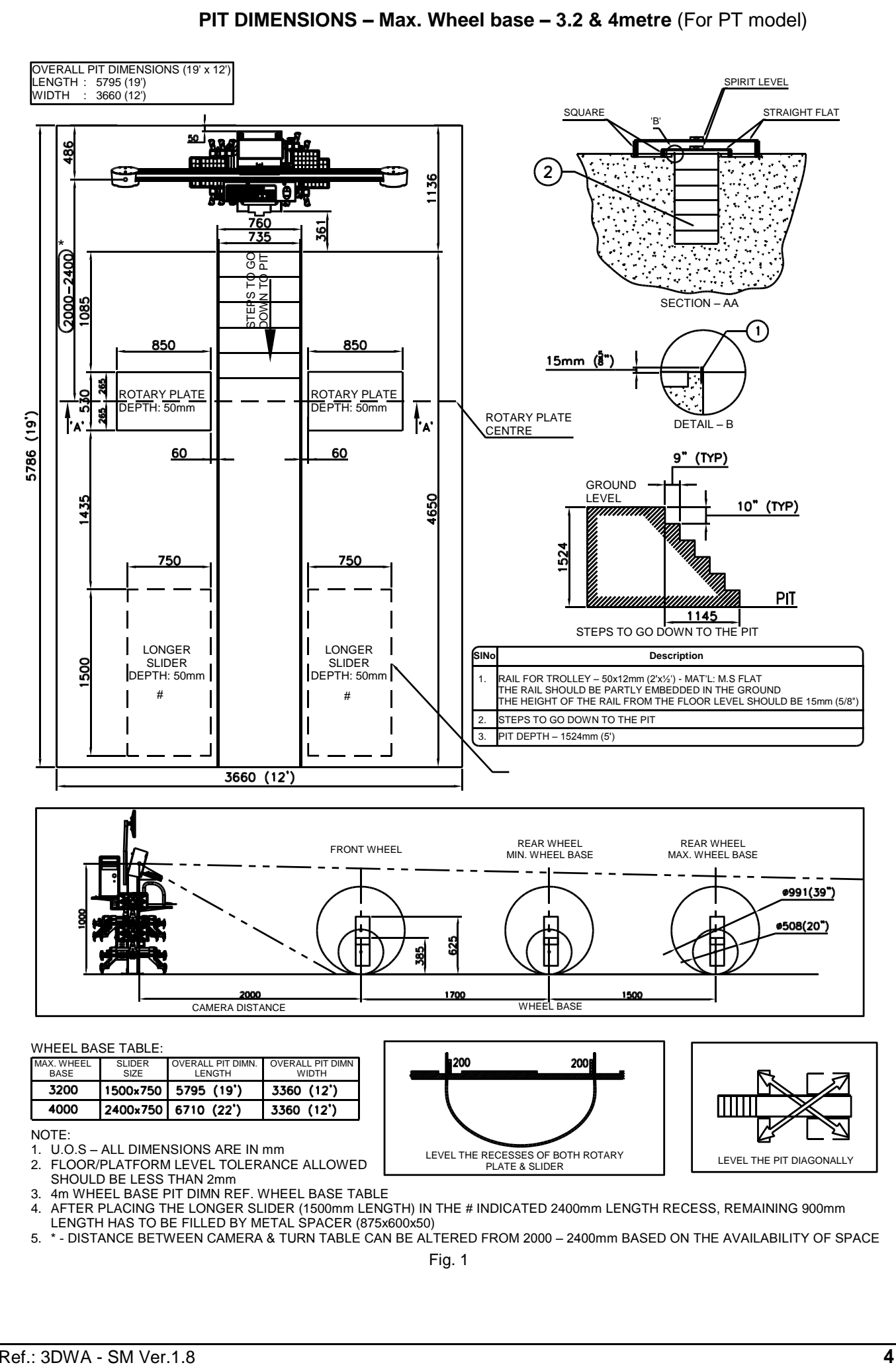

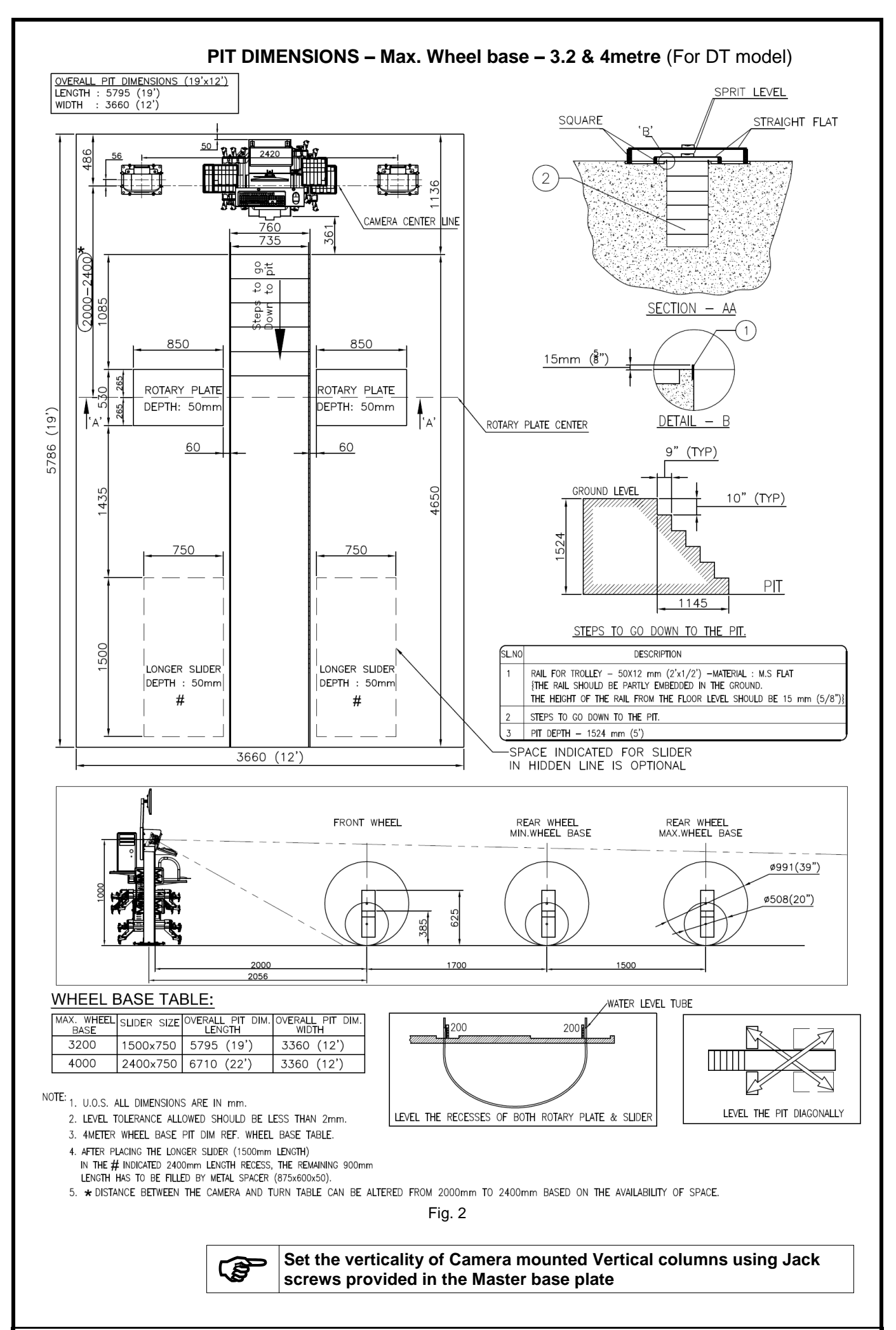

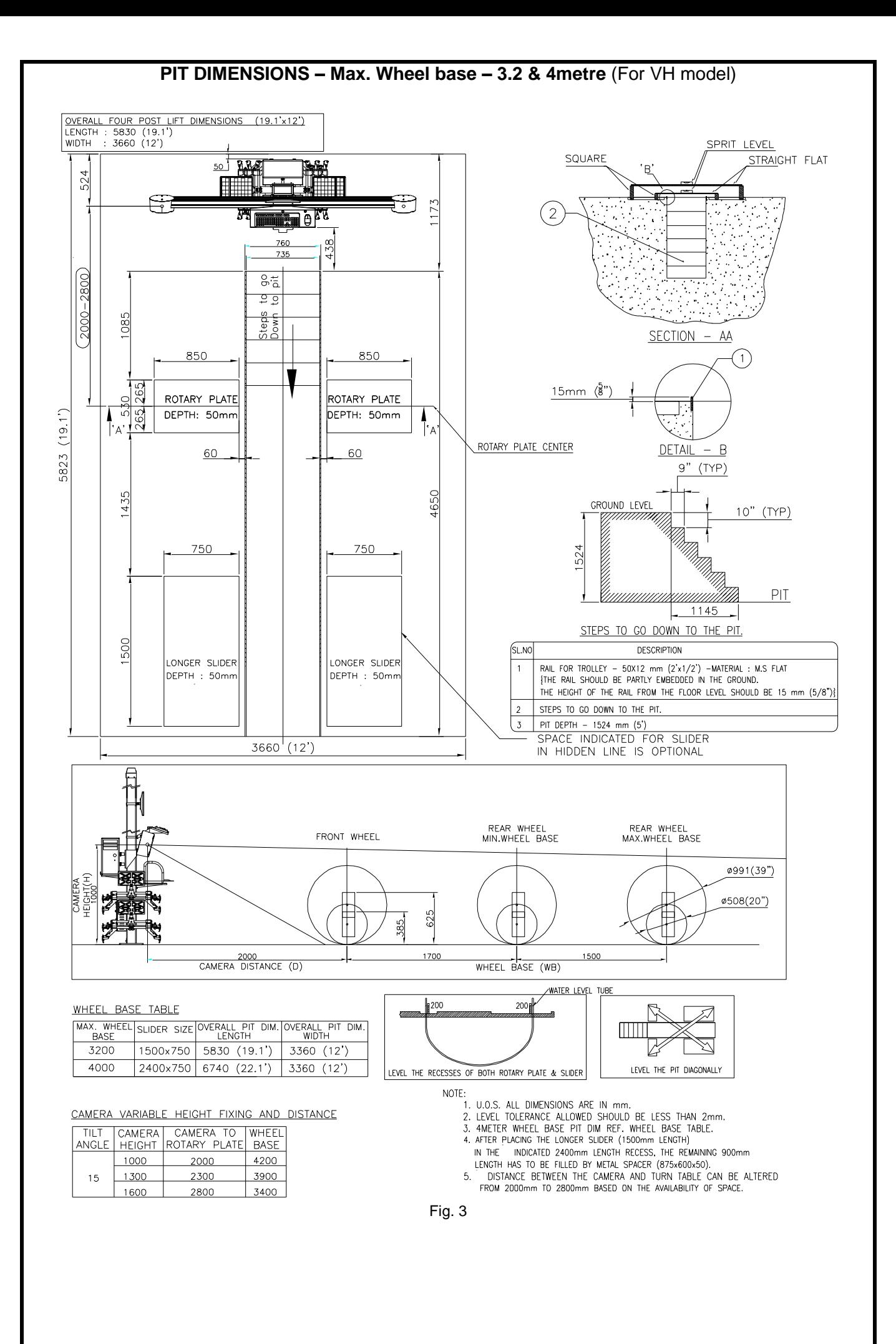

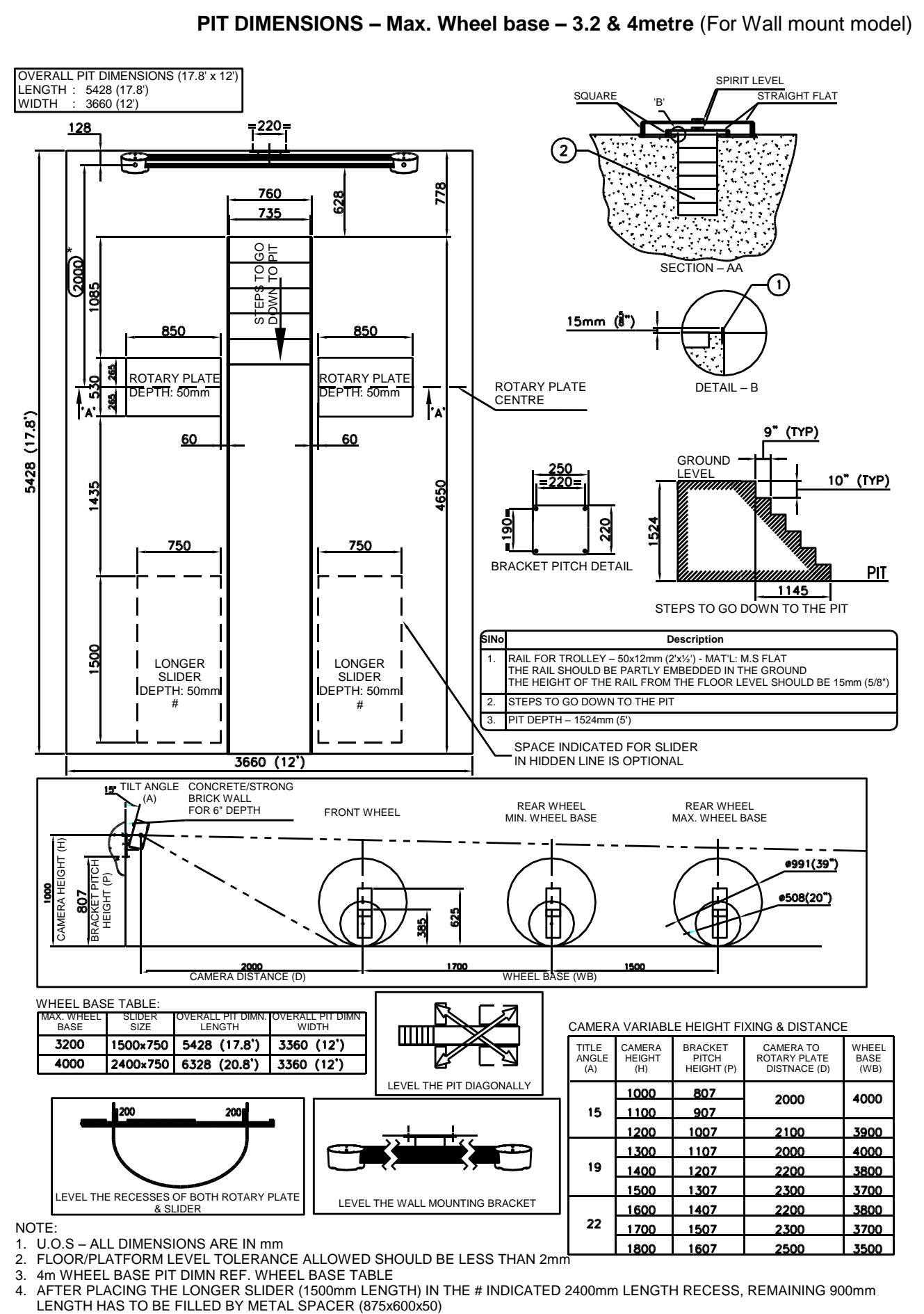

<sup>5.</sup> \* - DISTANCE BETWEEN CAMERA & TURN TABLE CAN BE ALTERED FROM 2000 – 2400mm BASED ON THE AVAILABILITY OF SPACE Fig. 4

<span id="page-10-0"></span>**2.2.2. ALIGNMENT LIFT DIMENSIONS** (Applicable only for VH / Wall mount / Auto Boom / In-Lift models)

E.

**Ensure that the rack/lift is safe and the lock mechanisms are secured. Check runways are co-planar at all heights & it is relatively leveled for RED ease of push-Pull Runout. Check the Turn tables are free from binding and rotates freely The Platform level should be same diagonally between the Left and CS Right rotary plates**

**The Lift platform level and Vertical column base level should be same while the lift is in closed condition**

**SCISSOR LIFT DIMENSIONS – Max. Wheel base – 4 metre** (For VH model)

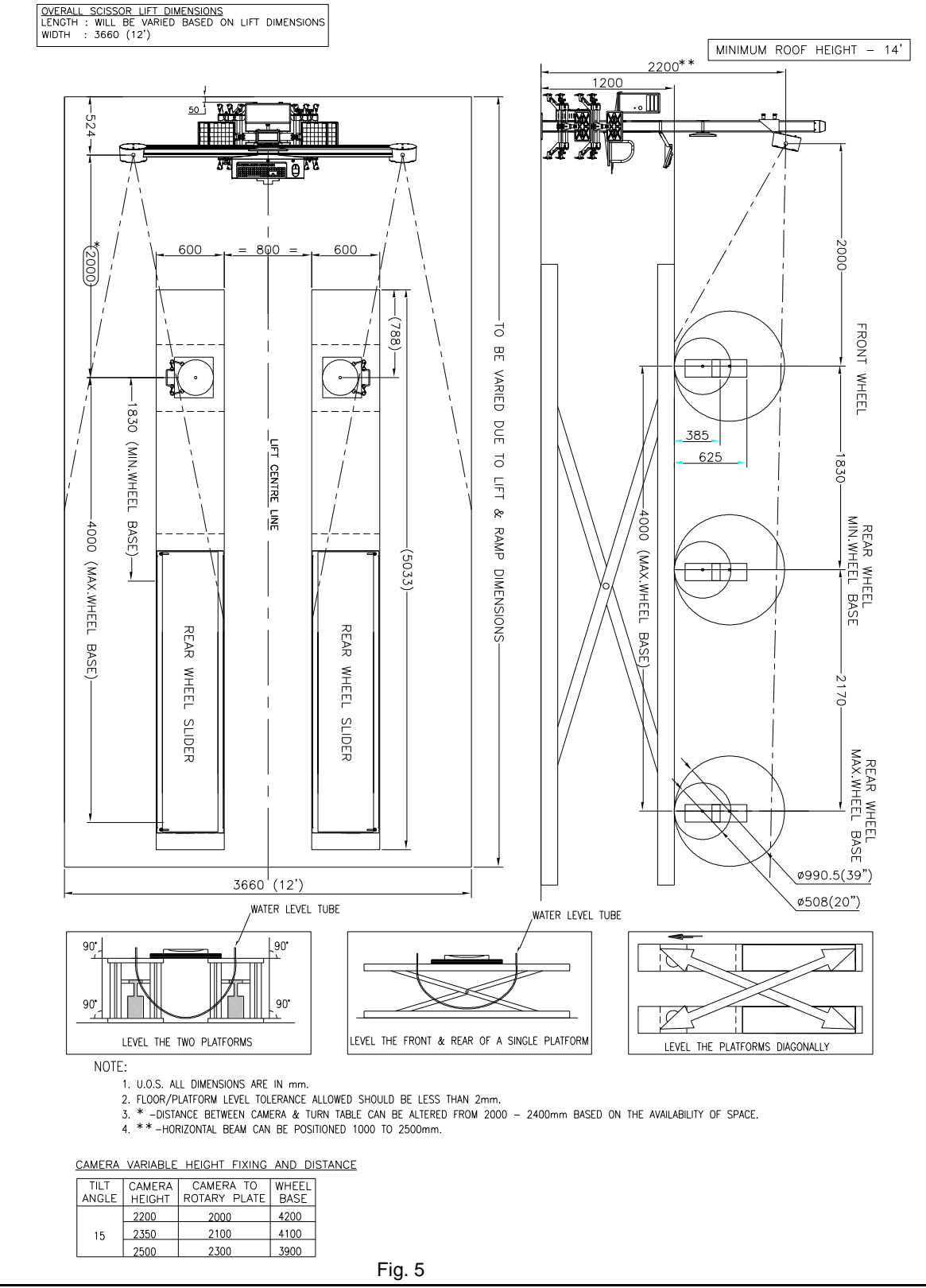

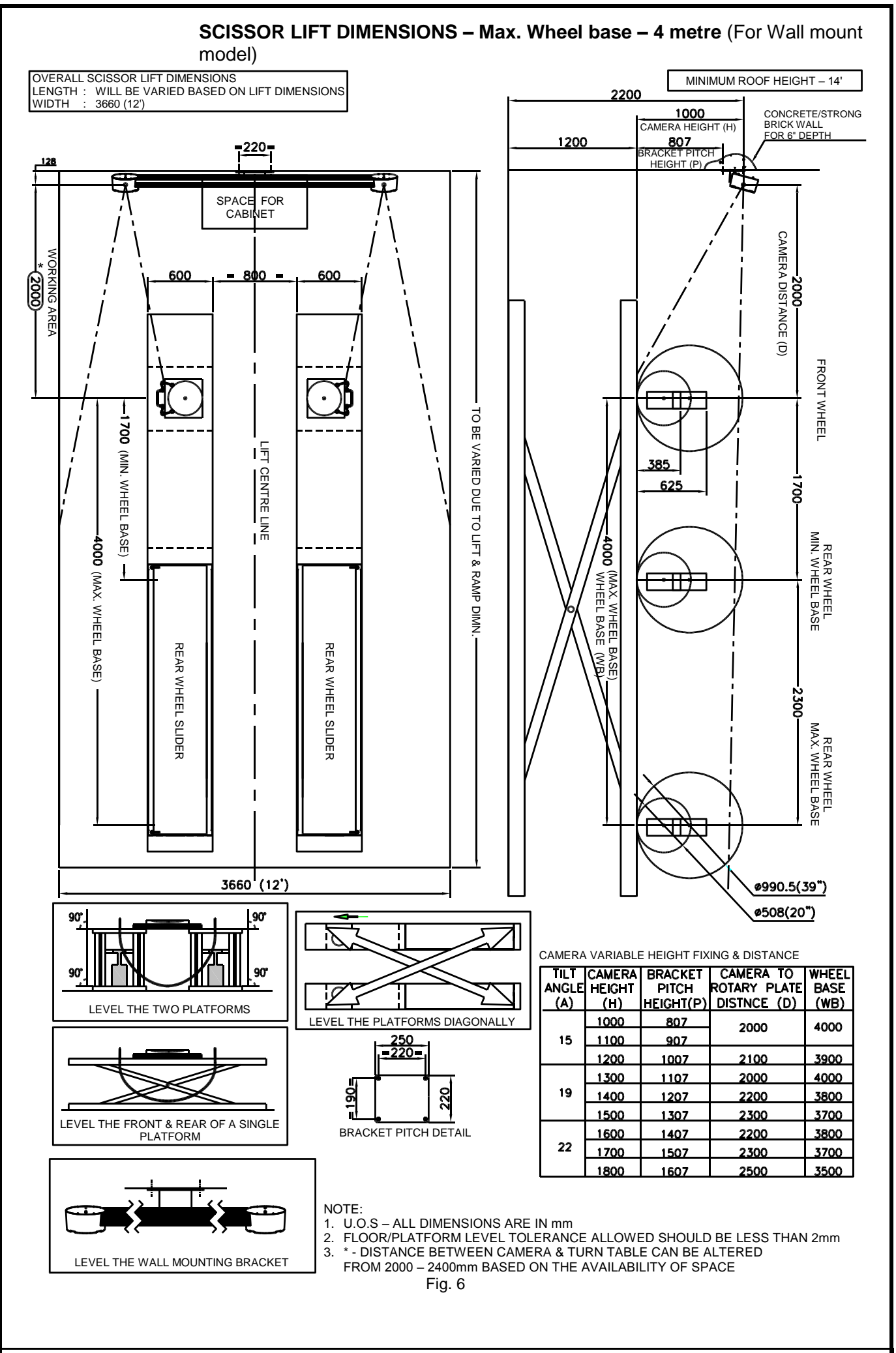

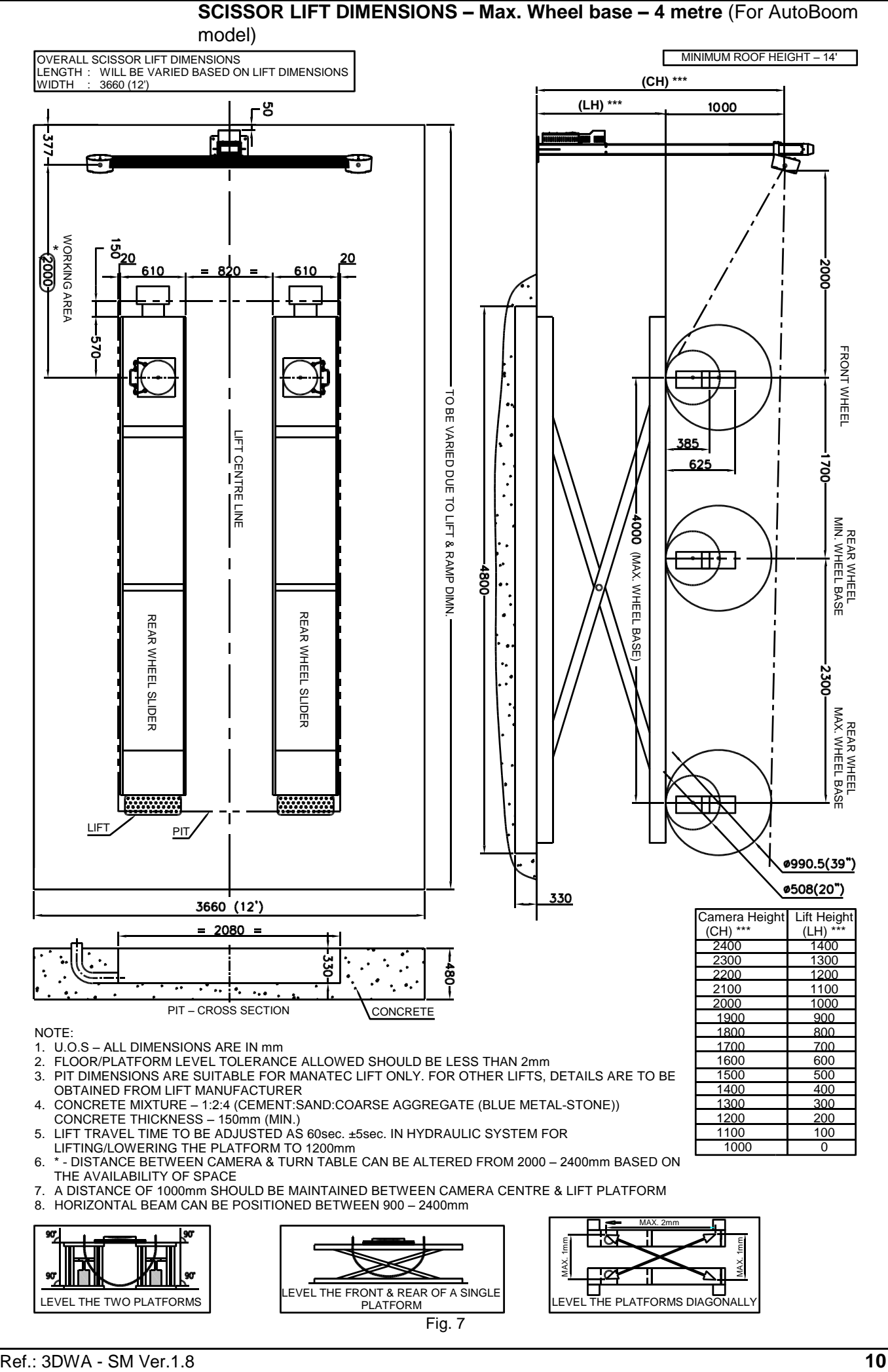

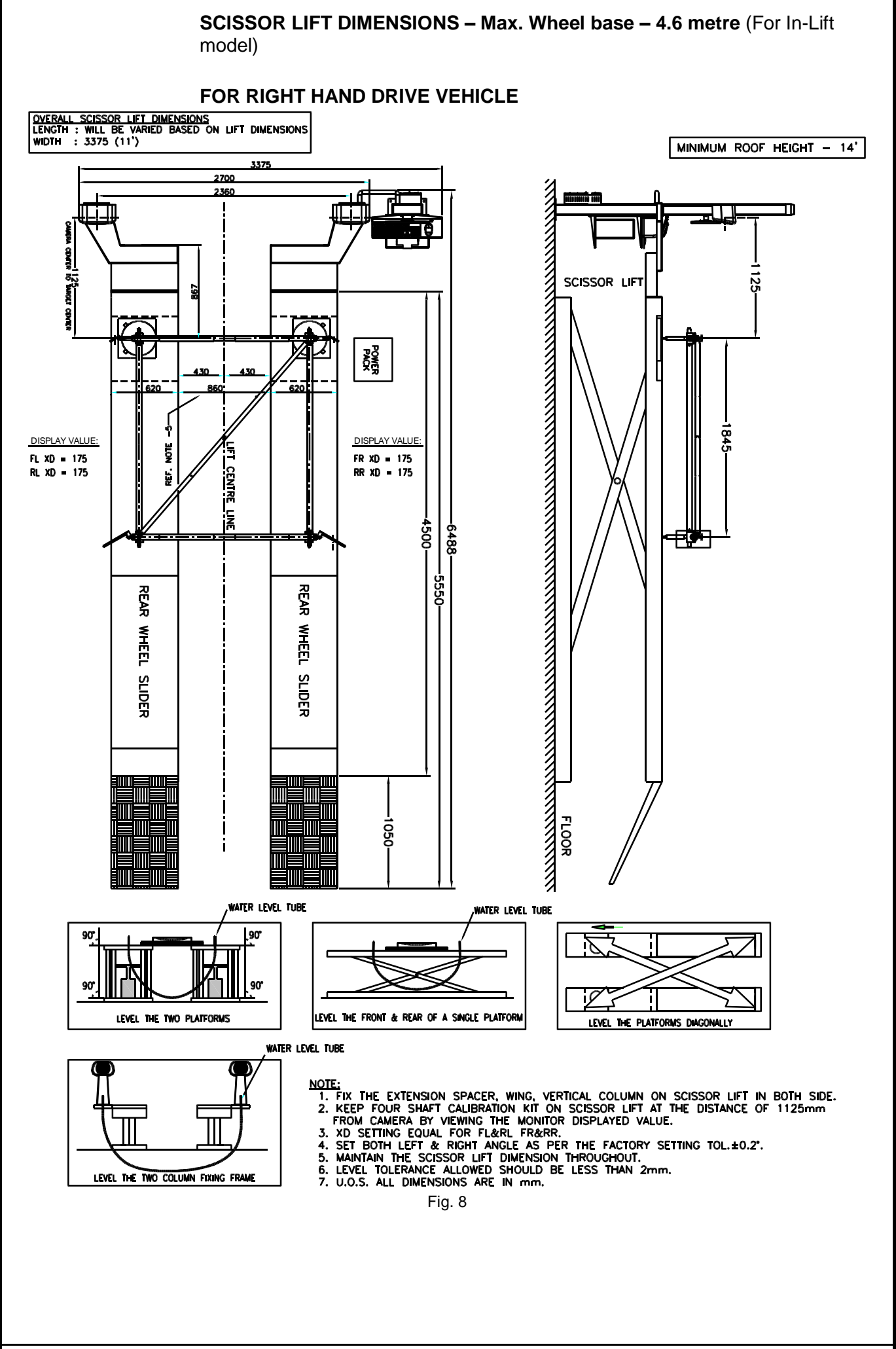

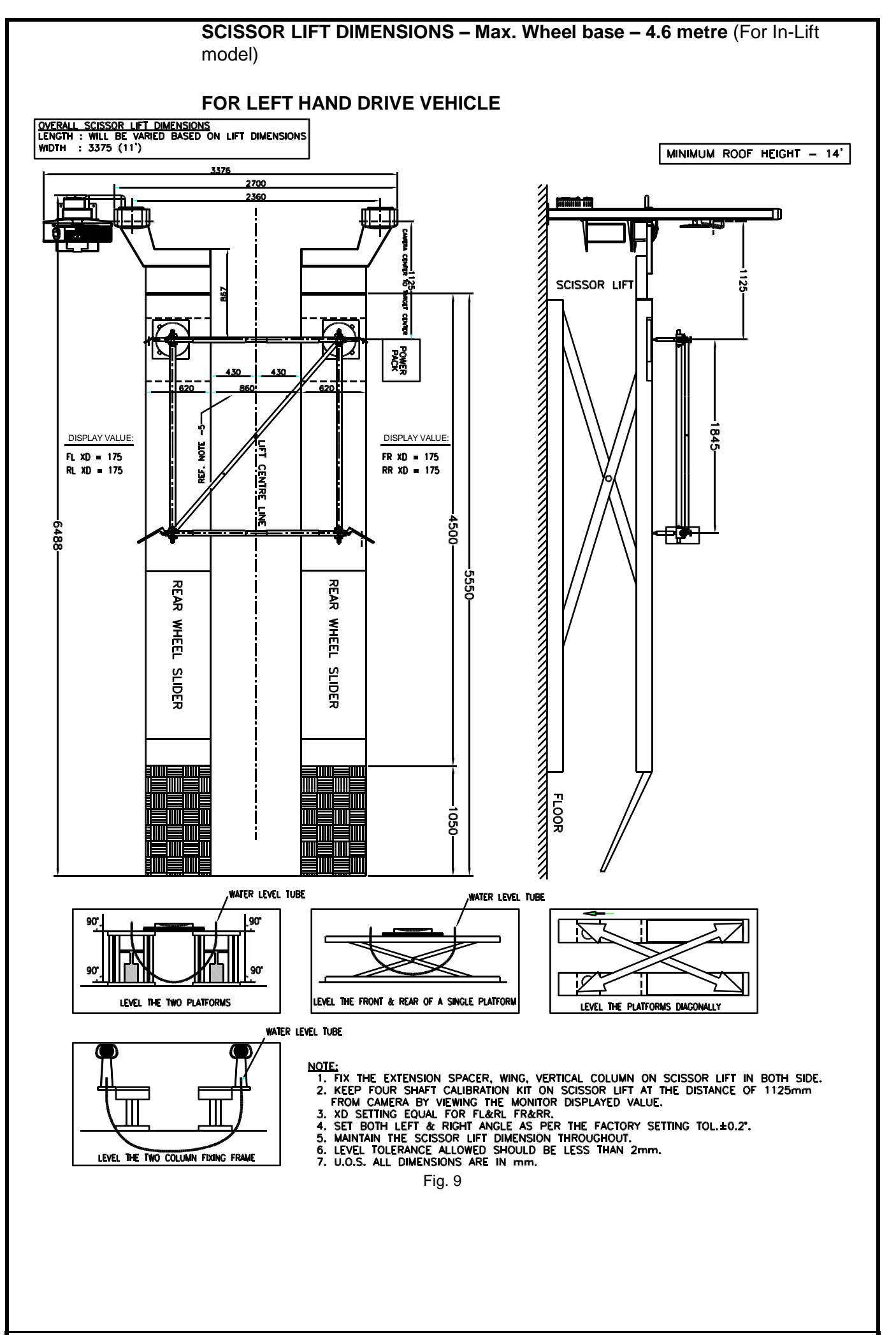

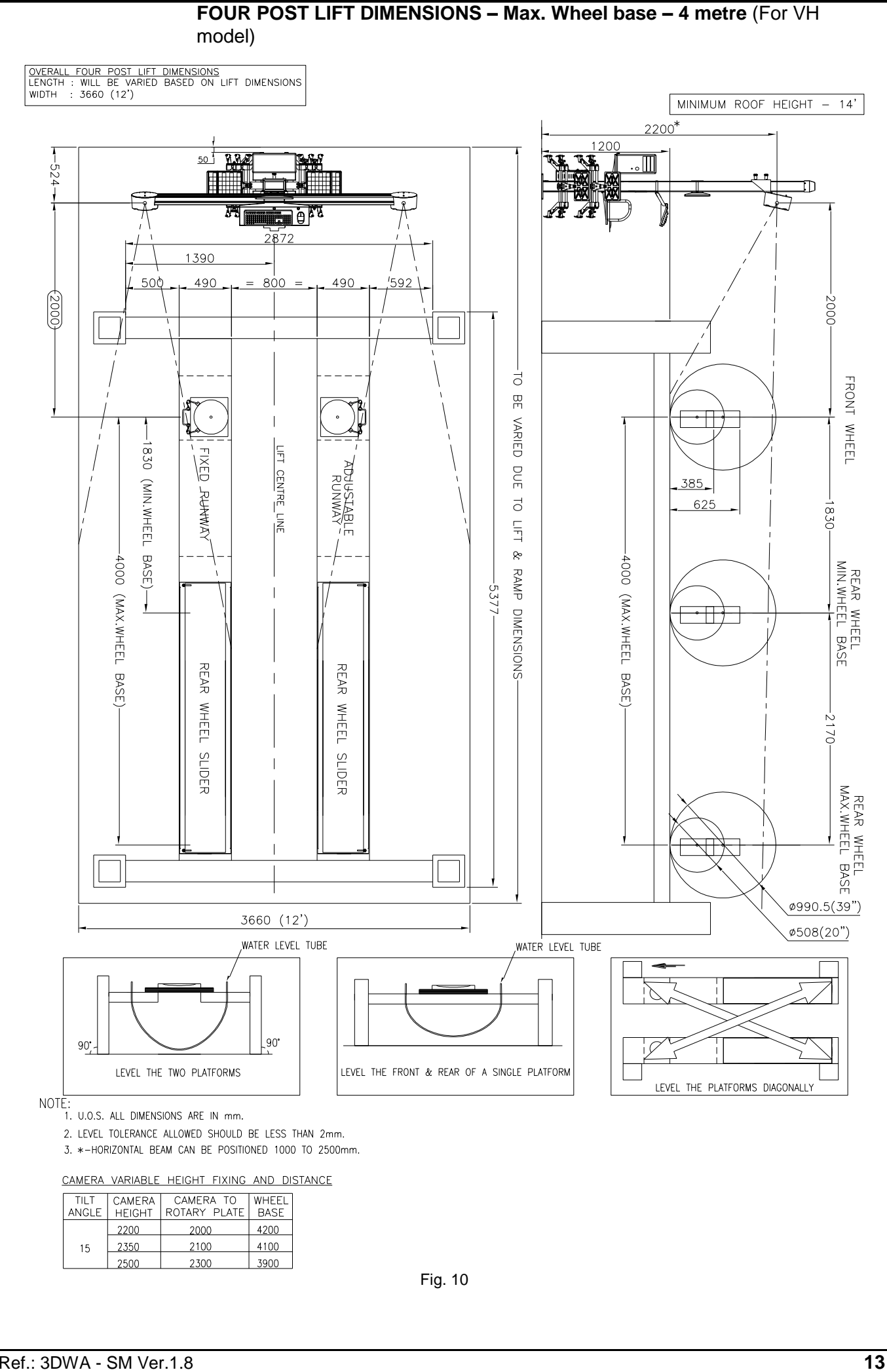

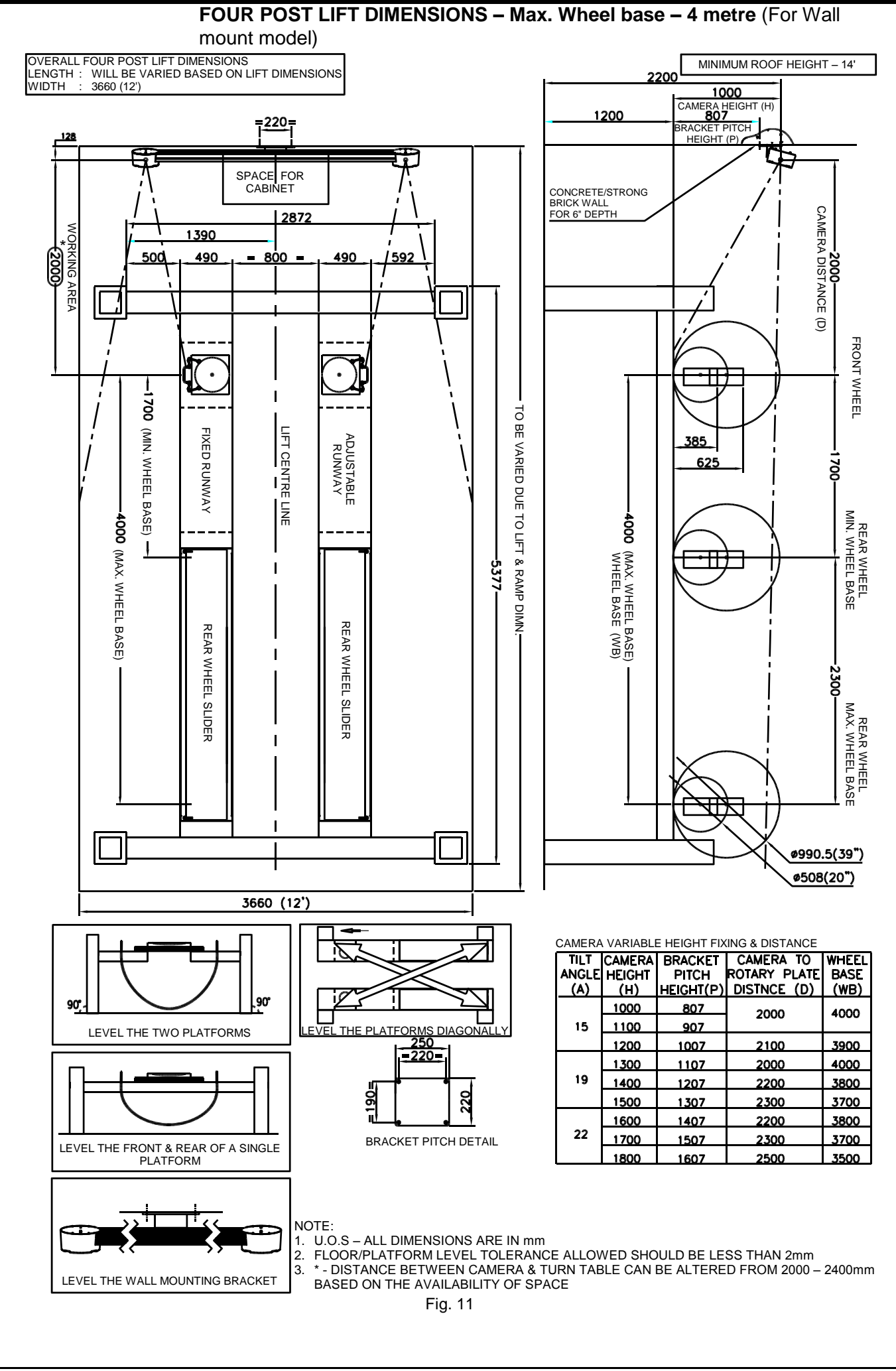

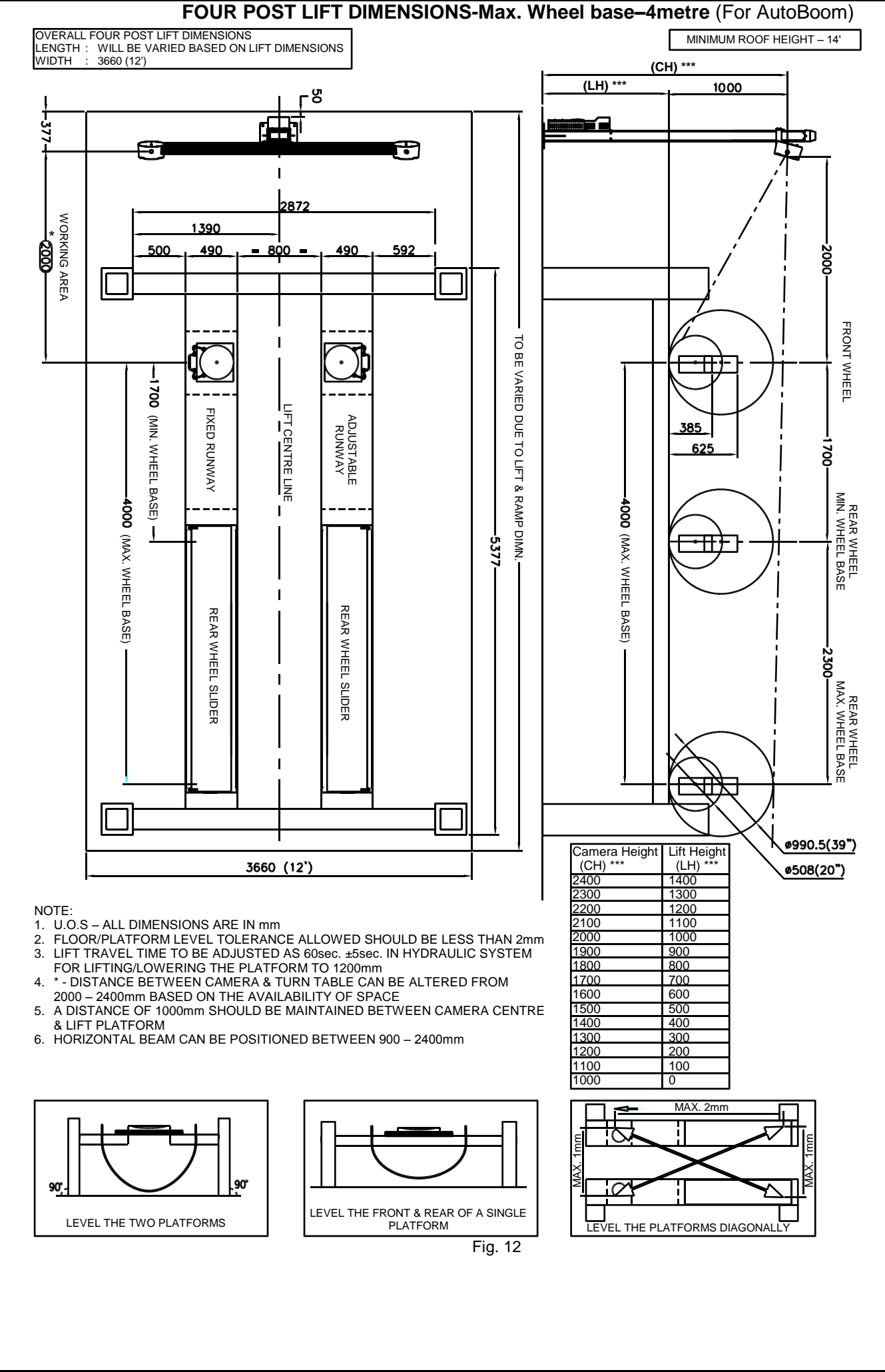

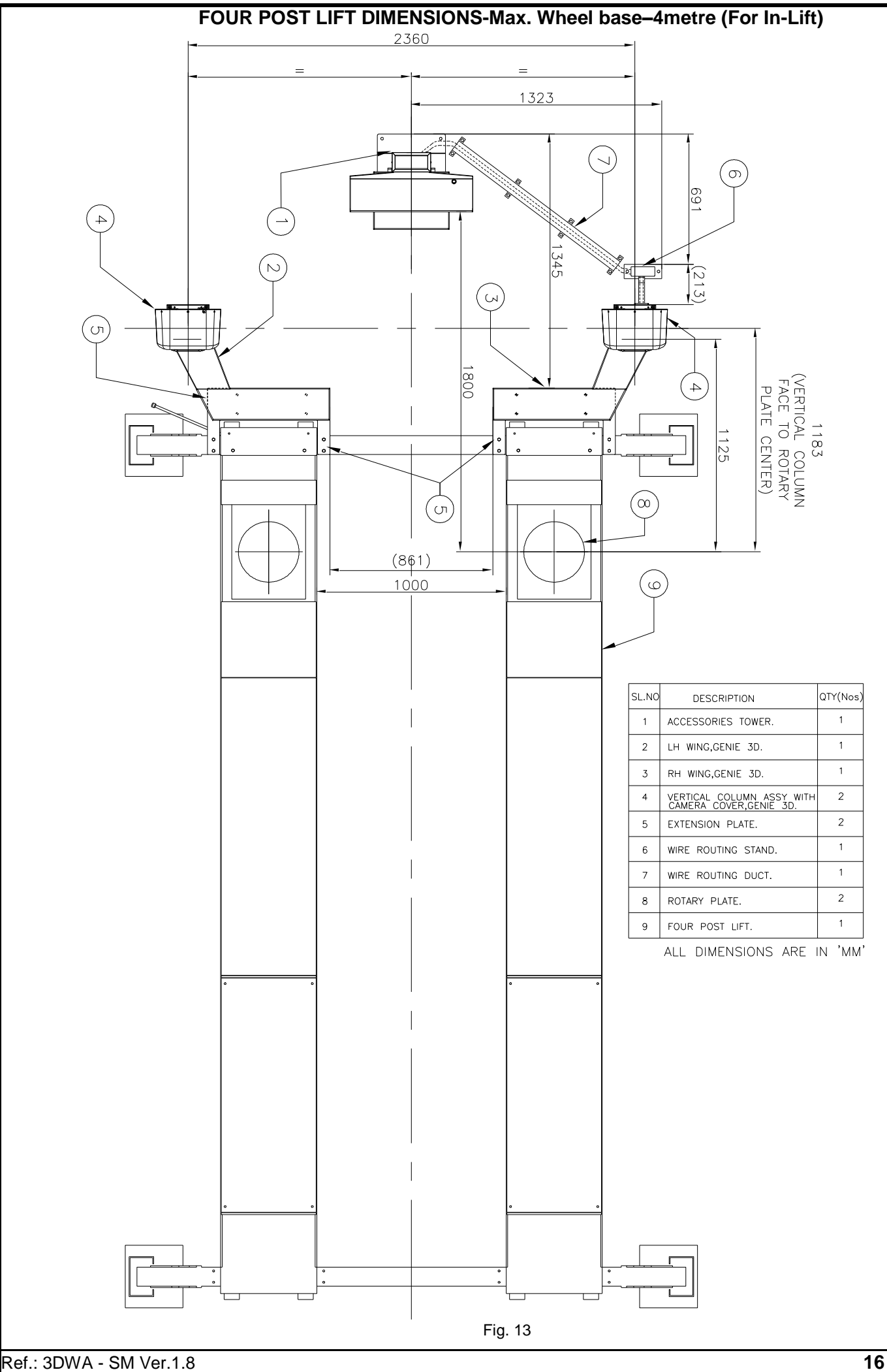

<span id="page-19-0"></span>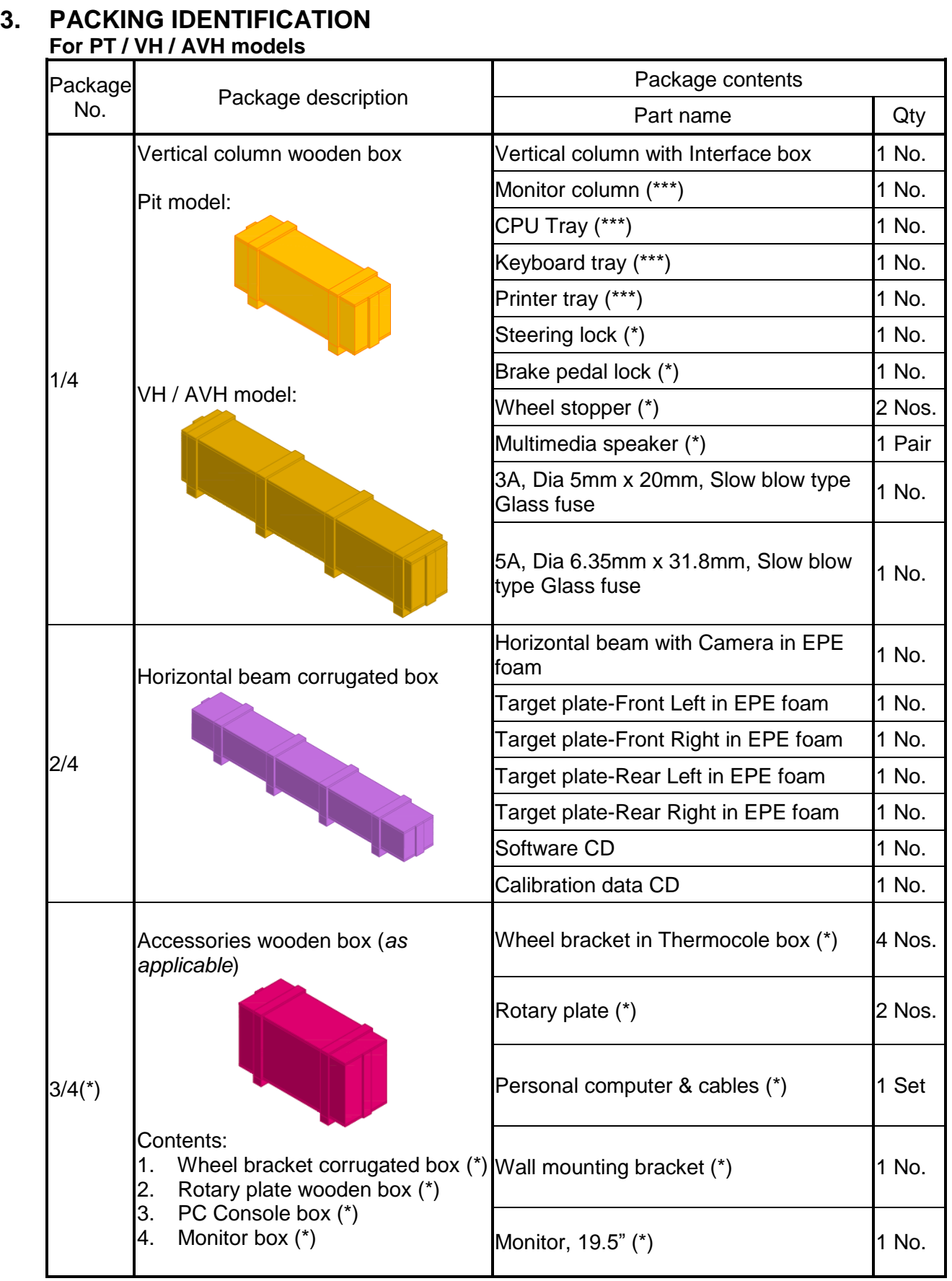

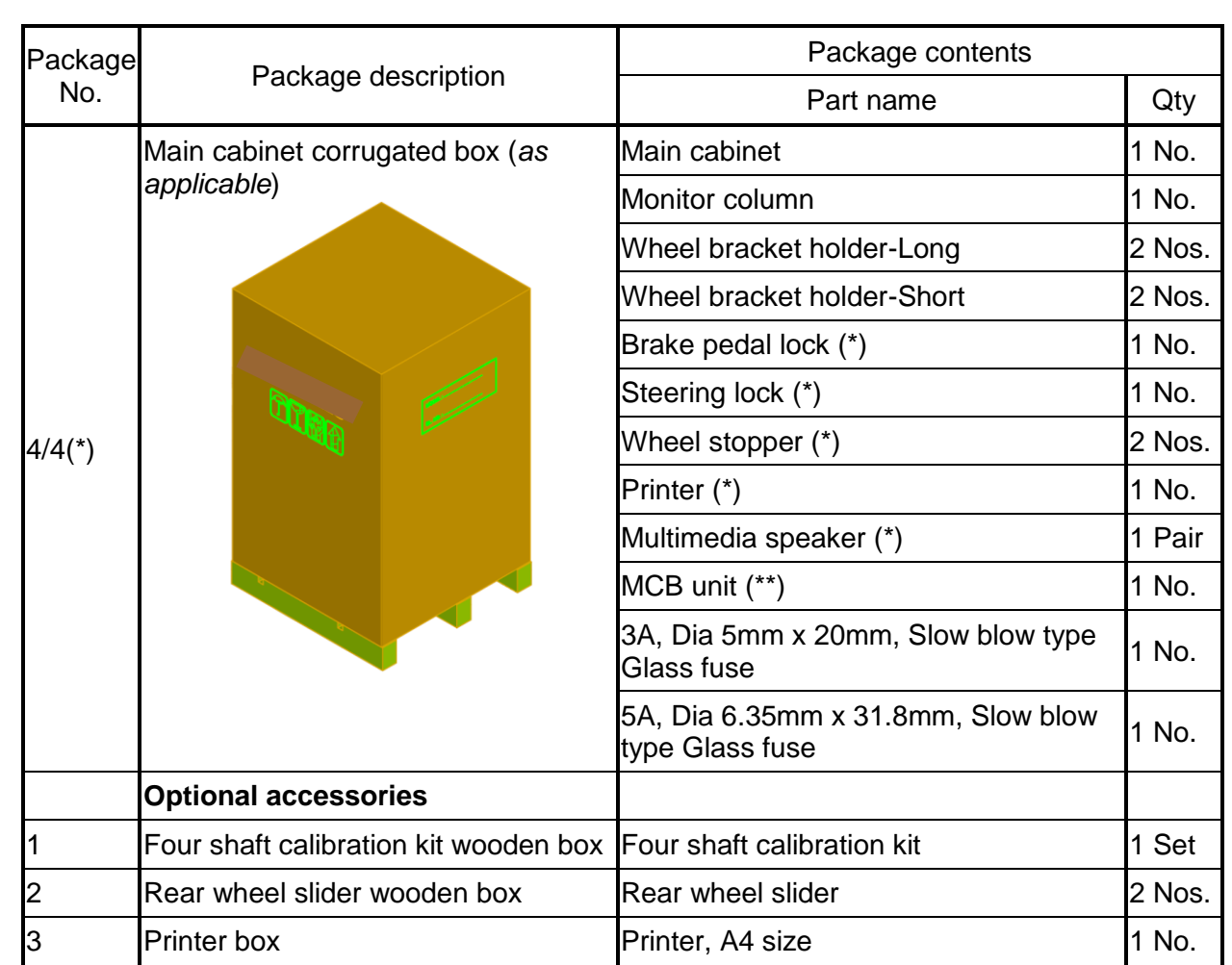

NOTE:  $(*)$  - Refer scope of supply

- 
- $(**)$  Not applicable for AVH models<br> $(***)$  Not applicable for VH / AVH wit - Not applicable for VH / AVH with Cabinet models

Refer Despatch Intimation for the list of applicable accessories

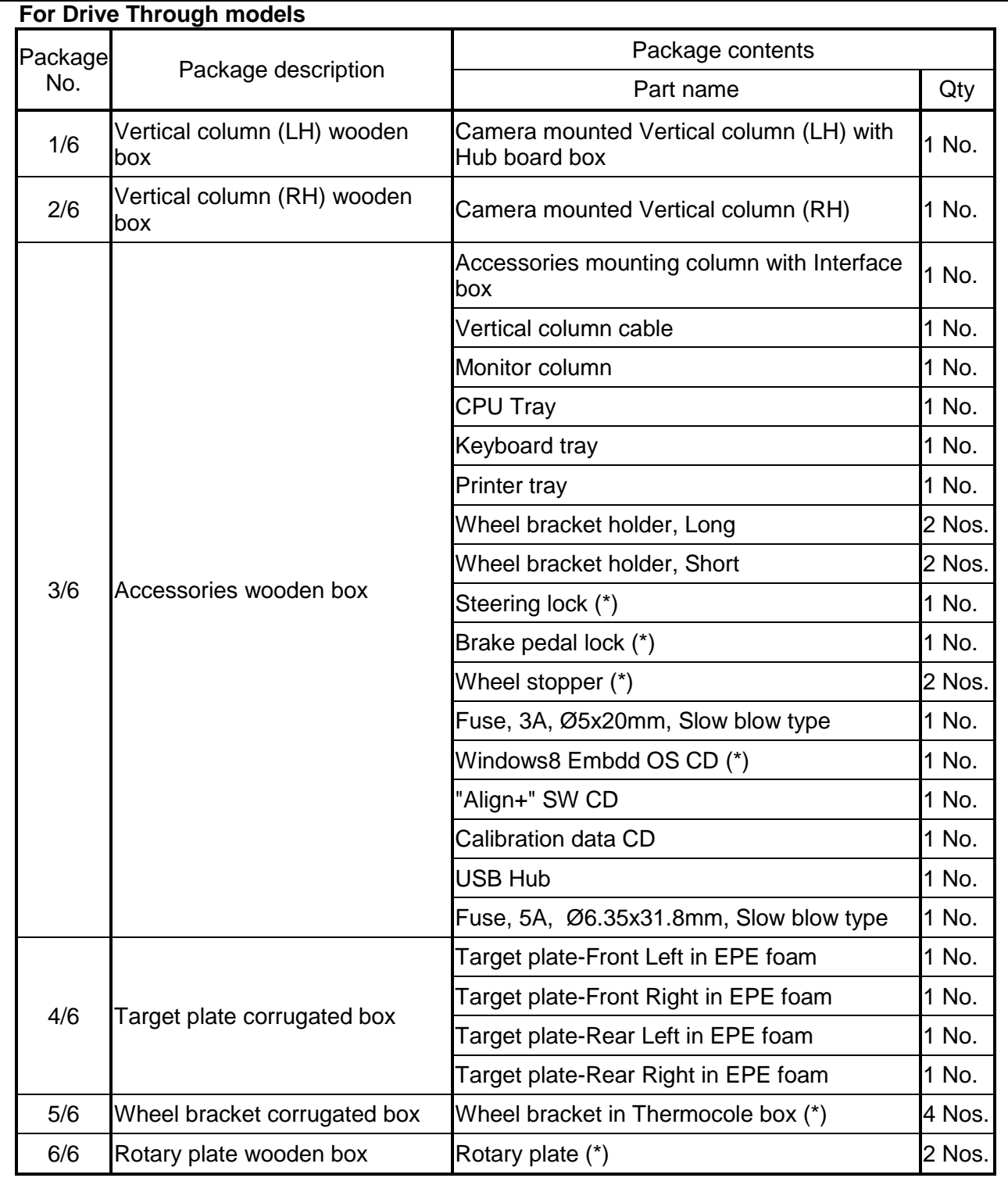

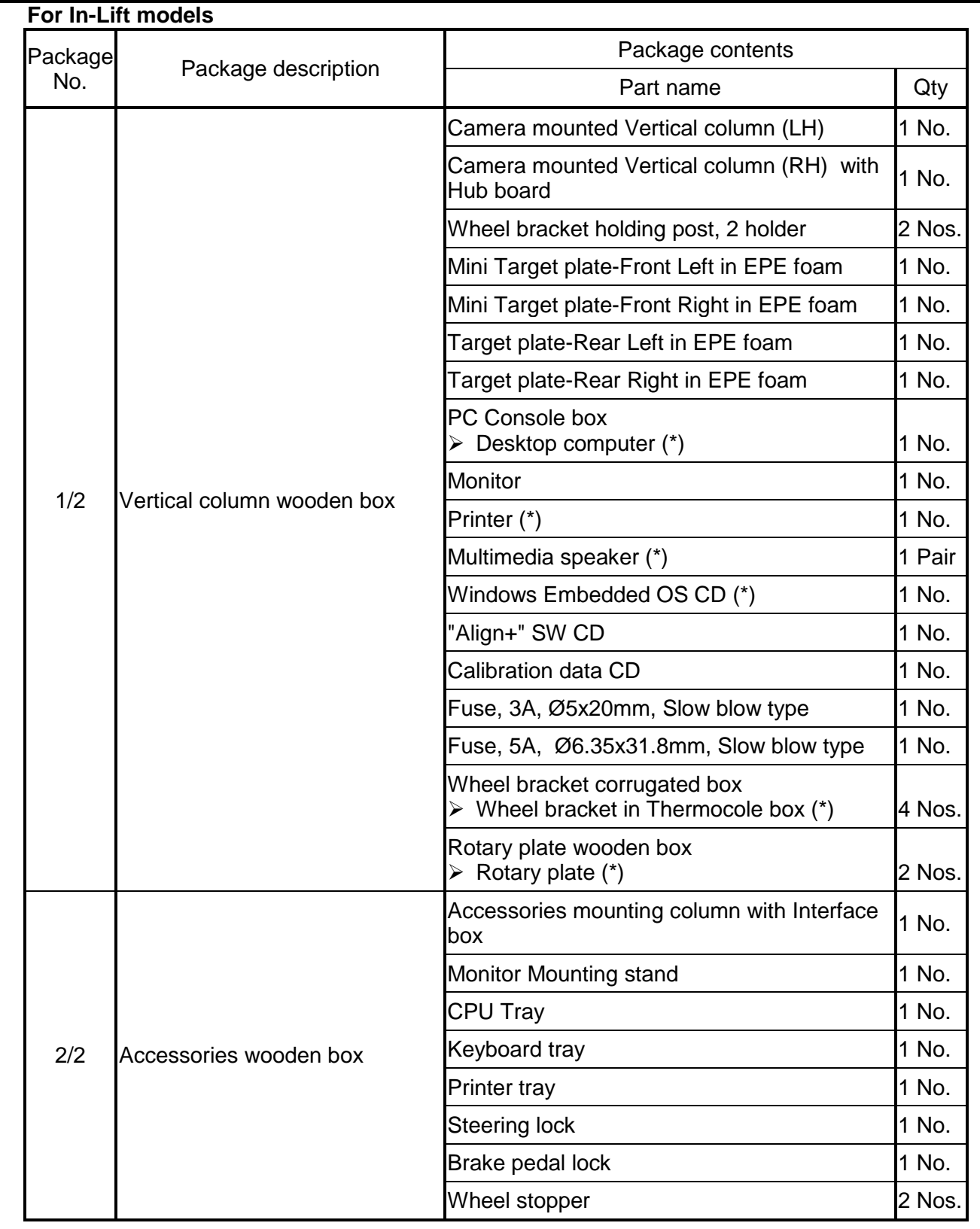

# <span id="page-23-0"></span>**4. INTEGRATION**

Inspect each component for damage, notify shipping company immediately if damaged and report any shortages to customer service.

## <span id="page-23-2"></span><span id="page-23-1"></span>**4.1. EQUIPMENT INTEGRATION**

#### **4.1.1. VERTICAL COLUMN**

Assemble the CPU tray, Keyboard tray, Printer tray & Wheel bracket holders with Vertical column as shown below. Trays/Holders will not be provided if Main cabinet is supplied in VH/AVH model.

Fix the Monitor column with supporting plate on the Vertical column and then fix the Monitor to it (Fix the Monitor supporting plate with Monitor clamp in Vertical column in case of VH model).

The Interface box will be fixed with Vertical column at factory itself. Interface box will be fixed with Main cabinet, if Cabinet is supplied in VH model.

#### **PT model**

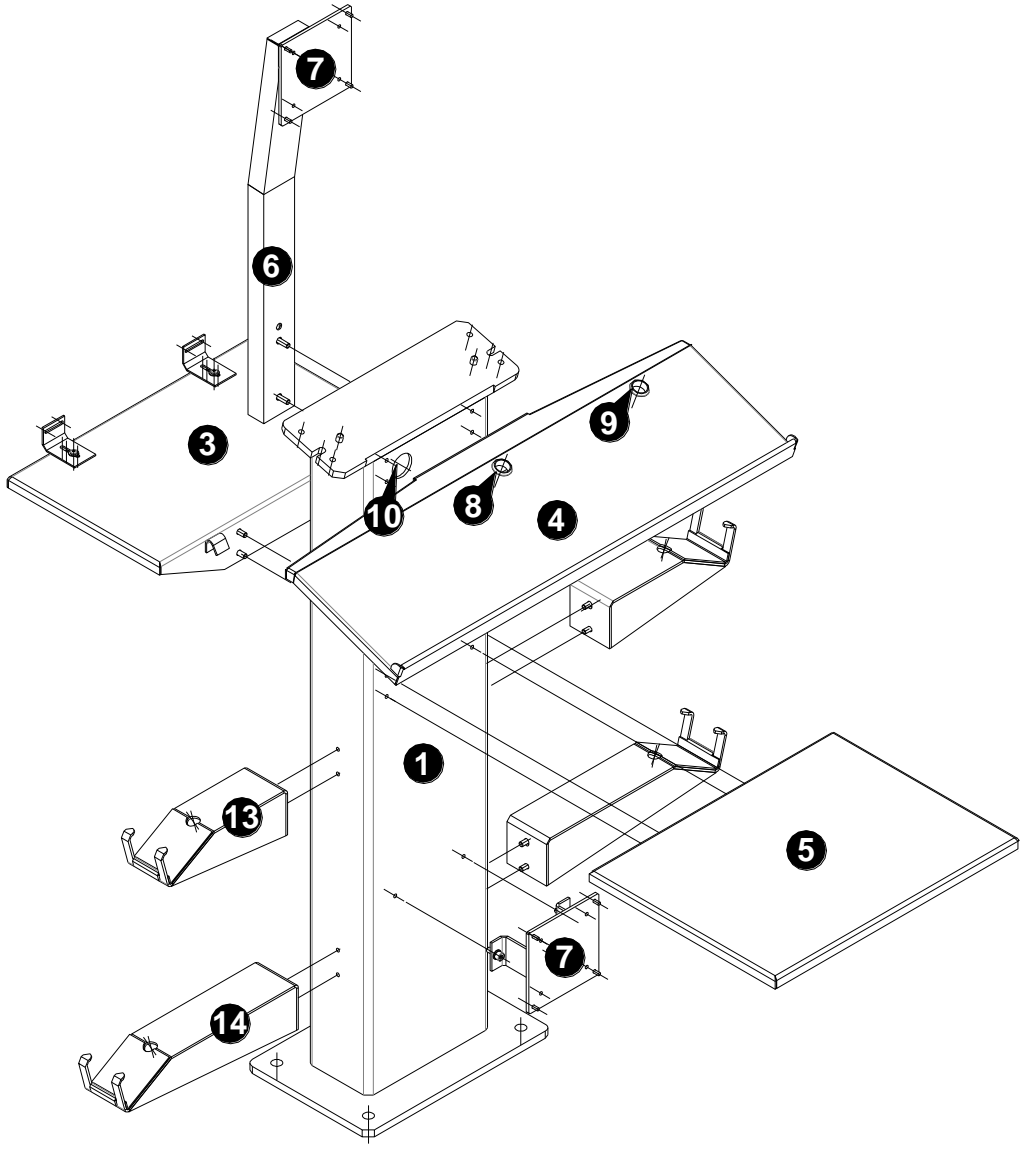

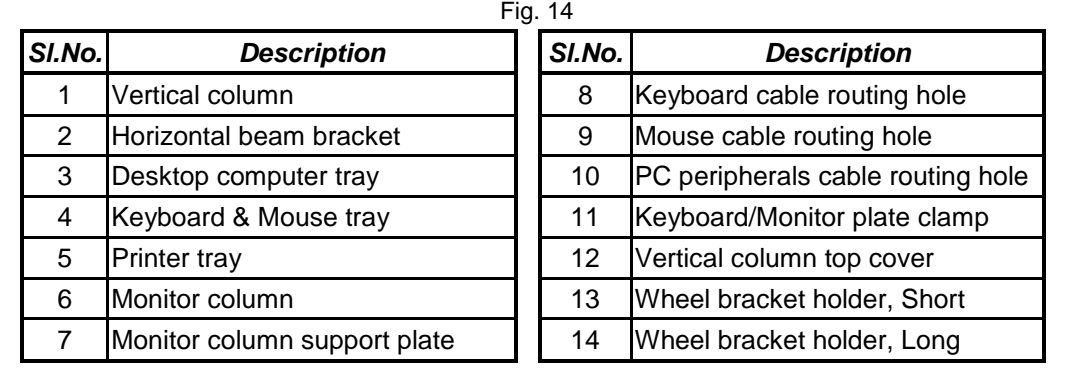

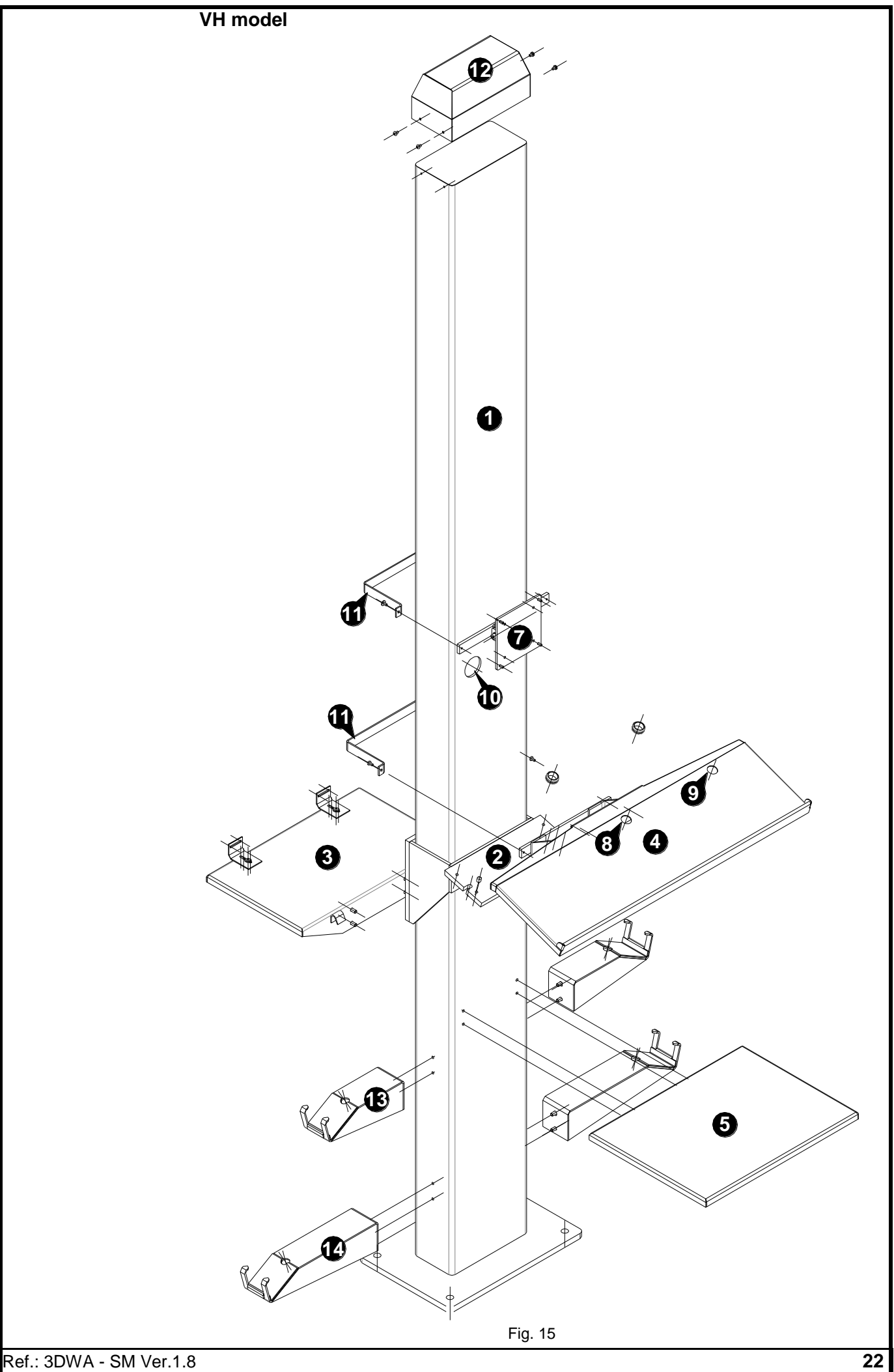

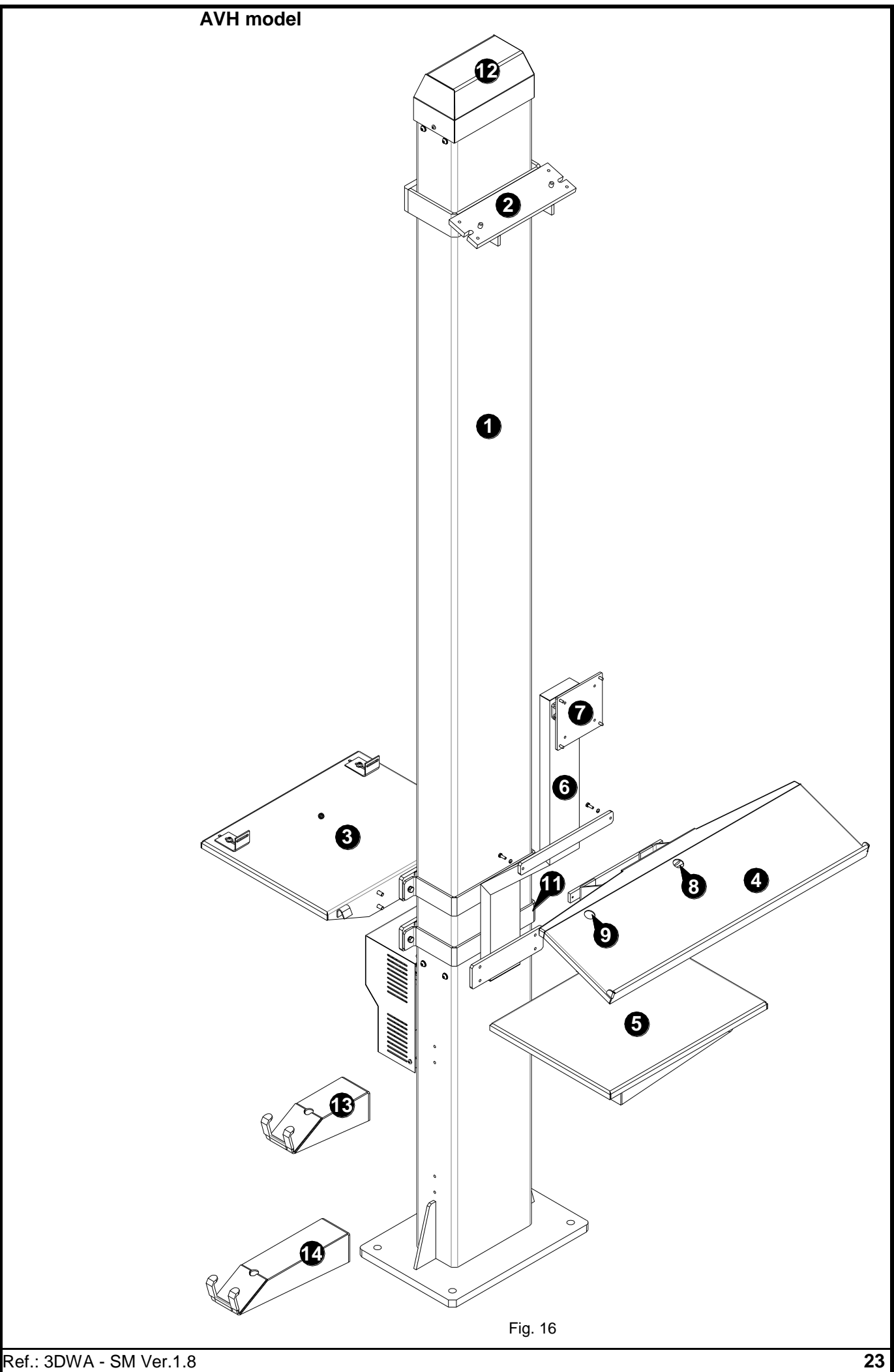

**In-Lift model**

Fix the Stopper plates (1) with the front face of both the Lift platforms.

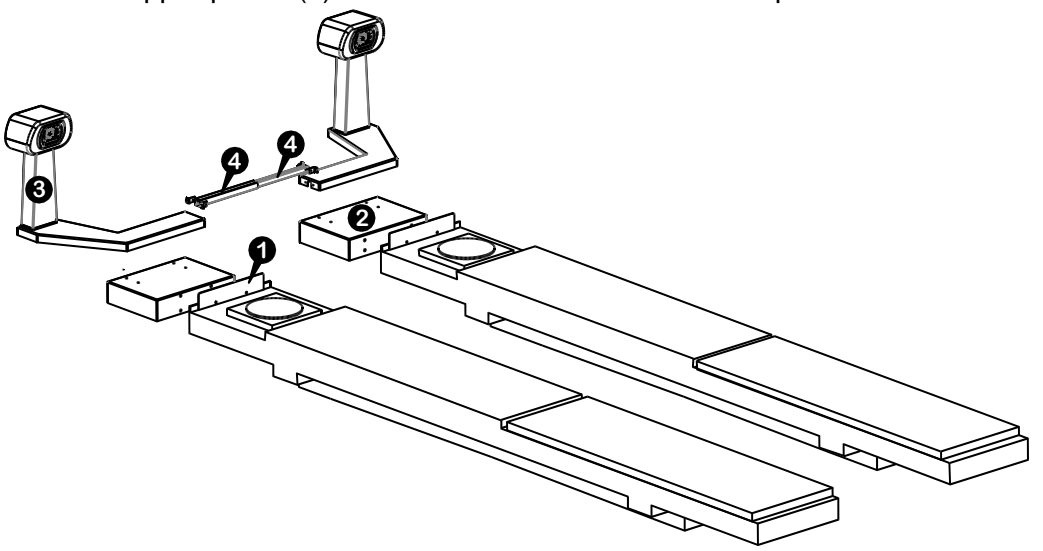

Fig. 17

Fix the Extension spacers (2) with both the front face of Lift platform and then fix the respective Camera column frames (3) with the Spacer. Fix the Cable routing tubes (4) with both the Column frames.

#### <span id="page-26-0"></span>**4.1.2. HORIZONTAL BEAM (NA for In-Lift model)**

**Horizontal beam is pre-assembled and is factory calibrated which can be placed into service shortly after installation and setup**

> Beam mounting

**Bracket** locking Knobs

Fig. 18

Bracket locking Grub screws – Bo

Beam mounting bracket

Bracket locking Grub screws - Top Place the Horizontal beam over the seating plate / Bracket in Vertical column / Wall mount bracket and fix it using fasteners supplied. Use Jack screws for adjustment, if required.

provisions In case of VH model, fix the Beam mounting bracket with Vertical column at the desired height using the provisions given in Vertical column by pulling out the Lock knobs and moving the Bracket to desired location. Now lock the knobs followed by top Grub screws first & then the bottom screws.

Now fix Horizontal beam over the Bracket.

Camera, LED driver & Hub board and IR LED boards are internally connected in the Horizontal beam.

For AVH model**,** open the Hub board cover and connect the USB Type-B Male connector to LED Driver & Hub board. Connect 5Pin BSM connector from Interface box to the Horizontal beam at the rear side.

<span id="page-27-0"></span>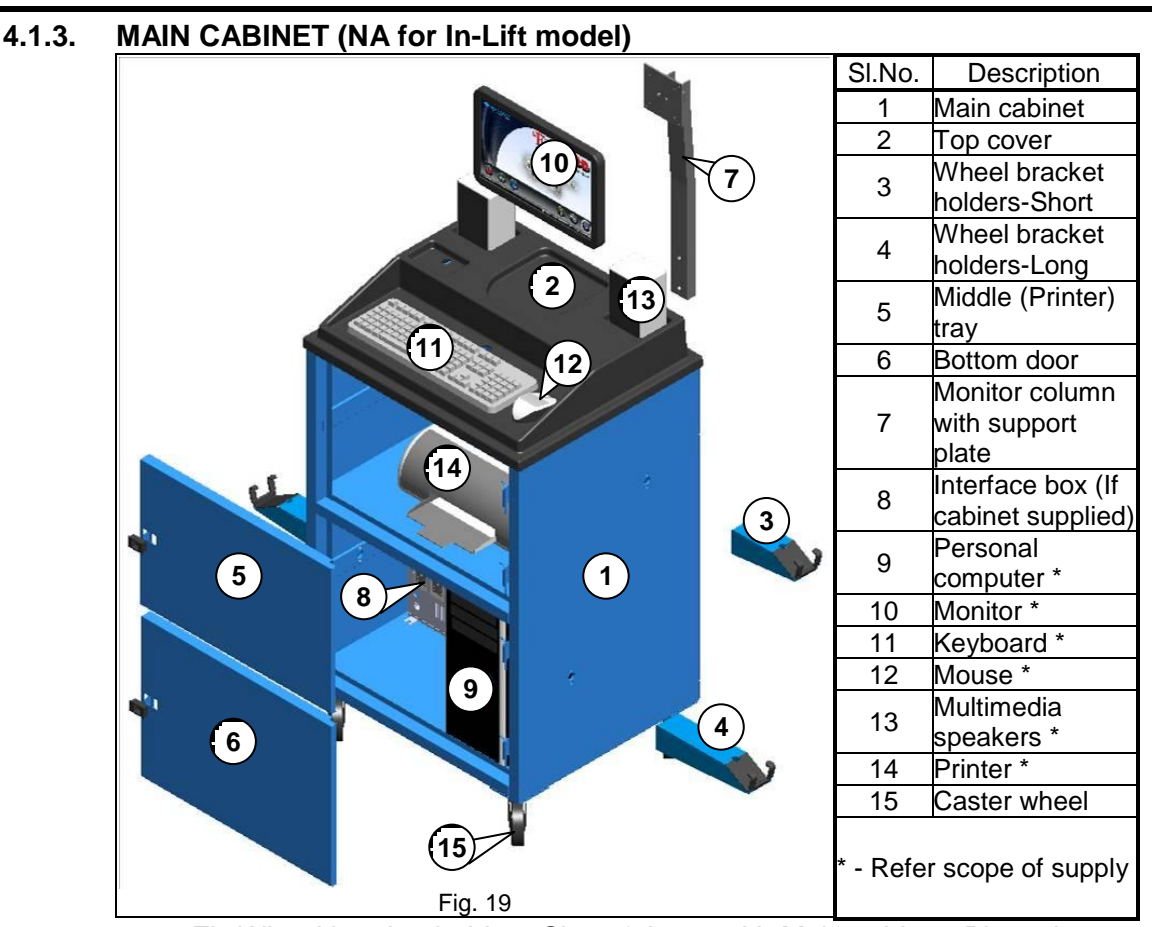

- 1. Fix Wheel bracket holders-Short & Long with Main cabinet. Place the Integrated Wheel bracket & Target plate in respective Bracket holders.
- 2. Fix the Monitor column at the rear side of Main cabinet using Allen screw, Plain washer & Spring washer (2 Nos. each). Fix the Monitor with Support plate in Monitor column.
- 3. Fix the Caster wheels (with Lock) with Front Caster wheel fixing plate beneath the Cabinet and fix the Caster wheels (without Lock) to rear Caster wheel plate. Place the Top cover over the Main cabinet and fix it.

#### <span id="page-27-1"></span>**4.1.4. PC ACCESSORIES COLUMN (For Drive Through model)**

1. Fix the Monitor column (1), CPU tray (2), Keyboard tray (3), Printer tray (4), Wheel bracket holders Long (5) & Short (6) with the Column (7) as shown below:

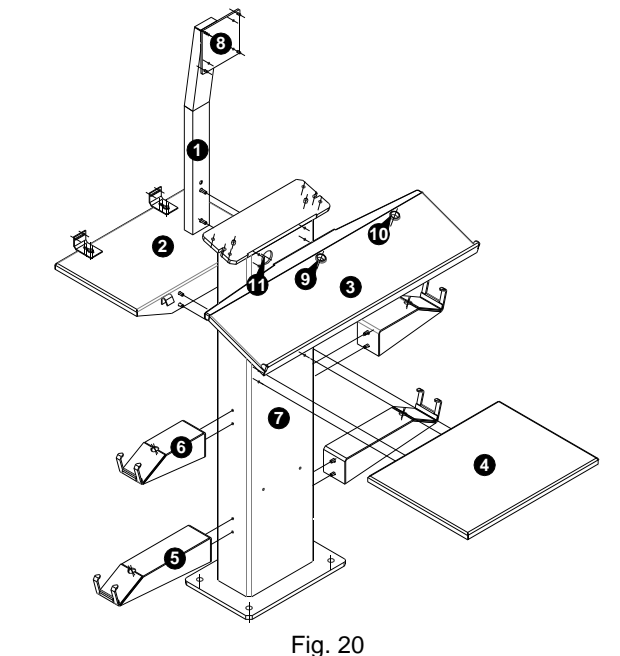

NOTE: Interface box will be fixed with the column at Factory itself

# **4.1.5. PC ACCESSORIES COLUMN (For In-Lift model)**

<span id="page-28-0"></span>1. Fix the Monitor stand (1), CPU tray (2), Keyboard tray (3) & Printer tray (4) with the Accessories Column as shown:

NOTE: Interface box (5) will be fixed with the Accessories column at Factory itself

- 2. Place the assembled PC accessories column at the right side of the lift to facilitate alignment of Right hand steering drive vehicles. In case of left hand steering drive, place the column at left side.
- 3. Fix column using Anchor bolt in its location after calibration of left & right camera vertical column on lift.

NOTE: Excessive pounding will deform the Anchor bolts & make future service difficult

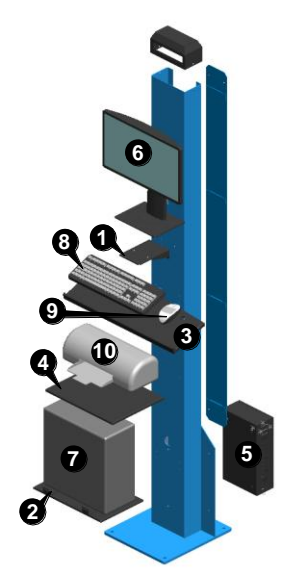

Fig. 21

## <span id="page-28-2"></span><span id="page-28-1"></span>**4.2. FOUNDATION**

- **4.2.1. VERTICAL COLUMN** (Applicable only for PT / VH / AVH models)
	- 1. Draw a centre line centre (geometric centre line) to the alignment pit/lift.
	- 2. Make a mark at 2mtr from the Left and Right Rotary plates centre. Place the Vertical column centre on the centre line to the alignment pit/Lift along the 2mtr line.

For DT model, place the Accessories mounting Vertical column at the geometric centre line 2000mm from the Rotary plate centre.

- 3. Place the Horizontal beam over the Vertical column bracket. Tighten the bolt provided on the Horizontal beam. Use shims below the vertical column base to level the Horizontal beam using water tube level. For DT model, Place the Camera mounted Left & Right side Vertical columns at the respective sides of the pit at the centre of marked location (2000mm from Rotary plate centre & 1210mm from geometric centre line). Ensure the floor levels where Camera mounted Vertical columns are to be installed.
- 4. Use two plumb near the Left and Right camera covers to create horizontal beam reference point to measure the physical distance as shown below:

**PT model**

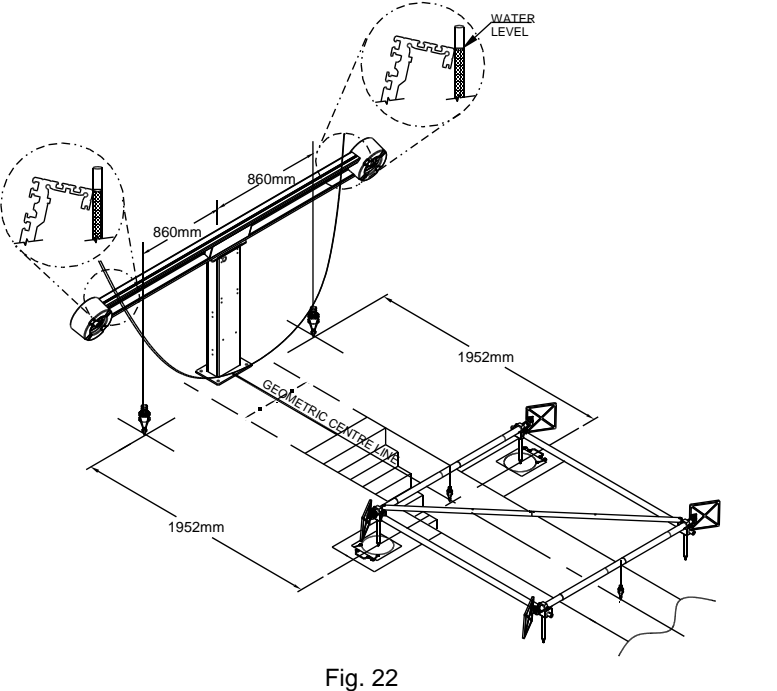

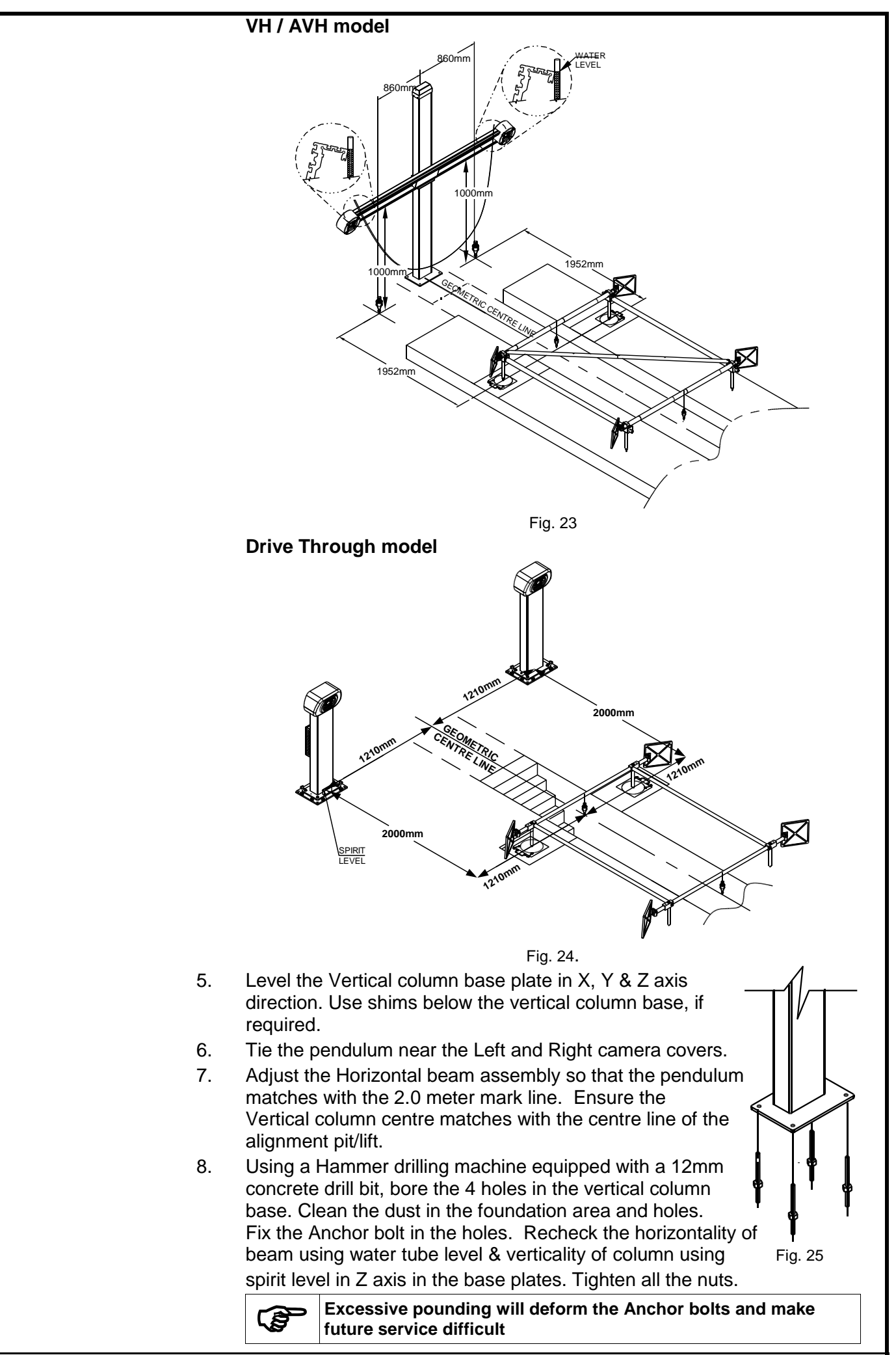

## <span id="page-30-0"></span>**4.2.2. WALL MOUNTING BRACKET**

**Wall (Brick or concrete) has to be ensured for its strength to hold anchor bolt. The entire beam load will act on anchor bolts only**

1. After evaluating the space available in the alignment bay, decide the Wheel base (B), Distance between Camera to Rotary plate centre (D) and Camera height that can be accommodated as per the table given below:

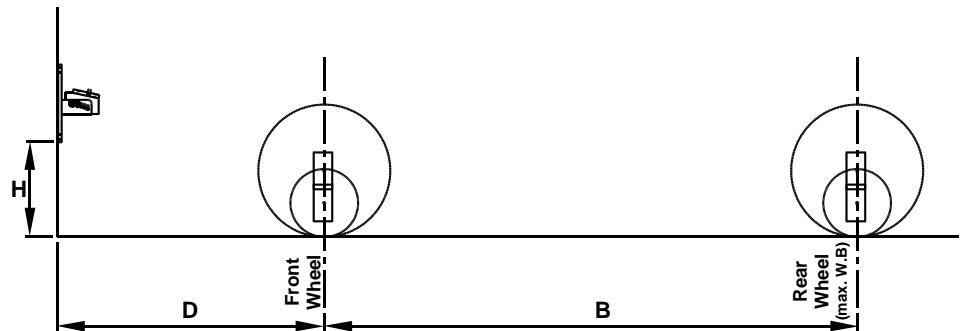

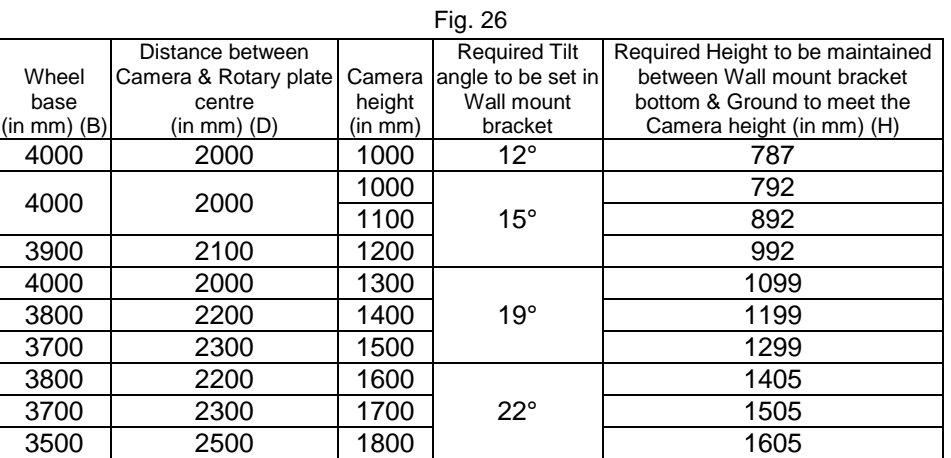

- 2. Now, tilt the Beam mounting plate to match its locking hole with the respective hole (punched with angle) in bracket and lock the position by inserting Allen screw (M6x25) and fix it using Plain washer & Nut at inner side of bracket.
- 3. After assembling the Wall mount bracket with required tilt, mark the centre line of the Pit and extend the line up to wall.
- 4. Make a mark at 2mtr from the Left and Right Rotary plates centre.
- 5. Place the Bracket centre on the centre line to the alignment Pit/Lift along the 2mtr line. Use two plumbs to create reference point to measure the physical distance.
- 6. Place the Wall mount bracket on the wall perpendicular to pit by maintaining the decided height & Distance between Camera to Rotary plate centre. Use Tube level at the tapered edges of Beam mounting plate to ensure its horizontality.
- 7. Mark 4 holes on the wall & drill the holes using Drilling machine.
- 8. Fix the Anchor bolt by using hammer.
- 9. Mount the Wall mount bracket on wall and tighten the nuts.

# <span id="page-31-1"></span><span id="page-31-0"></span>**4.3. COMPUTER & PERIPHERALS INTEGRATION**

#### **4.3.1. PT / VH / AVH MODEL**

- 1. Place the Desktop PC in the CPU tray.
- 2. Place the Keyboard and the Mouse on the Keyboard tray. Feed the cables through the hole in the tray.
- 3. Place the Printer on the Printer tray (Optional). Ensure Toner cartridges and papers are loaded.
- 4. Place the Speakers over the tray (Optional).
- 5. Fix the Monitor with Monitor fixing support plate.
- 6. Route the cables from each of the above peripherals to the rear of the PC through the routing hole provided in the Vertical column.
- 7. Route the Camera USB cable to PC & IR LED power cable to Interface box.

## <span id="page-31-2"></span>**4.3.2. VH / AVH MODEL WITH MAIN CABINET**

- 1. Fix the Monitor column at the rear side of Main cabinet.
- 2. Fix the Monitor with Support plate in Monitor column.
- 3. Place the Printer (refer scope of supply) inside the Middle tray.
- 4. Place PC inside the Bottom compartment of Main cabinet.
- 5. Place the Keyboard, Mouse & Multimedia speakers (Optional) over the respective cavities in Main cabinet top cover.
- 6. Route the cables from each of the above peripherals to the rear of the PC through the routing hole provided in the Top cover.
- 7. In case of AVH, remove the Distribution panel safety cover from the rear side of Main cabinet.
- 8. Route the Camera USB cable to PC & IR LED power cable to Interface box/Distribution panel.

#### <span id="page-31-3"></span>**4.3.3. DRIVE THROUGH MODEL**

- 1. Fix the Monitor with Support plate (8) in Monitor column.
- 2. Place the Desktop PC on the CPU tray.
- 3. Place the Keyboard and the Mouse on the tray and feed the cables through the respective hole (9&10) in the Top cover.
- 4. Place the Printer (Optional) over the Printer tray. Ensure Toner cartridges and papers are loaded.
- 5. Route the cables from each of the above peripherals through the hole in Vertical column (11) to the rear of the PC and connect it.
- 6. Connect the PC & peripherals power cable with Interface box.

#### <span id="page-31-4"></span>**4.3.4. IN-LIFT MODEL**

- 1. Fix the Monitor (6) in Monitor stand.
- 2. Place the Desktop PC (7) on the CPU tray.
- 3. Place the Keyboard (8) and the Mouse (9) on the Keyboard tray and feed the cables through the respective hole in the tray.
- 4. Place the Printer (10) (Optional) over the Printer tray. Ensure Toner cartridges and papers are loaded.
- 5. Route the cables from each of the above peripherals through the hole in Vertical column to the rear of the PC and connect it.
- 6. Connect the PC & peripherals power & signal cables with Interface box as per the Routing diagram.

<span id="page-32-1"></span><span id="page-32-0"></span>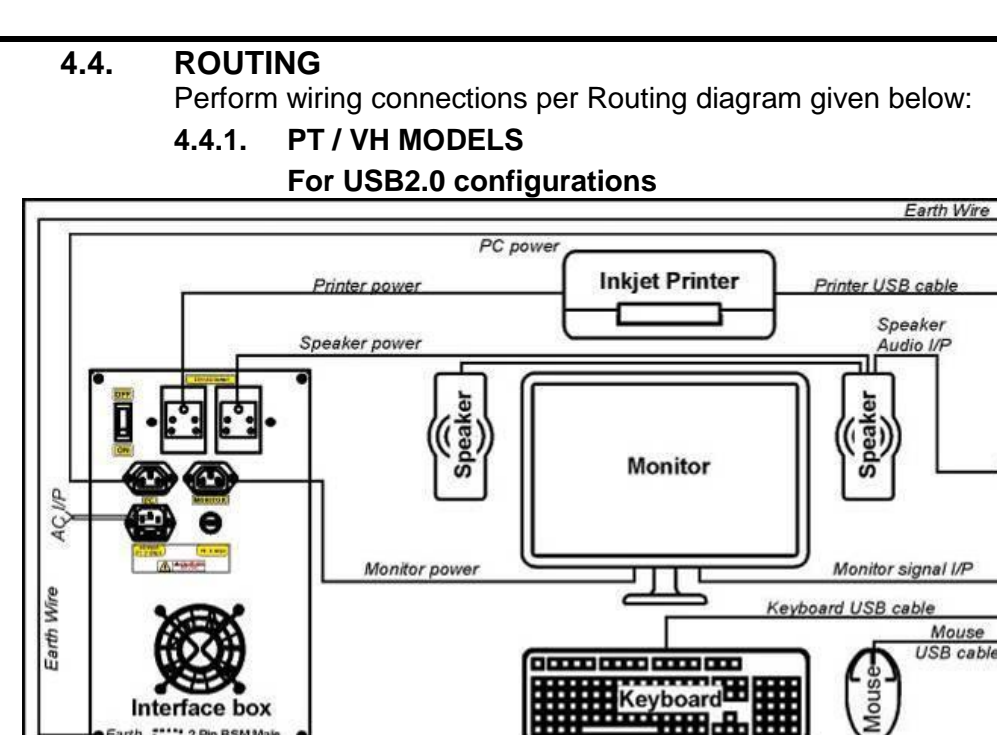

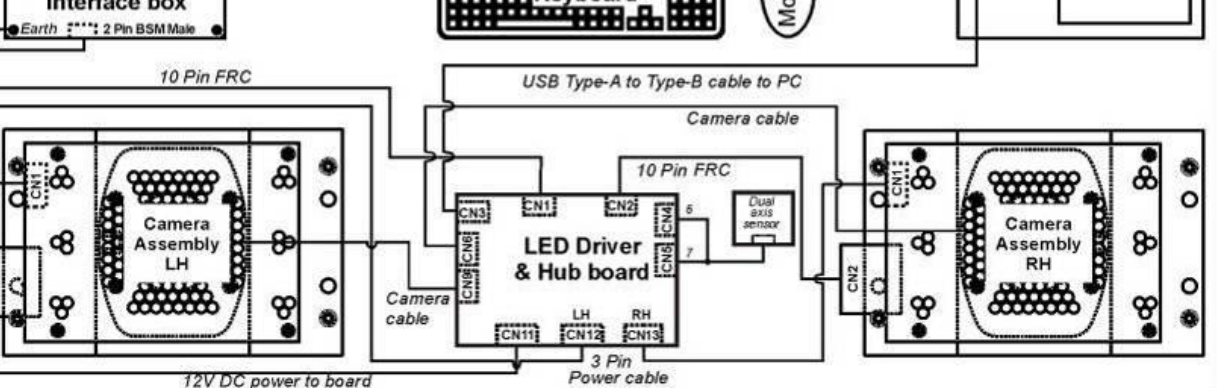

 $\mathbf{G}$ 

Personal

Computer

٥  $\bullet$ 

ß١

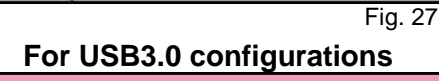

to board

 $12VD$ 

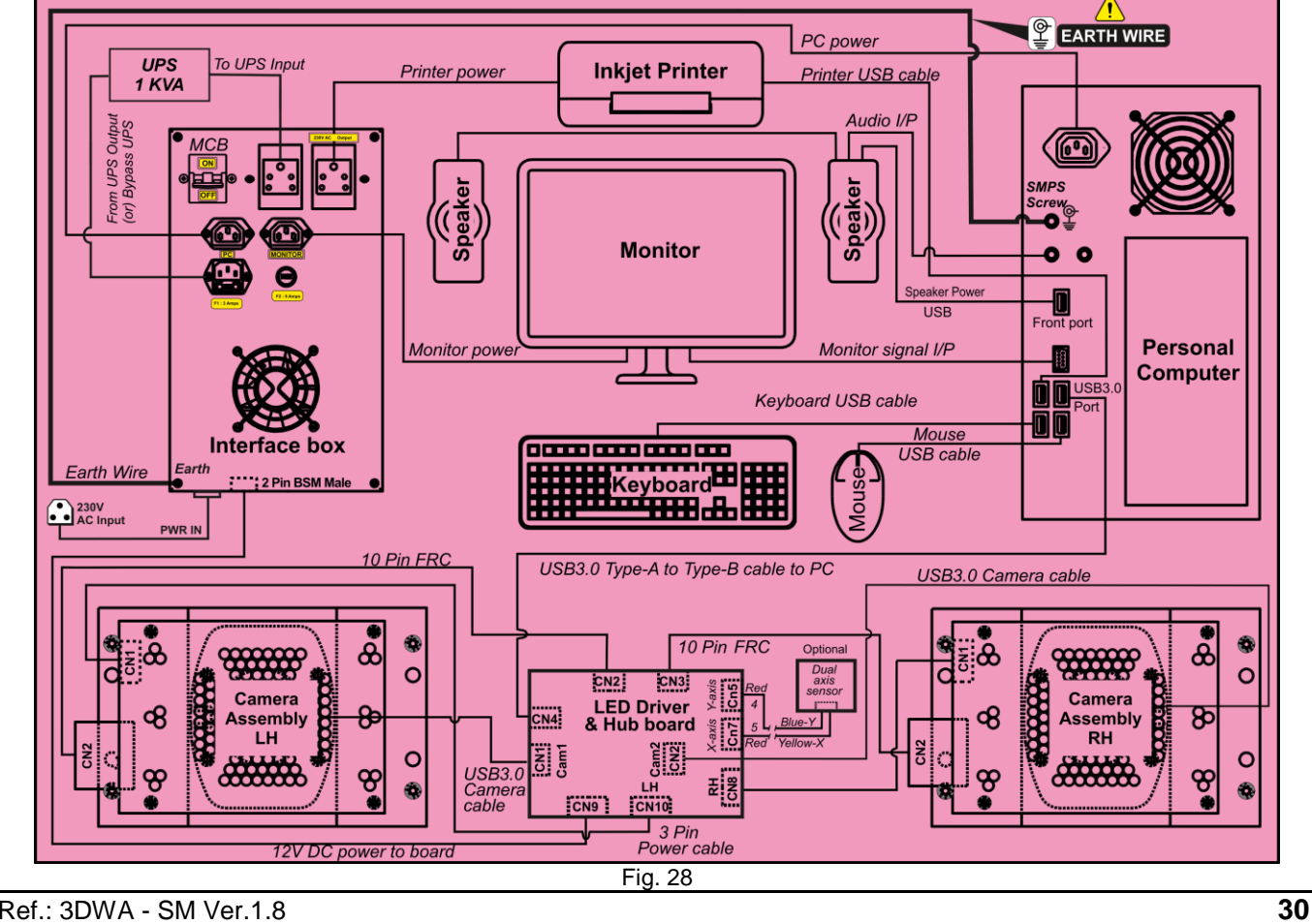

Ä

<span id="page-33-0"></span>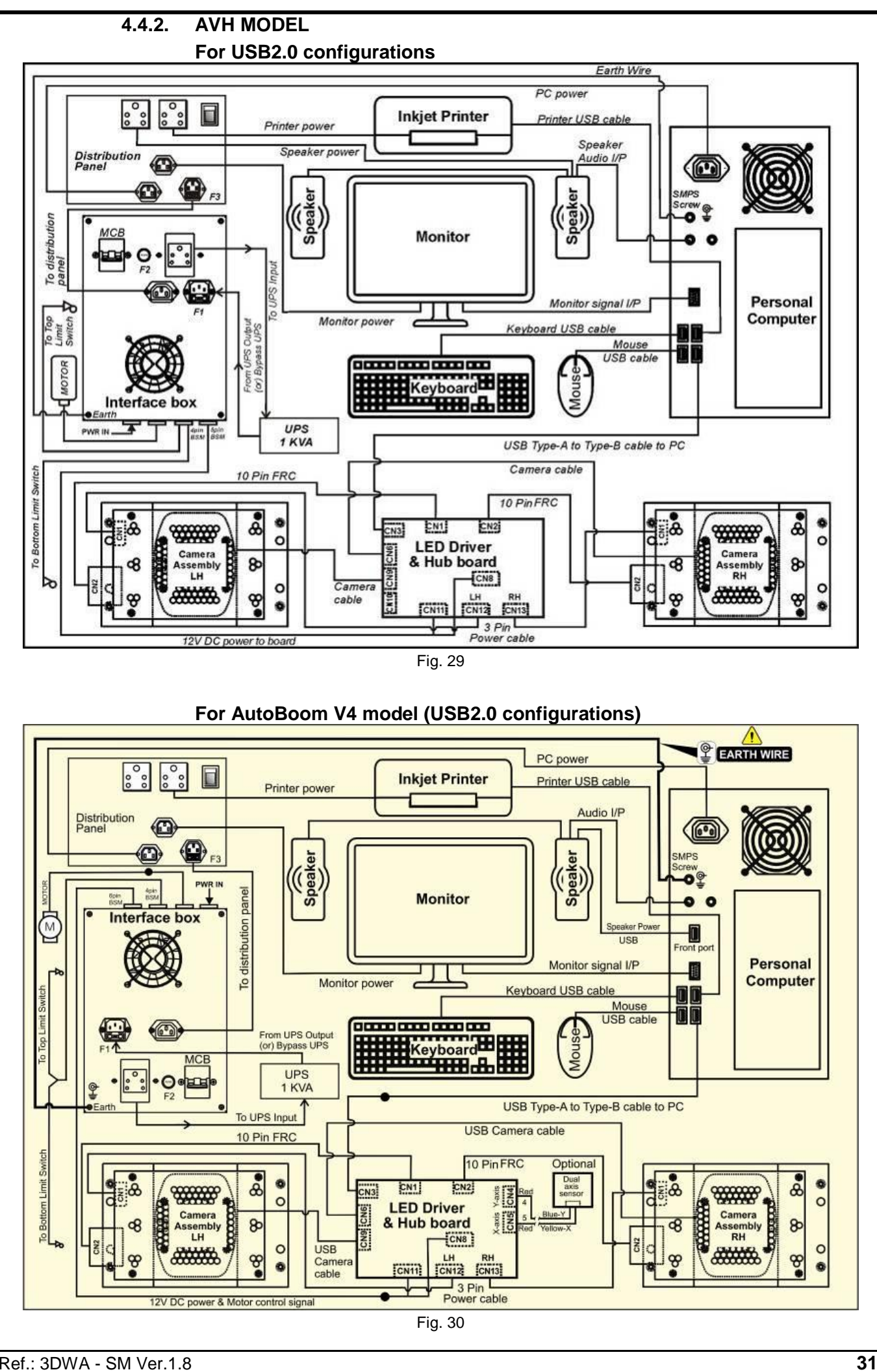

![](_page_34_Figure_0.jpeg)

<span id="page-35-0"></span>![](_page_35_Figure_0.jpeg)

![](_page_35_Figure_1.jpeg)

box in left side Vertical column through the concealed pipe (Ø1.5") that leads to Accessories mounting column and connect it with PC & Interface box respectively as shown above**.**
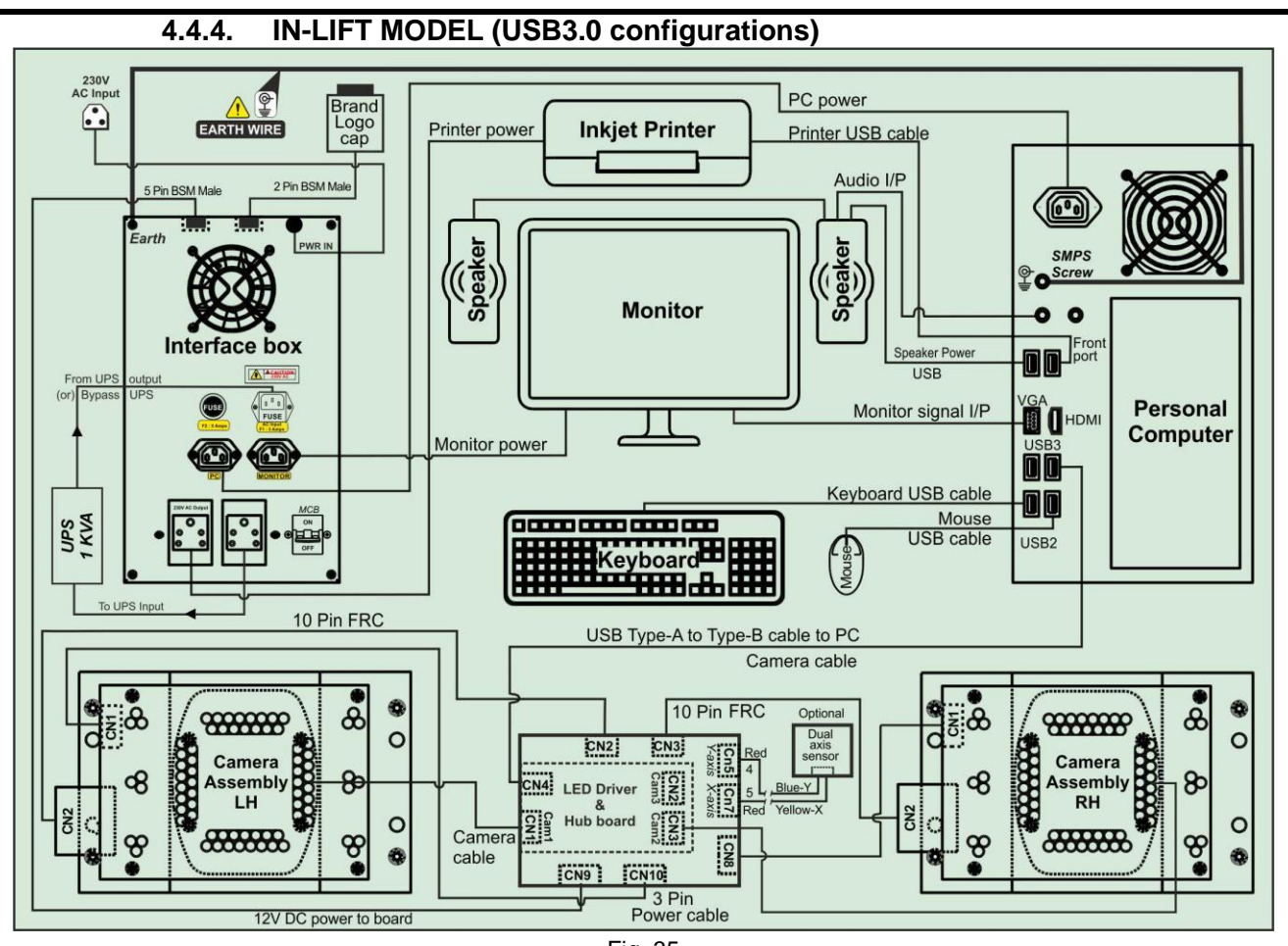

Fig. 35

Route the Camera USB cable, FRC cable & IR LED board power cable from right side Camera column to the Left side Camera column through the Cable routing tube and connect the IR LED power cable to LED Driver board and Camera USB cable & FRC cable to Hub board in the Panel fixed in left side Camera column as shown below:

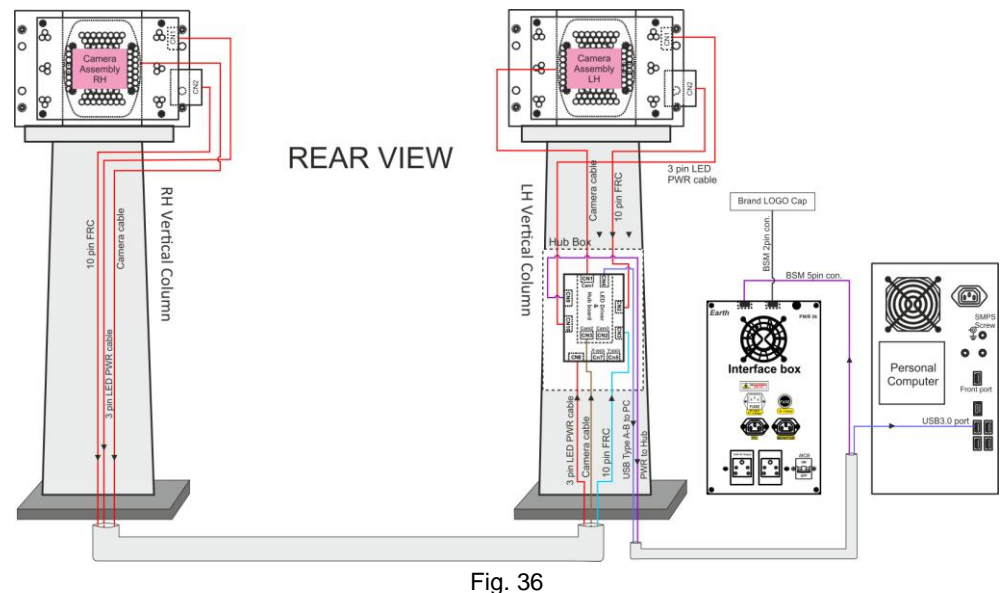

Route the assembled cable (5mtr) along with Hub board power cable from the Hub board panel in left side Vertical column through the Wire routing pipe that leads to PC Accessories column and connect it with PC & Interface box respectively as shown above.

# **5. DESCRIPTION OF MAIN PARTS**

### **5.1. CAMERA BEAM / COLUMN**

### **For PT / VH / AVH models**

The Horizontal beam consists of the Camera-LH, Camera-RH, IR LED board-LH, IR LED board-RH and LED Driver & Hub board assemblies. Connect the following two cables coming from Horizontal beam as given below:

- $\triangleright$  +12V supply cable to the Interface box
- $\triangleright$  USB cable to the USB port of PC

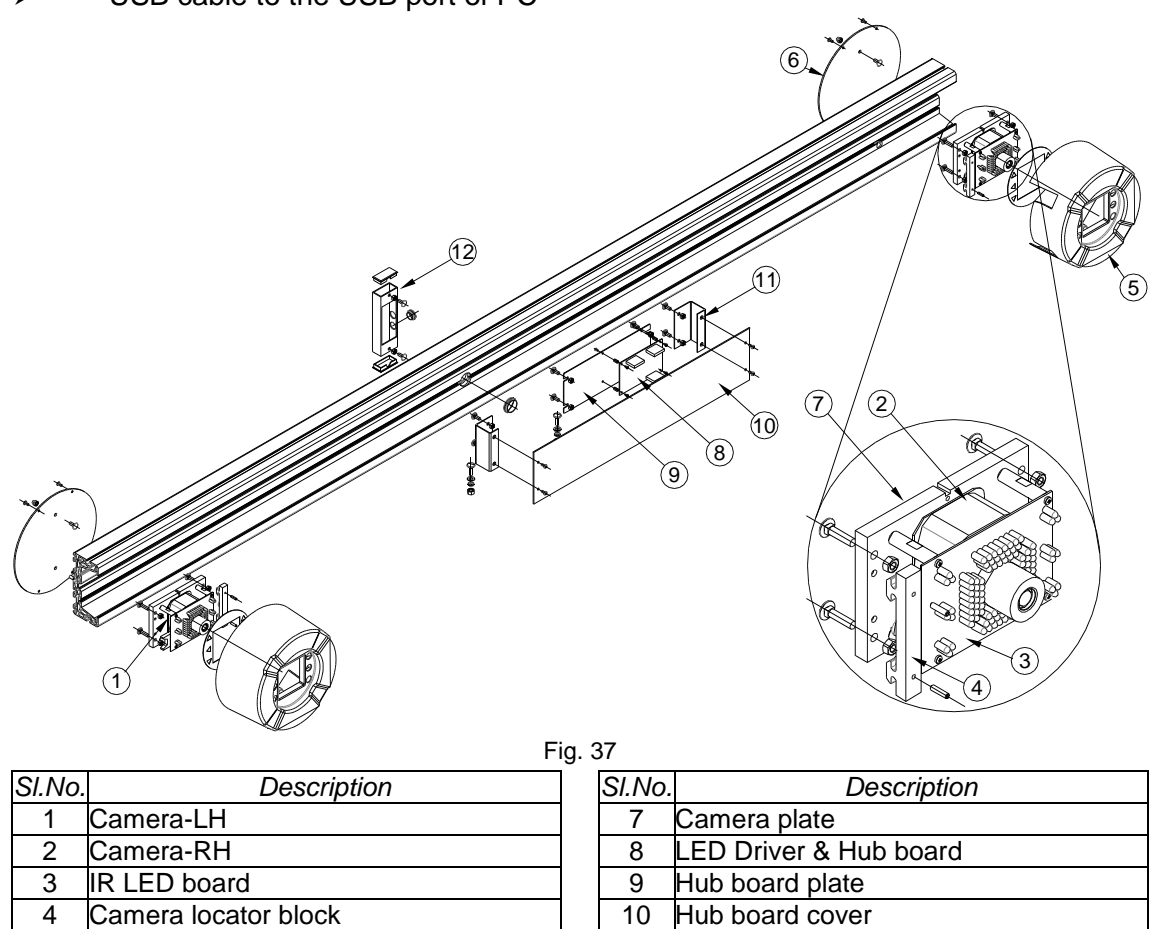

### **For DT / In-Lift models**

The Camera-LH & Camera-RH are fixed to the respective vertical columns.

5 Camera cover 11 | 11 Hub board cover clamp 6 Camera cover back plate 12 | 12 BSM connector tube

### **5.1.1. CAMERA (LH & RH)**

Camera is used to acquire the image reflected from Target plate.

The Camera used in 3D Wheel aligner is a high resolution SI (Scientific Imaging) camera with USB port. Left side Camera is mounted in such a way that the image viewed on the Monitor will be upside right (Straight picture). Right side Camera is mounted in inverted position. Hence the image will be upside down. The Camera is integrated with IR Filter to block the ambient light and allows only the IR lights.

The camera and Lens along with IR filters are calibrated for linearization at factory using special purpose equipment. *It is set at factory itself and It should not be opened or dismantle the lens from the Camera*. If it is dismantled, then the angle and distance measurement will go wrong and the entire wheel alignment/measurement will be improper. In case of Camera replacement, the entire camera setup (with factory calibrated) should to be replaced. Both the LH & RH Camera are routed through LED Driver & Hub board and connected to PC.

### **5.1.2. IR LED BOARD**

IR LED boards are used to emit high intensity Infra-Red light focused to the Front and Rear Target plates.

IR LEDs are loaded on each board. The IR light falls on the Target plate and the reflected image will be captured by the Camera.

A group of Blue LEDs are loaded on this board, which are used to indicate the direction during the wheel alignment sequence.

Red LEDs are provided in each Board to function as Stop indicator during Wheel Runout (PPR) & Caster swing sequence

The boards have Control signal connector (10Pin FRC) and Power connector (3Pin Phoenix). The Power connector carries Gnd, IR volts (8V-9.5V) and +12V. The IR volt is the input for IR LEDs. +12V is used for Blue & Red LEDs.

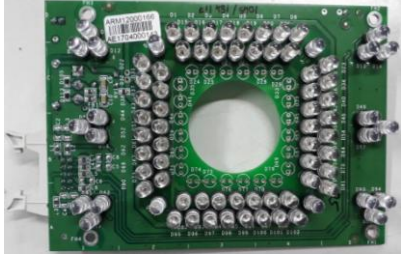

Fig. 38

#### **5.1.3. LED DRIVER BOARD & HUB BOARD**

#### **USB2.0 LED DRIVER BOARD & HUB BOARD**

The LED Driver board & Hub board has Microcontroller which is interfaced with the PC through built-in USB HUB module to receive the commands from the PC and then controls the IR LED board intensity based on the requirement and drives the Blue & Red LEDs whenever the alignment program requires. The Input supply voltage is +12Volts from SMPS. This board has two adjustable Regulators for IR LED board.

The Trimmer pot (TR1) is to be adjusted to get 9V on Pin2 of connector (CN6) for the Left IR LED board intensity to cover seven metre distance from the Left Camera to rear Target plate.

The Trimmer pot (TR2) is to be adjusted to get 9V on Pin2 of connector (CN5) for the Right IR LED board intensity to cover seven metre distance from the Right Camera to rear Target plate.

Three ports are used in the USB hub module for Camera-LH, Camera-RH and the Microcontroller (integrated). The USB cable from the PC is connected to the input of Hub module.

#### **USB3.0 HUB BOARD**

USB3.0 Hub board is used to connect all the cameras to this board and transfer the data to the PC.

It has one up stream USB3.0 type B Female connector which receives the data from the PC. There are three downstream connectors USB3.0 Type-A Female to connect the USB3.0 cameras. Both Top and Bottom Cameras are connected in two USB3.0 ports. One port is available as spare port. If any one of the port is not working, this free port can be used. The Hub board is stacked over the LED driver Board using board to board connector.

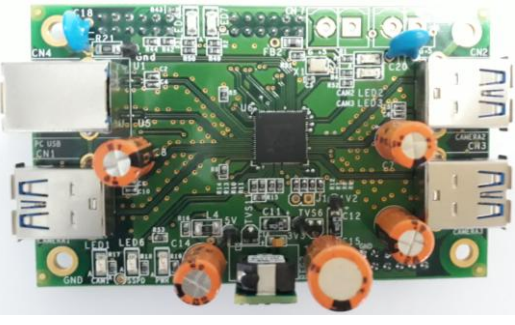

Fig.39

### **USB3.0 LED DRIVER BOARD**

The functions of the LED driver board are given below:

- 1. To power up the IR LED whenever required during program sequence. The IR LED intensity is adjusted by this board depending on the distance from the Camera to Target plates.
- 2. To switch ON the Blue LEDs to indicate the direction during Push-Pull Runout and Caster swing (Turn Left & Turn Right operation).
- 3. To power up the RED LEDs whenever STOP indication is necessary.
- 4. To distribute the power supply required for IR LED boards.
- 5. Two FRC connectors to control IR LED board signals.
- 6. Two three pin connectors are provided to distribute the power required for the IR LED board.

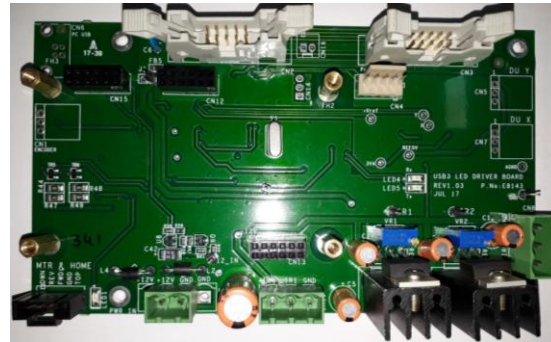

Fig.40

#### **5.2. INTERFACE BOX**

It is a power distribution unit. 230VAC or 110VAC is connected to this box and Power outlets are provided in the panel to distribute required power to Desktop computer and peripherals.

The ON/OFF switch provided in Panel can be used to switch OFF complete power to the system after shutdown of the PC.

EMI Filter board and 60Watts SMPS are fixed inside the Interface box.

In AVH model, High voltage cutoff MCB is provided in the Interface box to protect the electronic assemblies from high voltage. This MCB is provided to switch off the entire equipment.

Following Control fuses are available in the Interface box as described below:

Control fuse - F1 is provided for protection of all electronic components in PC unit *Specifications – 3A, Dia 5mm x 20mm, Slow blow type Glass fuse The Fuse will blow in 5 seconds (max.) for maximum current of 3A*

Control fuse - F2 is provided for protection of

Monitor, Printer & Speaker (for PT/VH models)

*Specifications – 5A, Dia 5mm x 20mm, Slow blow type Glass fuse The Fuse will blow in 5 seconds (max.) for maximum current of 5A*

Motor (for AVH model)

*Specifications – 3A, Dia 5mm x 20mm, Slow blow type Glass fuse The Fuse will blow in 5 seconds (max.) for maximum current of 3A*

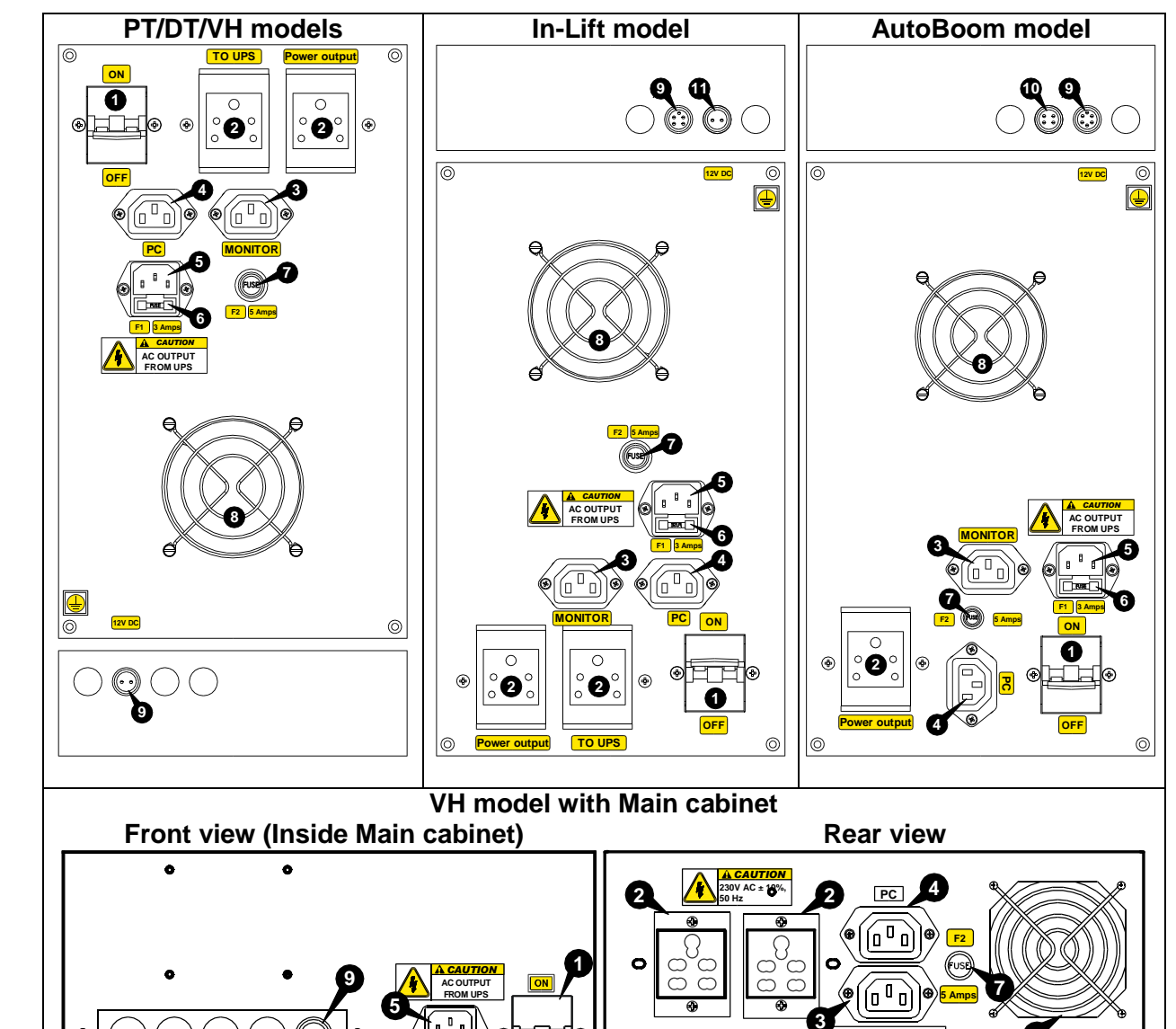

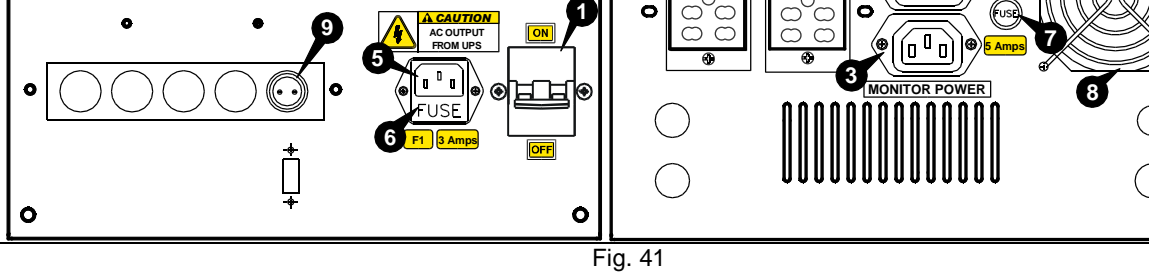

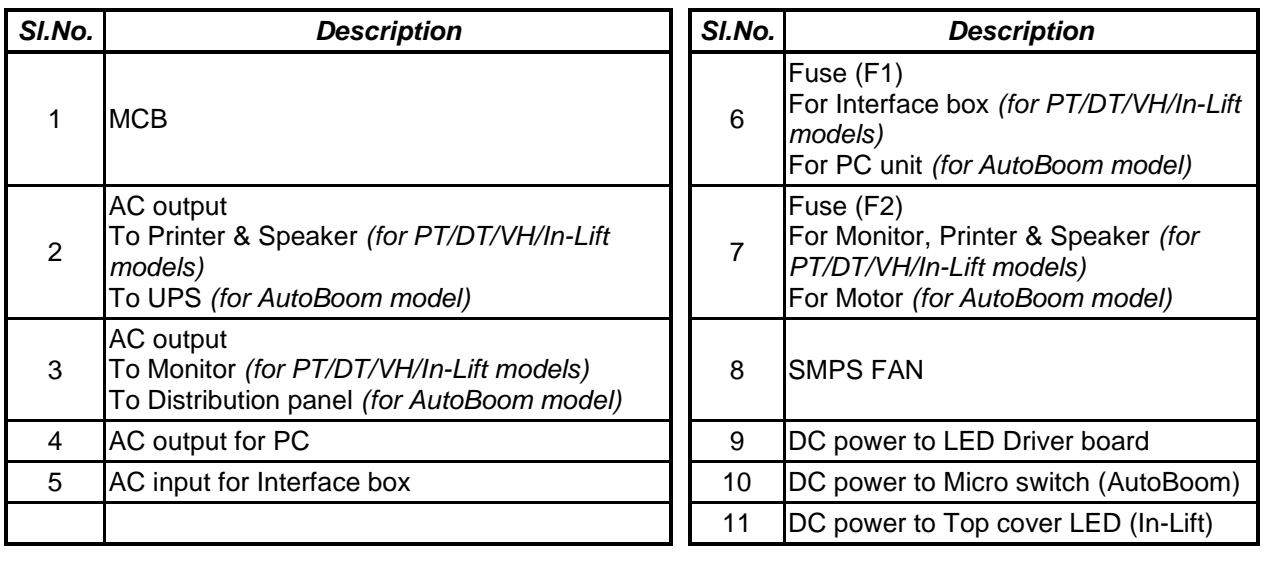

In AVH model, A Distribution panel is located at the rear side of cabinet for distributing the Power from Interface box to Desktop computer and peripherals.

The ON/OFF switch provided in the Panel can be used to switch OFF complete power to the system after shutdown of the PC.

Following Control fuse is available in Distribution panel as described below: Control fuse - F3 is provided for protection of PC peripherals

*Specifications – 5A, ½", Slow blow type Glass fuse Fuse will blow in 5 seconds (max.) for maximum current of 5A*

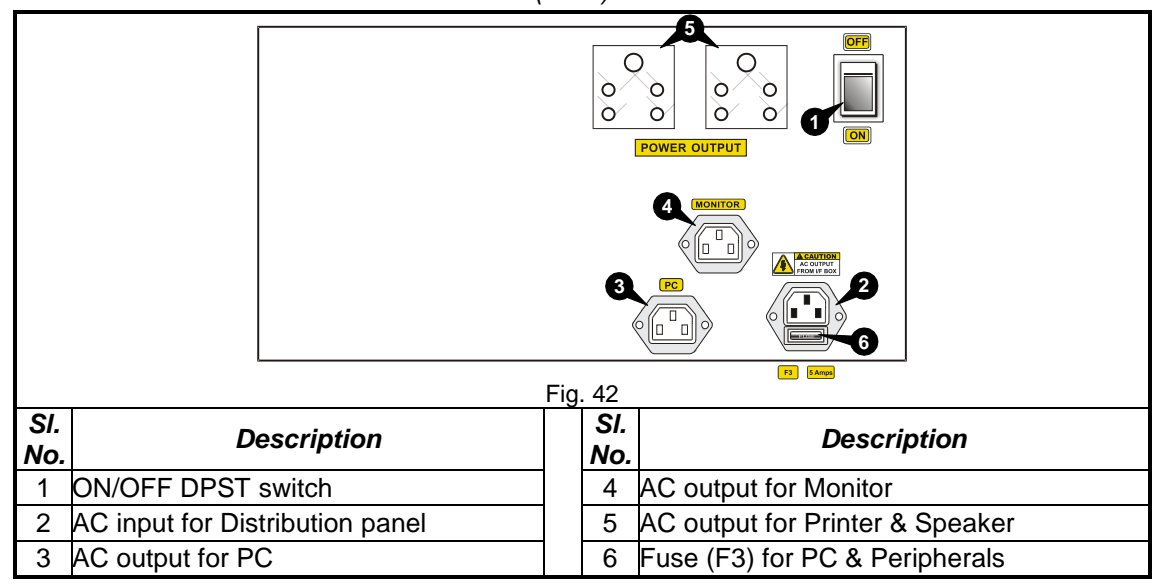

**5.2.1. EMI FILTER BOARD** (applicable only for PT / VH / In-Lift models) The EMI Filter board receives 230VAC or 110VAC and filters the electrical noise and clean AC power is delivered to the PC Peripherals. Refer the Wiring diagram (Chapter 10.2) for the electrical power distribution.

### **5.2.2. SMPS**

The 60W SMPS generates 12VDC with 5ampere output. It is a wide operating voltage SMPS ranging from 90V to 270VAC / 47Hz - 63Hz input. The 12V is then distributed to Cooling fan, IR LED board and LED Driver & Hub board.

# **5.2.3. MOTOR CONTROL BOARD** (applicable only for AVH model)

The Board contains EMI filter and Motor forward/reverse control section. The EMI Filter section receives 230VAC or 110VAC and filters the electrical noise and clean AC power is delivered to the PC Peripherals. Refer the Wiring diagram (Chapter 10.2) for the electrical power distribution.

The Motor control section turns On/Off the respective Triacs for forward & reverse direction of Motor. Also it distributes power to Monitor, Transformer & SMPS.

### **5.2.4. MOV BOARD** (applicable only for AVH model)

The Metal Oxide Varistors are used between Line & Neutral to protect the system against I/P Over voltage / Surge / Spike etc.

### **5.3. TARGET PLATE**

The Target plate is a specially designed accessory mounted with Wheel bracket. A Bubble Spirit level is fixed with it to ensure the vertical position. The Target plates are positioned with Wheel bracket in such a way that the patterned reflecting media on Target plate surface will reflect the IR light received from the IR Light source.

**5.4. VERTICAL COLUMN** (AVH / AutoBoom model) Vertical column is a Motor driven tower with Horizontal beam mounted on a bracket for positioning/adjusting the Beam automatically for various heights of Alignment lifts. The Motor housed at rear side of column drives the Bracket via Screw rod & Power nut. A mechanical stopper is also provided in the Vertical column for manual intervention to stop the movement of Beam in case of any system failure.

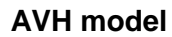

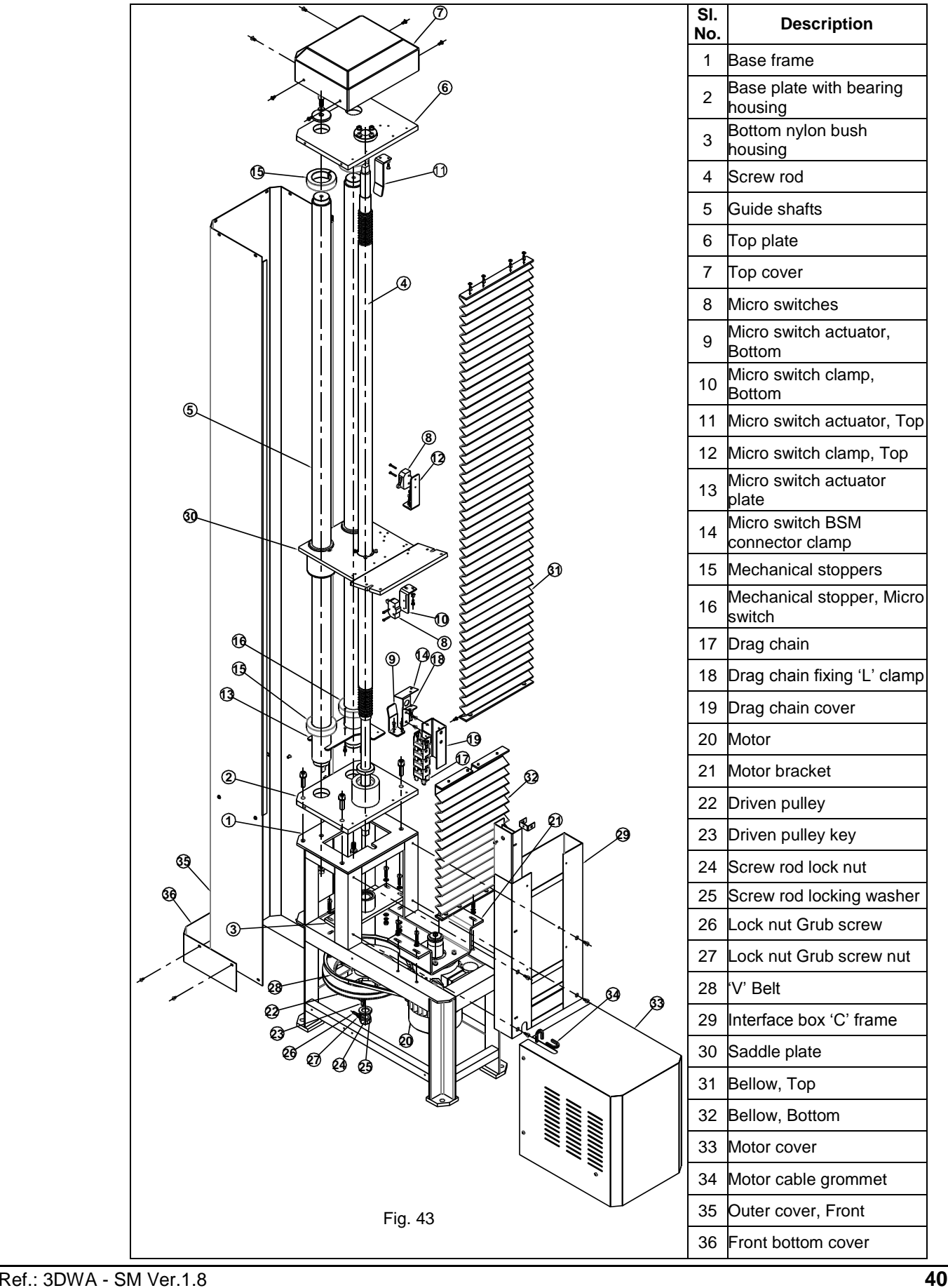

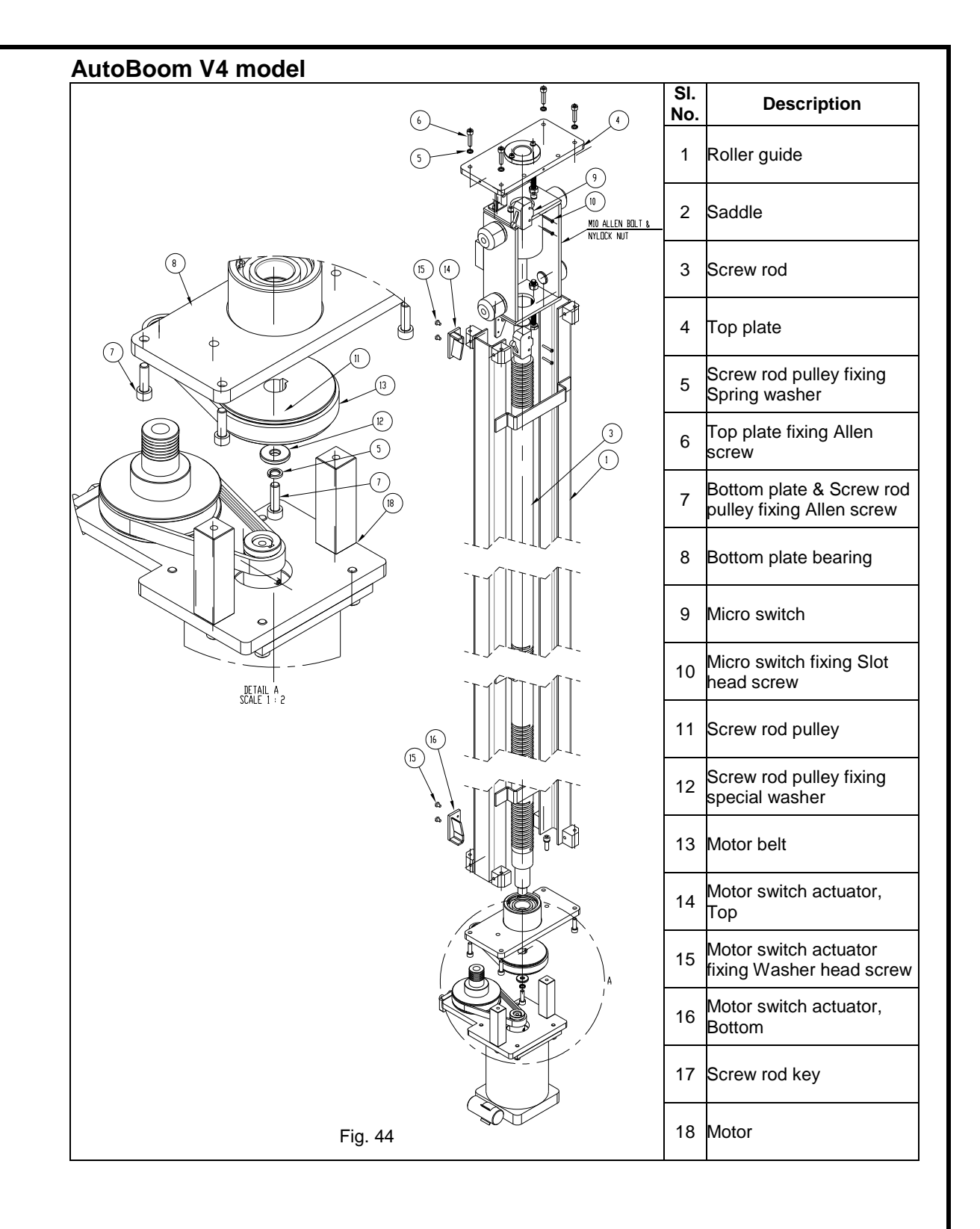

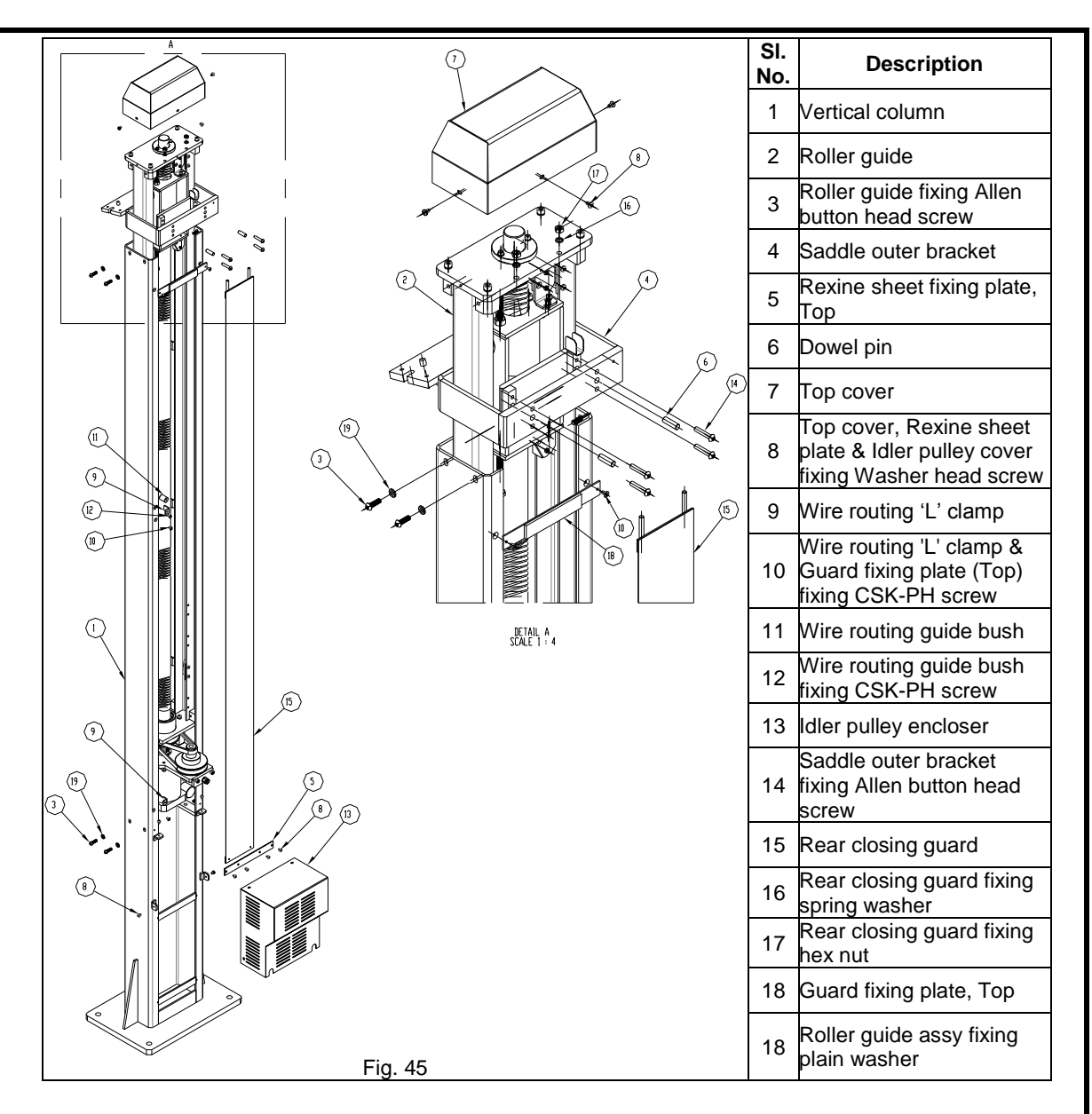

### **5.5. DESKTOP COMPUTER**

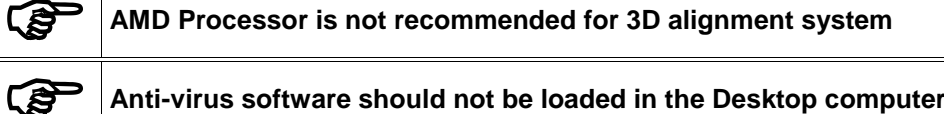

Desktop computer is loaded with Windows Operating system and unique Align+ software. The alignment software processes the image acquired from Camera and converts the angle and distances using 3D imaging technology for display.

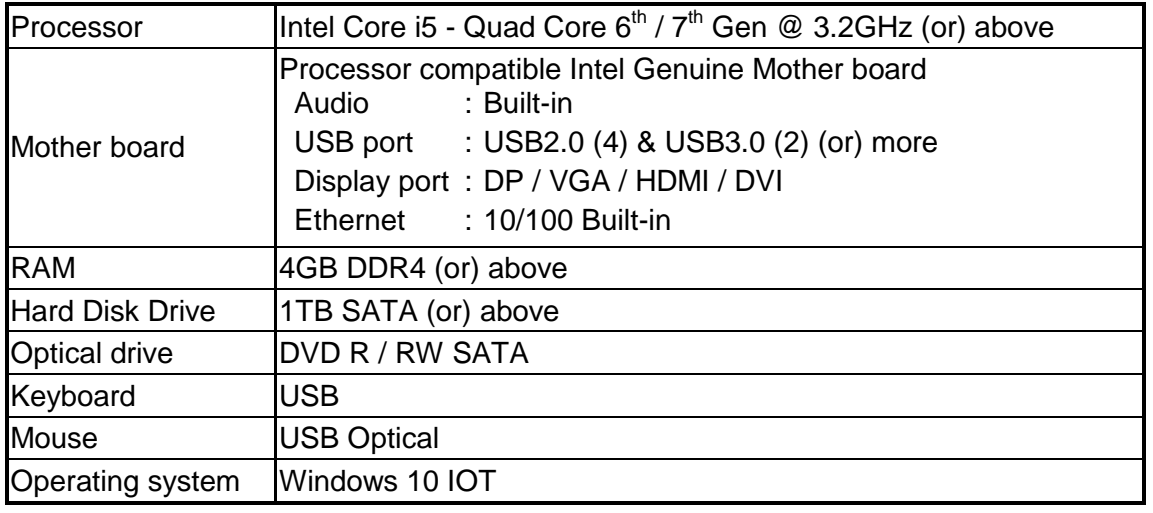

### **6. SOFTWARE INSTALLATION**

**Alignment software is pre-loaded in the Desktop computer if supplied with aligner. Software should be installed by authorised Service personnel only in case of reinstallation or upgradation at customer premises**

Following are the software files which need to be installed / restored in the below mentioned sequence, in case of re-installation:

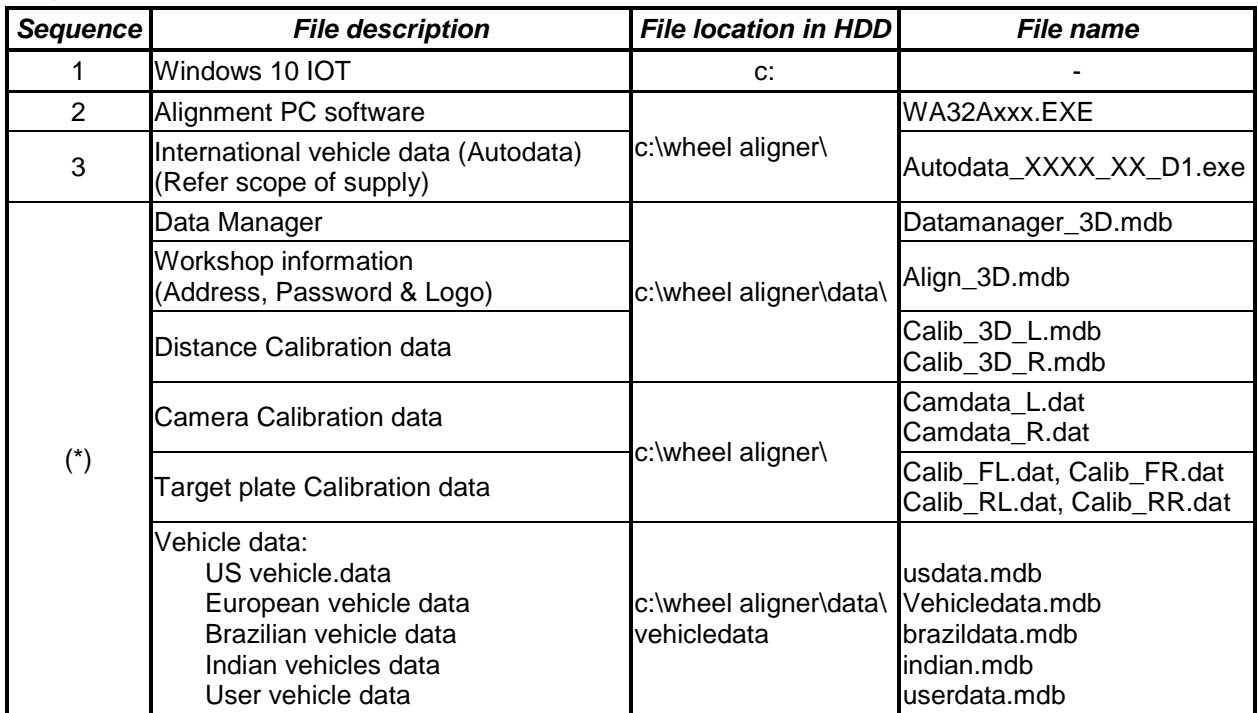

NOTE: (\*) The indicated files will be restored/backed-up automatically via Restore calibration data options as explained in Chapter 7.7.8 of Operating manual. Also these files should be restored only after installation of Alignment PC software. Hence data backup should be taken prior to any software upgradation to facilitate restoration at later stage of installation.

### **6.1. ALIGNMENT PC SOFTWARE**

ි

**Pre-requisites:** Before installation, make sure the following are performed:

**PC should have "d:" partition with a minimum free space of 10GB, apart from "c:" partition**

**DO NOT plug the USB cable from the Horizontal beam to the PC**

Select *Regional & Language setting* in *Control panel* and change the decimal symbol to dot "," & digit grouping as ",".

#### **6.1.1. STEP-1 : Windows OS installation**

**For Windows7**

- a) Windows 7 OS is installed with proper Mother board drivers and Sound card driver.
- b) Set Theme to "Windows 7 Basic" or "Windows Classic" in *Themes* menu by selecting "**Personalize**" in *Right click* option at Desktop as below:

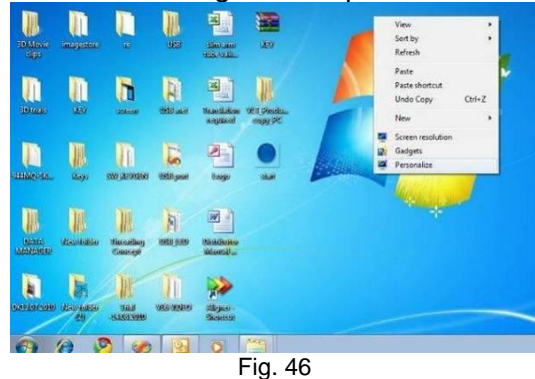

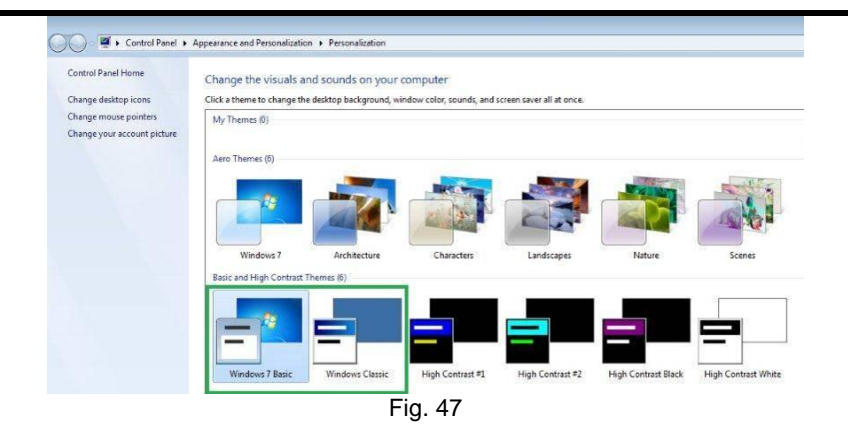

#### **For Windows8**

- a) Insert the 3D software installation CD.
- b) Copy *Microsoft .NET Framework 3.5 Offline Installer.exe* and *WA32AXXX.exe* from CD to Desktop.
- c) Remove the 3D software CD from CD Drive and insert Windows8 CD in the CD Drive.
- d) *Right Click* Microsoft .NET Framework 3.5 Offline Installer and select "*Run as administrator*" option to execute the program as shown below:

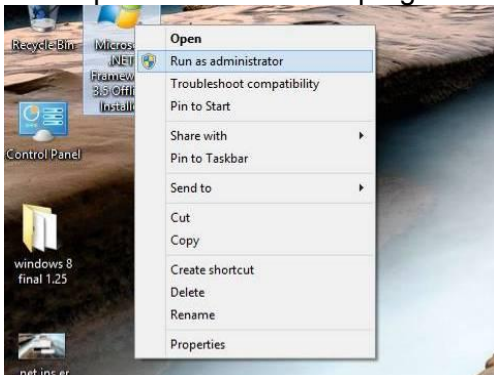

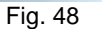

e) Select the CD drive name and click "*Start installation*" button on the screen to install .Net Frame work 3.5

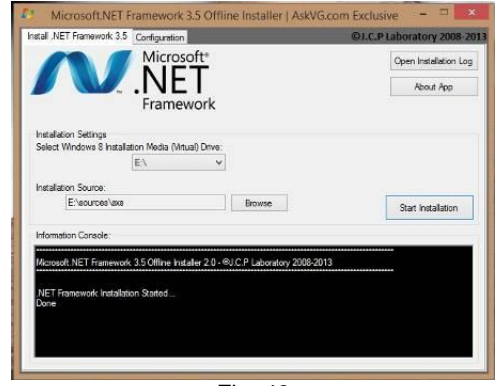

Fig. 49 f) Once the software is installed, following screen will appear:

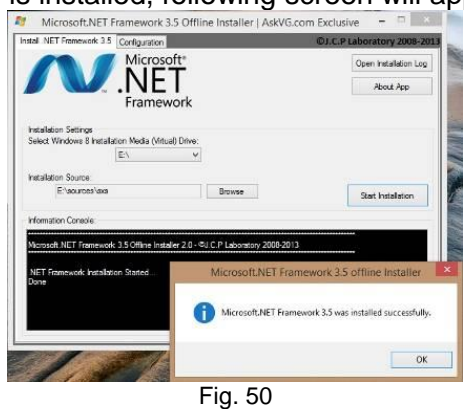

g) Restart the system & proceed with aligner software installation.

#### **For Windows10 IOT**

a) Insert the Windows CD and press "**Next**" button. Select the appropriate inputs from the menu and press "**Next**" button to continue:

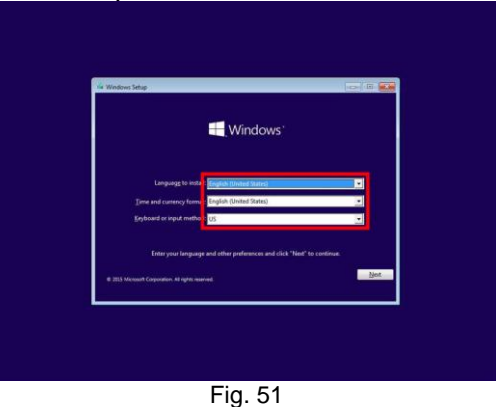

b) Enter the Product key and press "**Next**" button

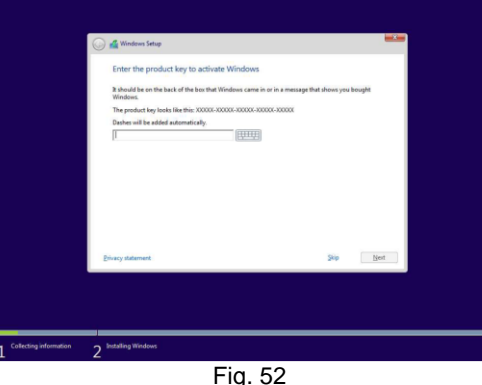

Paste the Enterprise Product key in PC console & use it for activation **NOTE**: PLEASE TREAT THIS PRODUCT KEY AS CONFIDENTIAL AND NOTE THAT THIS RUNTIME PRODUCT KEY WILL ACTIVATE MANY INSTANCES OF YOUR IMAGE.

c) Select "**Custom**" type for first time installation:

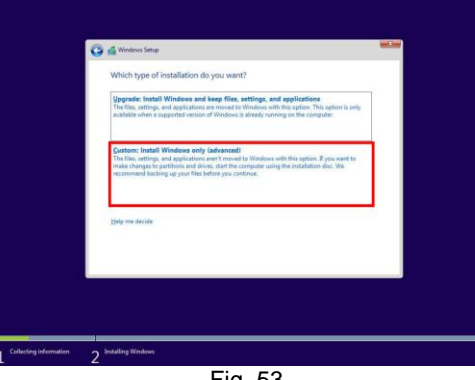

Fig. 53

NOTE: Select "Upgrade" for maintaining existing Files, Settings & Apps d) Choose the required disk and set the partition for installing OS and then press "**Next**" button.

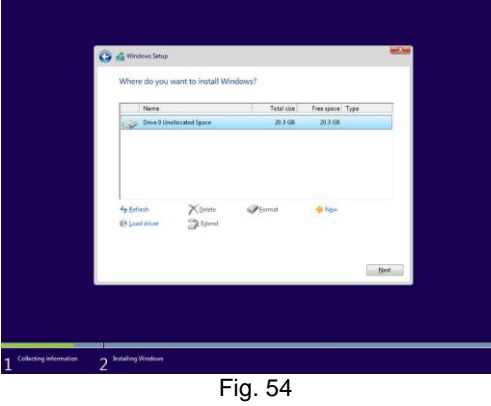

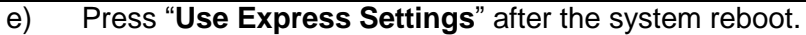

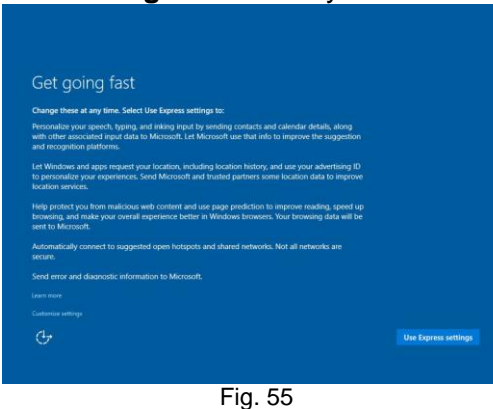

f) Enter the name of account and press "**Next**" button.

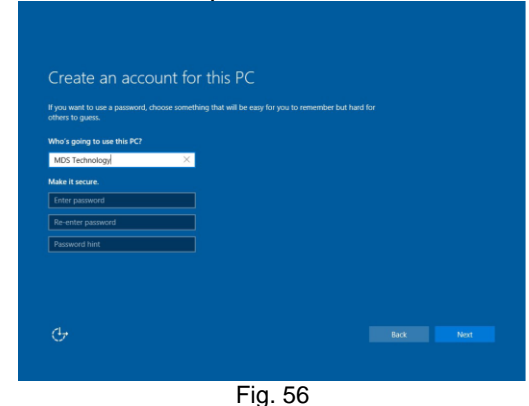

g) Windows 10 IoT Enterprise LTSB installation is completed.

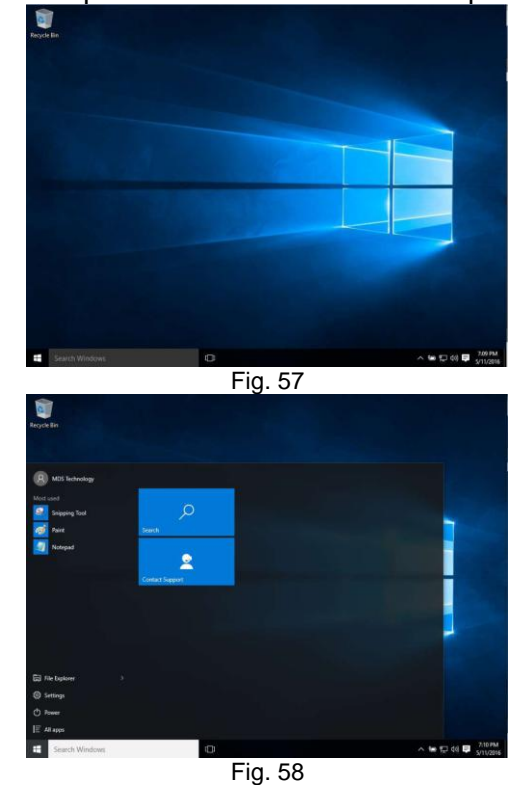

- h) Ensure the Network cable is connected to access internet. Install the PC hardware drivers by downloading the required drivers from Dell Website by entering the Service Tag available for the respective PC.
- i) If Language pack is to be installed, carryout the below procedures after installing the Alignment program.
- j) Make sure that the language pack matches with your OS (32-bit or 64 bit)

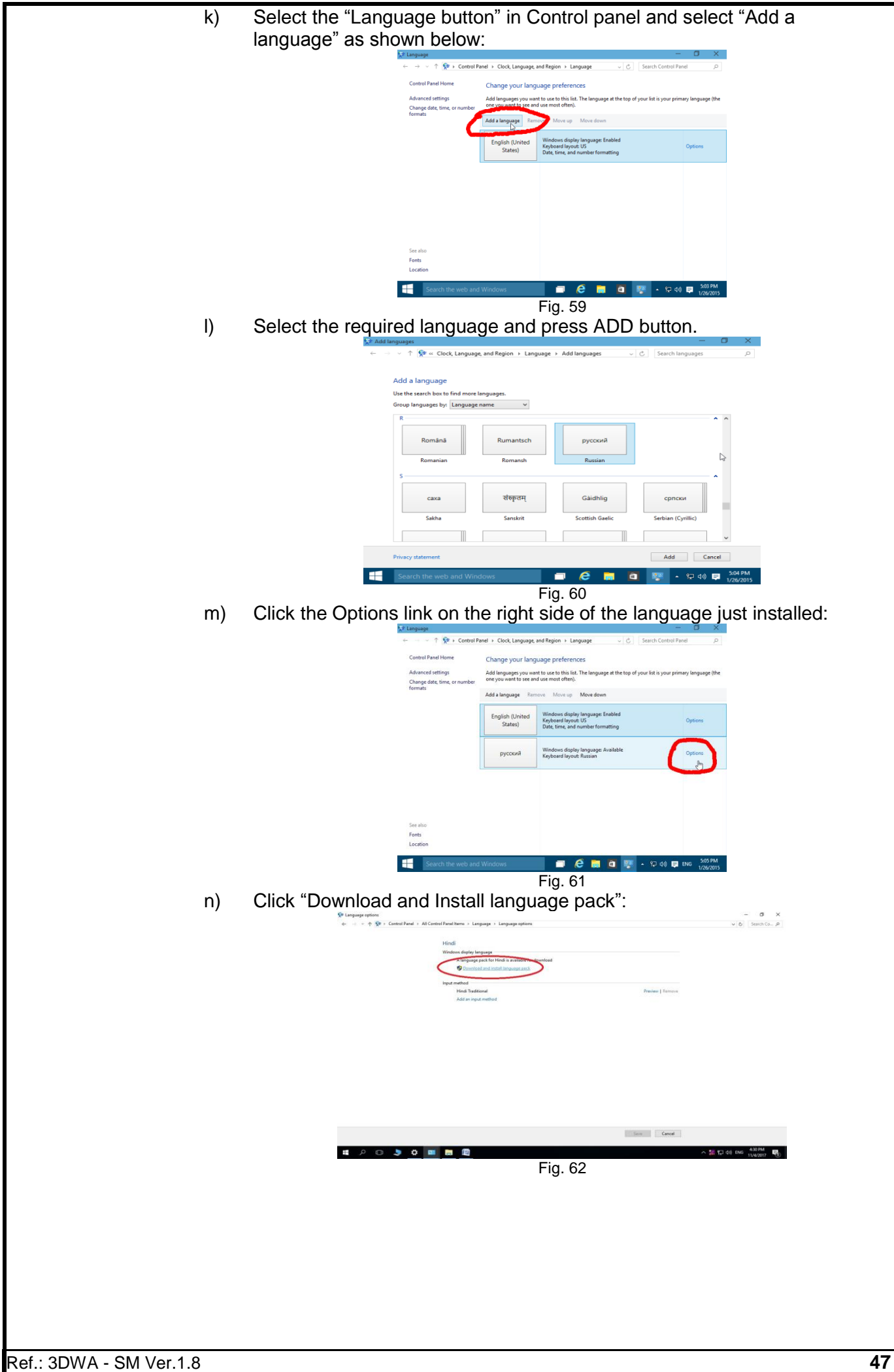

o) Once the

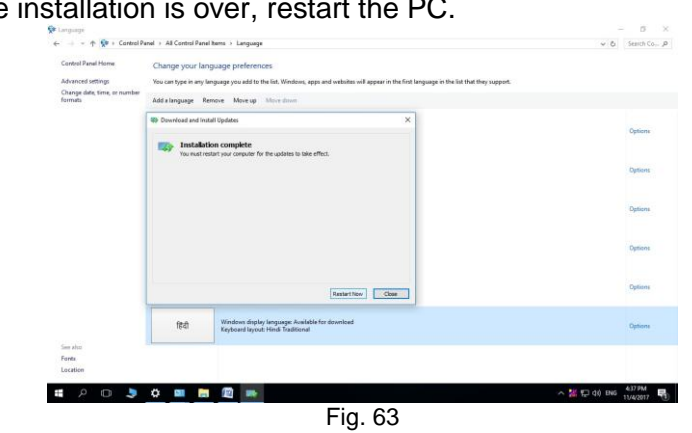

p) Go to "Language options" in the Control panel and select the preferred Language and then select "Make this the primary language" to set it as default language.

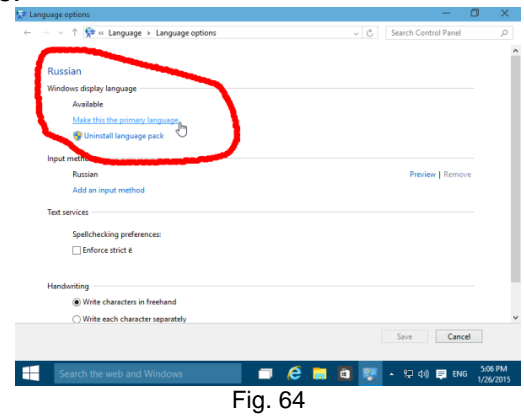

q) Install all Driver files applicable for the Mother board from Manufacturer"s website/CD.

### **NOTE:**

- i. Set screen resolution to 1280x768 by selecting "Screen resolution" in Right click option at Desktop.
- ii. DO NOT plug the USB cable from the Horizontal beam / Vertical column to the PC during OS installation.
- iii. Make sure the Printer is installed and set as default Printer.
- iv. The PC should have "d:" partition with a minimum free space of 10GB.

#### **6.1.2. STEP-2 : Wheel Aligner 3D Setup installation .NET Framework installation**

- 1. Insert the 3D software installation CD.
- 2. Copy "Install .NET Framework 3.5 via DISM.exe" and "WA32AXXX.exe" from CD to Desktop.
- 3. Remove the 3D software CD from CD Drive and insert Windows10 IOT(X64) CD into Drive.
- 4. Right click "Install .NET Framework 3.5 via DISM.exe" and select "Run as administrator" option to execute the program as shown below:

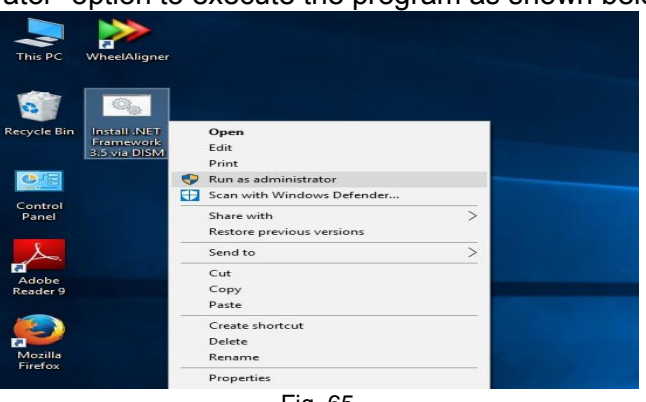

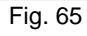

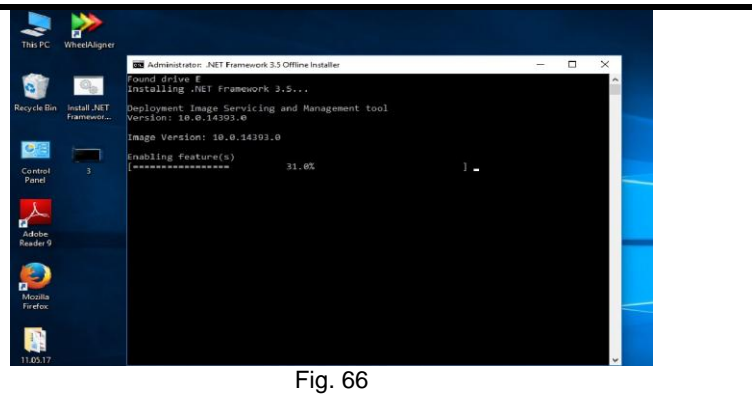

5. Once the software is installed, following screen will appear:

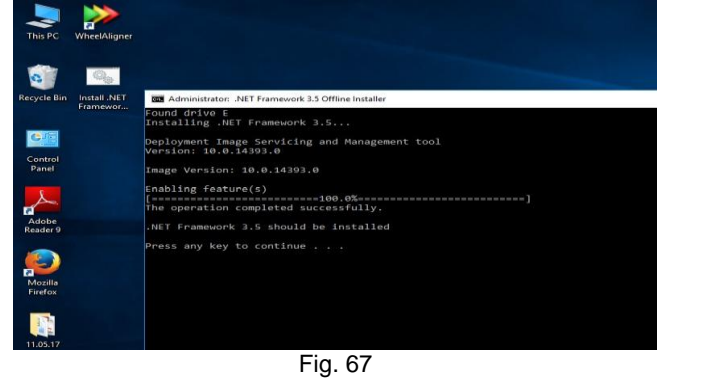

6. Restart the system.

### **Notification Settings**

1. Select *User Accounts* from *Control panel* as shown below:

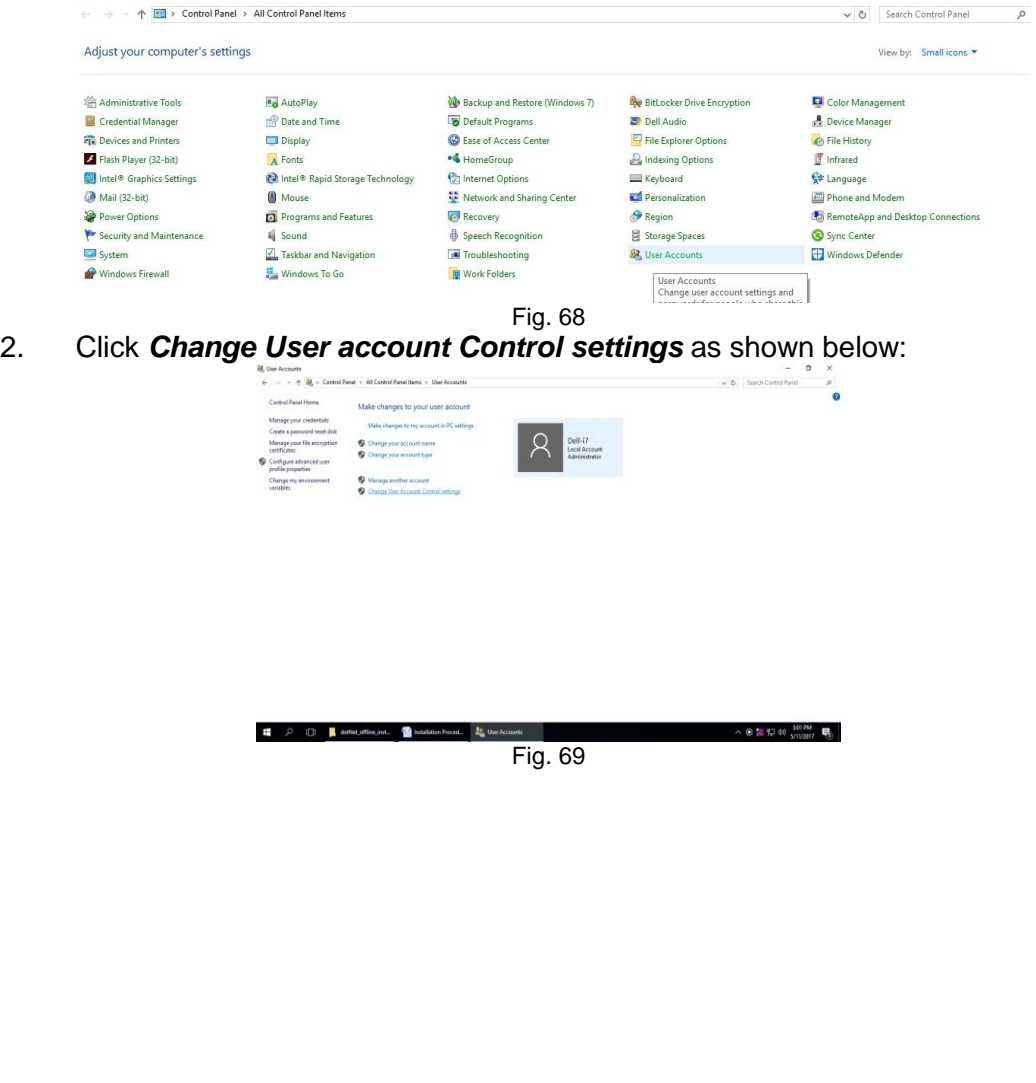

 $=$   $\sigma$   $\times$ 

3. Drag the slider to down most position to set "Never Notify" and press **OK** button

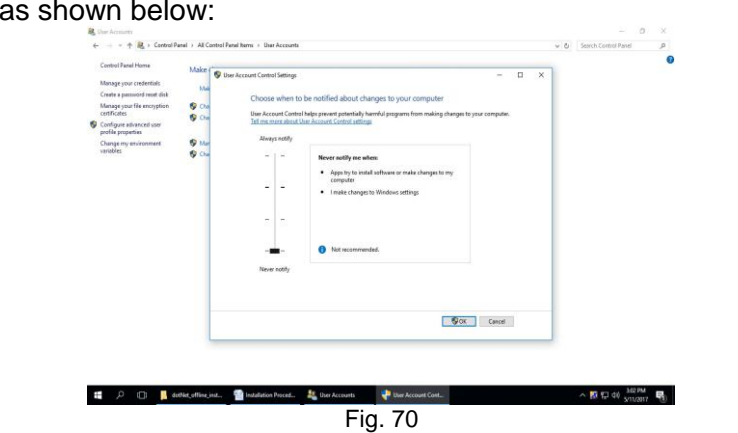

### **Wheel Aligner 3D Setup installation**

1. Double click "**WA32Axxx.exe**" file in the Software CD (last "xxx" denotes the SW version No.). Following setup wizard screen will be displayed:<br>WHEELALIGNER 3D 1.25 Installation  $\begin{bmatrix} 1 & 0 \\ 0 & 1 \end{bmatrix}$ 

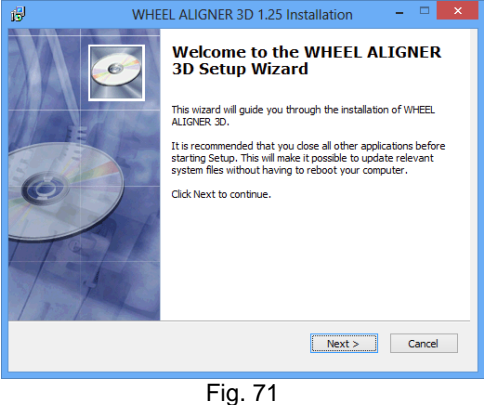

2. Press "**Next**" button & follow the On-screen instructions provided to proceed further as shown below:

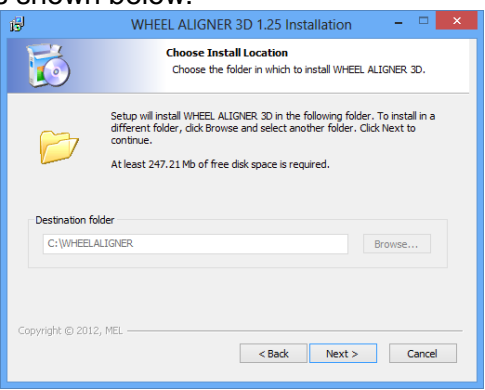

Fig. 72 3. Press "**Next**" button to proceed:

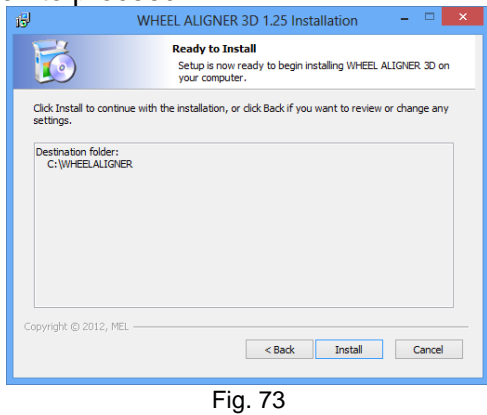

4. Press "**Install**" button to proceed with installation as shown below:

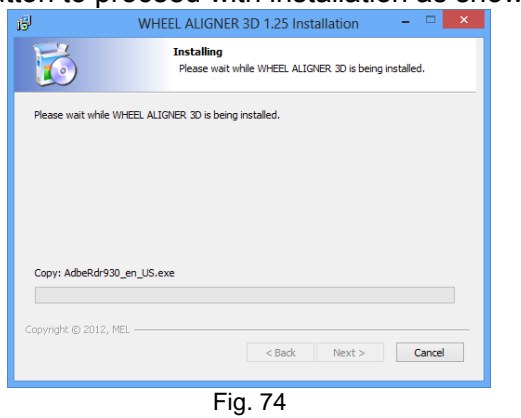

5. **Adobe reader** will be installed as shown below:

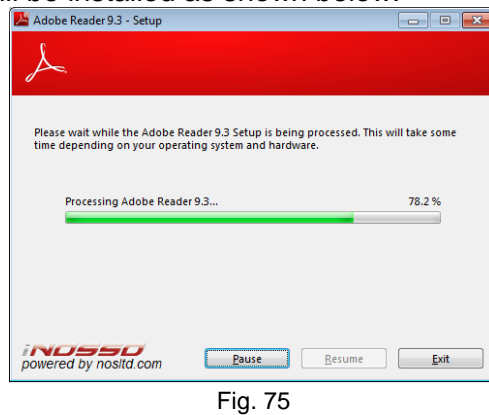

6. **Crystal reports Basic Runtime** will be configured as shown below:

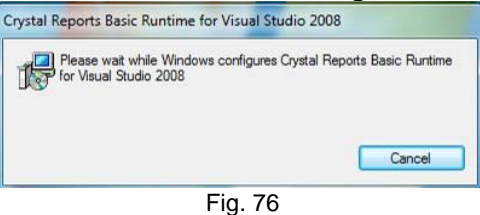

7. **USB driver** will be configured as shown below.

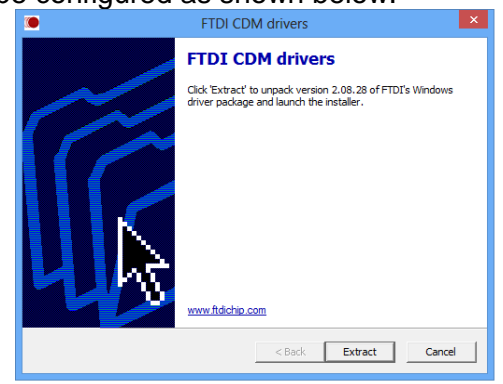

Fig. 77 8. Press "**Extract**" button to proceed with installation as shown below:

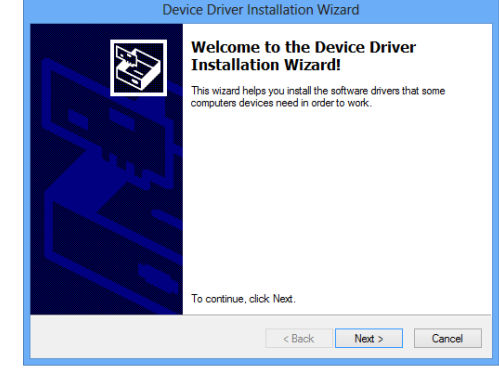

Fig. 78

9. Press "**Next**" button to proceed with installation as shown below:

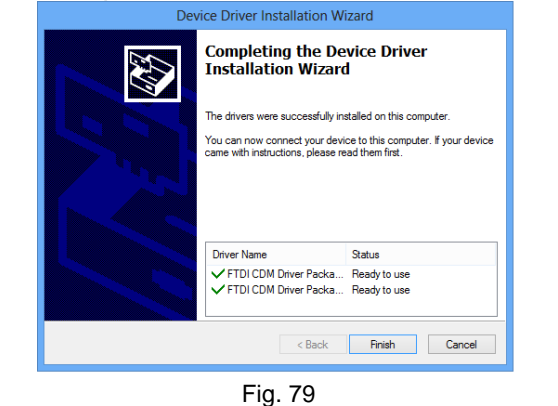

#### **Camera driver installation**

1. Press "**Next**" button and tchen follow the On-screen instructions provided to proceed with installation of Camera driver as shown below:

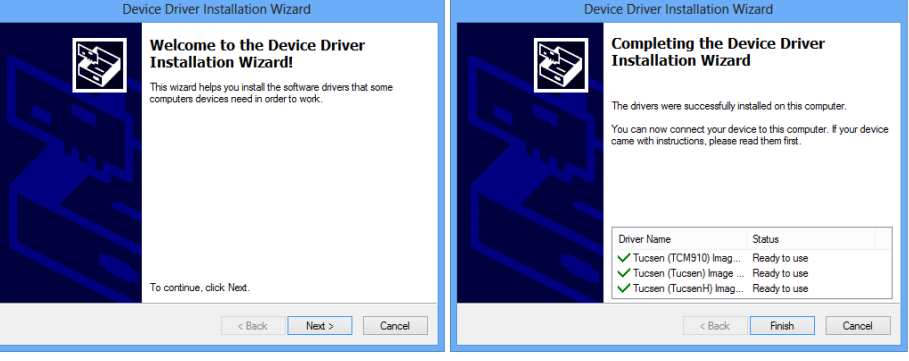

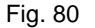

2. Following screen will be displayed to indicate the completion of Device driver installation wizard:

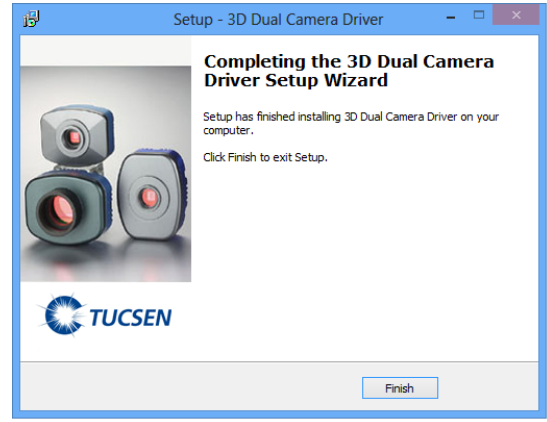

Fig. 81

3. Press "**Finish**" button and system will display *installation completed*  screen.

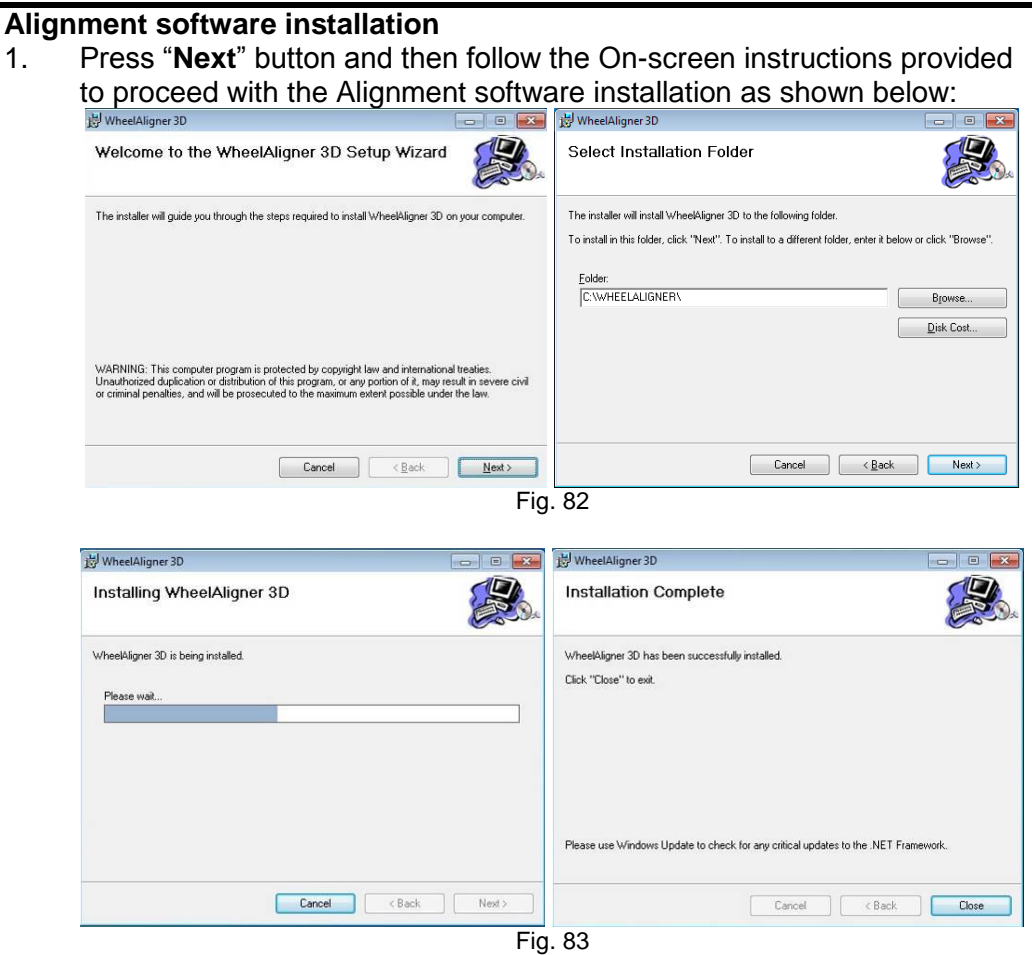

2. Following screen will be displayed to indicate the completion of Alignment software installation:

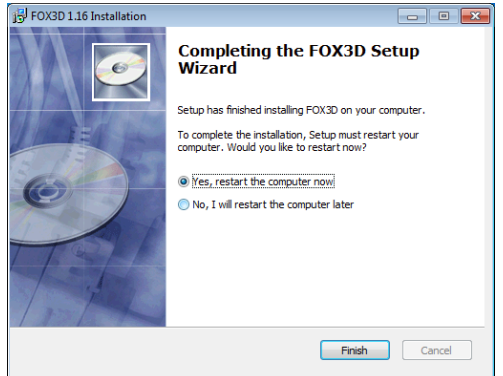

- Fig. 84 3. Select "*Yes, restart the computer now*" and then press "**Finish**" button.
- Plug the USB cable from Horizontal beam to the PC.
- 5. System will be restarted automatically and comes to desktop.
- 6. Run the Alignment program using shortcut in the Desktop and the following screen will be displayed:

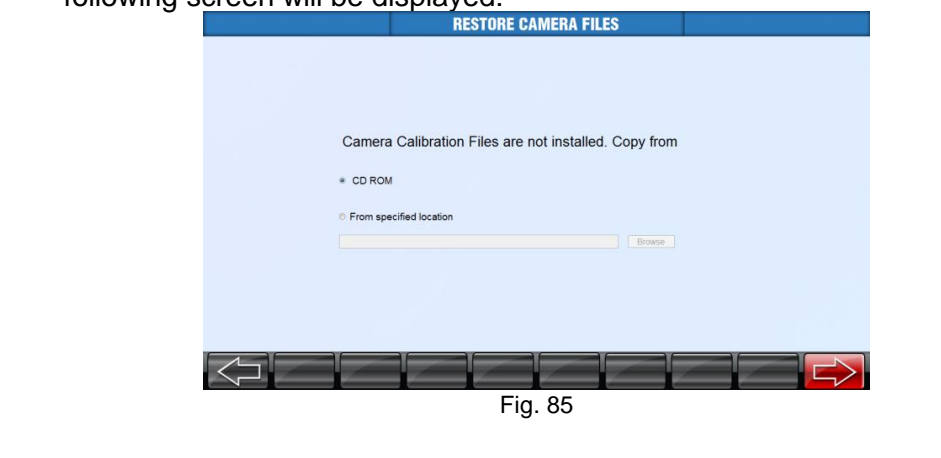

- 7. Usually the Camera calibration files will be available in the Installation CD. Select the CD ROM in the screen. If the user prefer to copy the calibration files from other locations, select "*From specified location*" and click **BROWSE** button to choose the source folder.
- 8. Following error will be displayed if the user selects **PREVIOUS** button to skip the installation of calibration files:

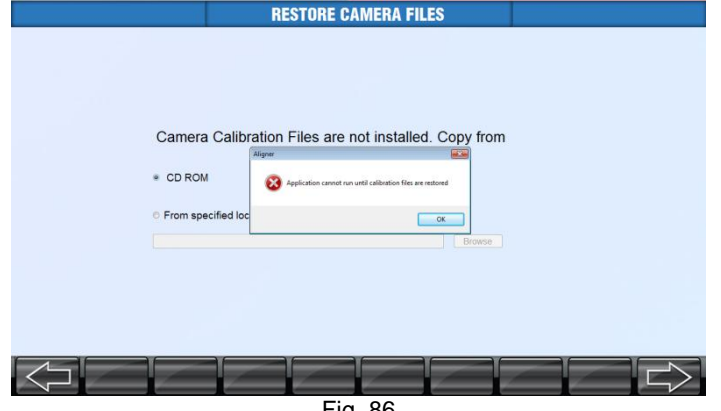

Fig. 86

### **6.1.3. ALIGNMENT PC SOFTWARE UPDATE**

1. Shut down the alignment program from *Welcome* screen.

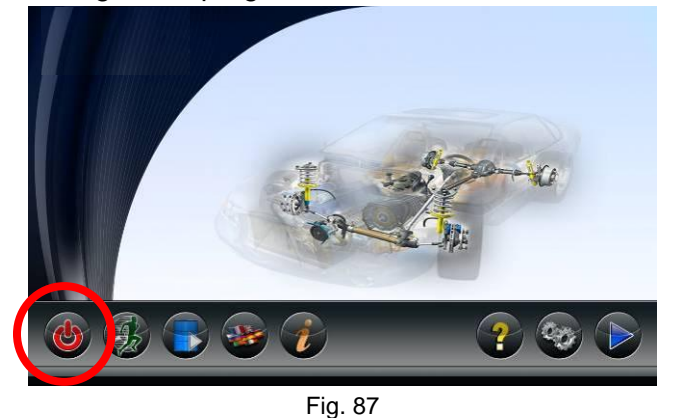

2. System will prompt the user with following options:

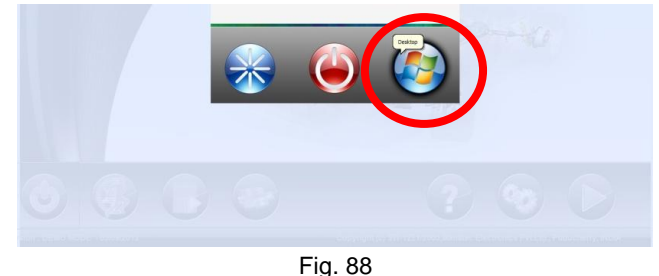

- 3. Select the "**DESKTOP**" from above option to go to Windows desktop.
- 4. Double click the *Software update executable file* provided by Manufacturer to update the PC software and then press "**Next**" button.

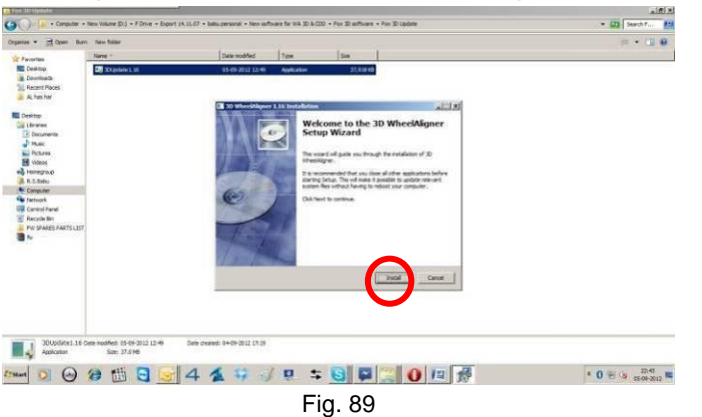

5. Once the installation is completed, system will prompt to restart the computer. Select "Restart the computer now" & press "**Finish**" button.

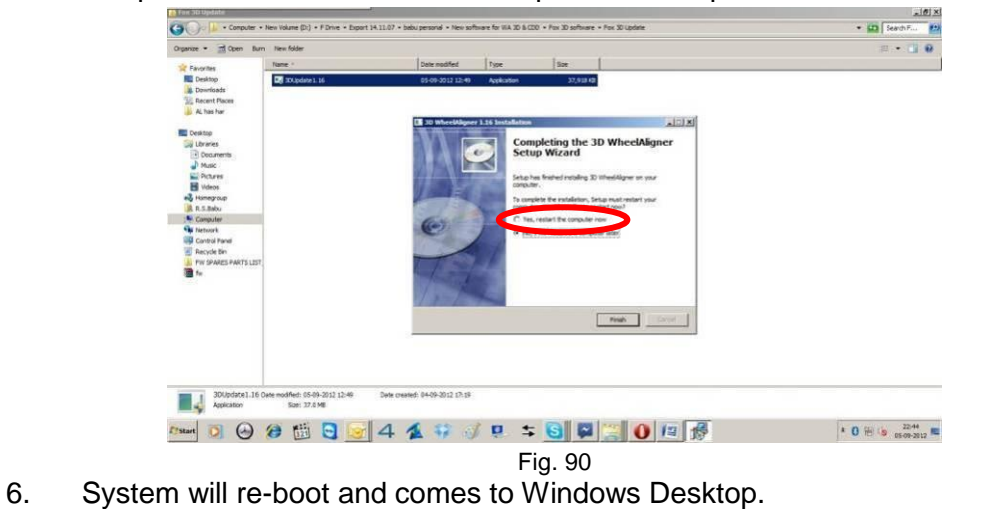

Ref.: 3DWA - SM Ver.1.8 **55**

### **6.2. INTERNATIONAL VEHICLE DATA (Refer scope of supply) Pre-requisites:**

Before starting installation, make sure Aligner software is installed in system.

1. Double click "Autodata\_XXXX\_PhaseXX-3D.exe" file in the CD. Following setup wizard screen will be displayed:

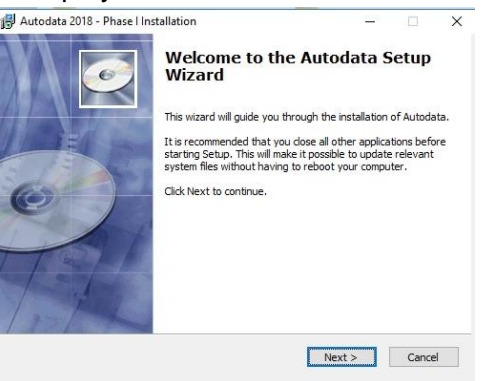

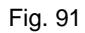

2. Press "**Next"** button & then follow On-screen instructions provided to proceed further as below:

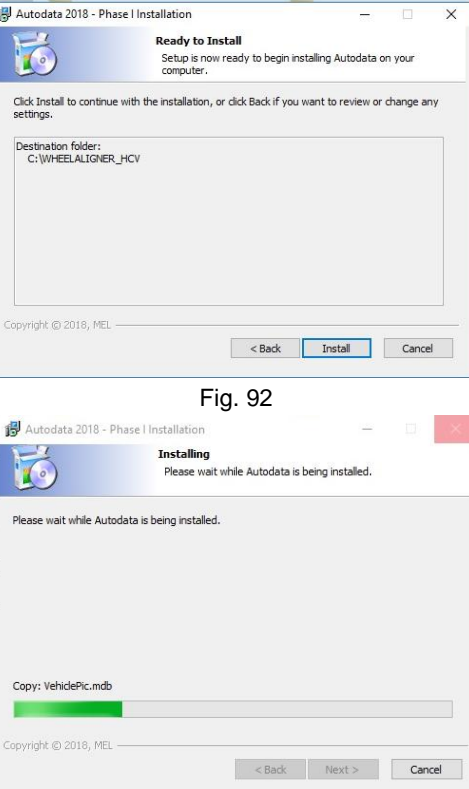

Fig. 93

3. Press "**Finish"** to complete the installation.

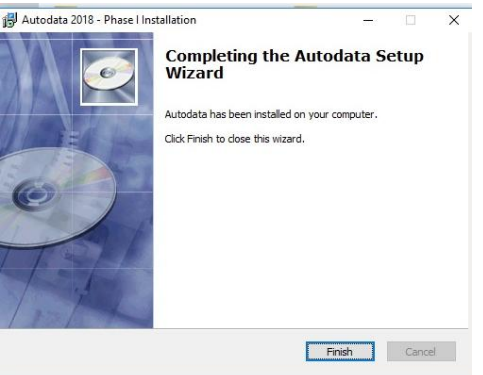

- Fig. 94
- 4. Activate the Vehicle data as explained in Chapter 7.7.10.1 (*Lock details*).

#### **7. CALIBRATION This feature is protected with service password and should be used only by authorised Service personnel Calibration is a very important function. During this process, the Calibration kit should not be jerked or moved Even though the system is perfectly calibrated at Factory, it can be ensured by**  ζŝ **calibrating the system again at customer premises before commissioning Ensure Sunlight / external light source does not fall directly on the Target plate during**  ශ **Calibration / Alignment, which may affect the accuracy of readings In AVH model, Horizontal beam should be rested at home position during Calibration SEP**

If the alignment readings obtained for all vehicles are error prone, then it is advisable to check calibration. Calibration is to check the raw data transmitted by sensing devices. The procedure for checking the calibration is as follows. Following options are available in **Calibration** once selected from *Settings* screen:

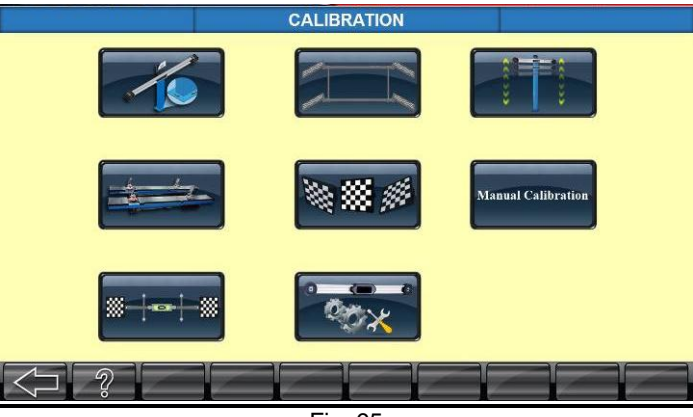

Fig. 95

## **7.1. BEAM INSTALLATION**

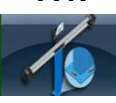

This featured is used to avoid field calibration at the time of installation. 3D Aligner is perfectly calibrated in the factory using high precision calibration setup & highly trained personnel. However to ensure the same accuracy during installation, a Dual axis sensor is used in the horizontal beam. After mounting the Horizontal beam on the Vertical column, select the **INSTALLATION** from *Calibration* menu & try to achieve Green color values for both Z axis (Vertical column) and Y Axis (Horizontal beam) by leveling the vertical column using shims.

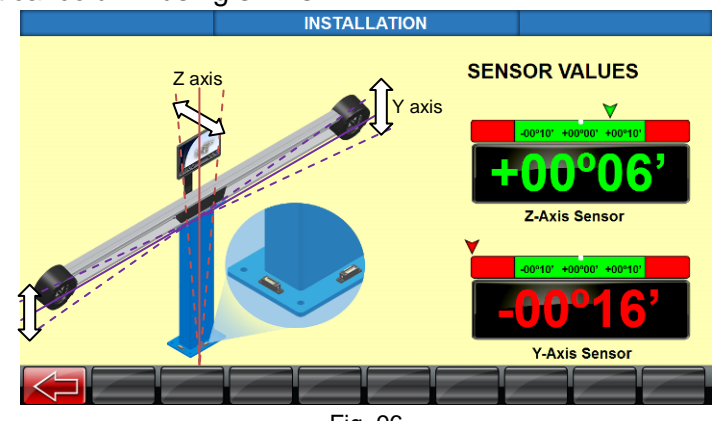

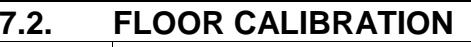

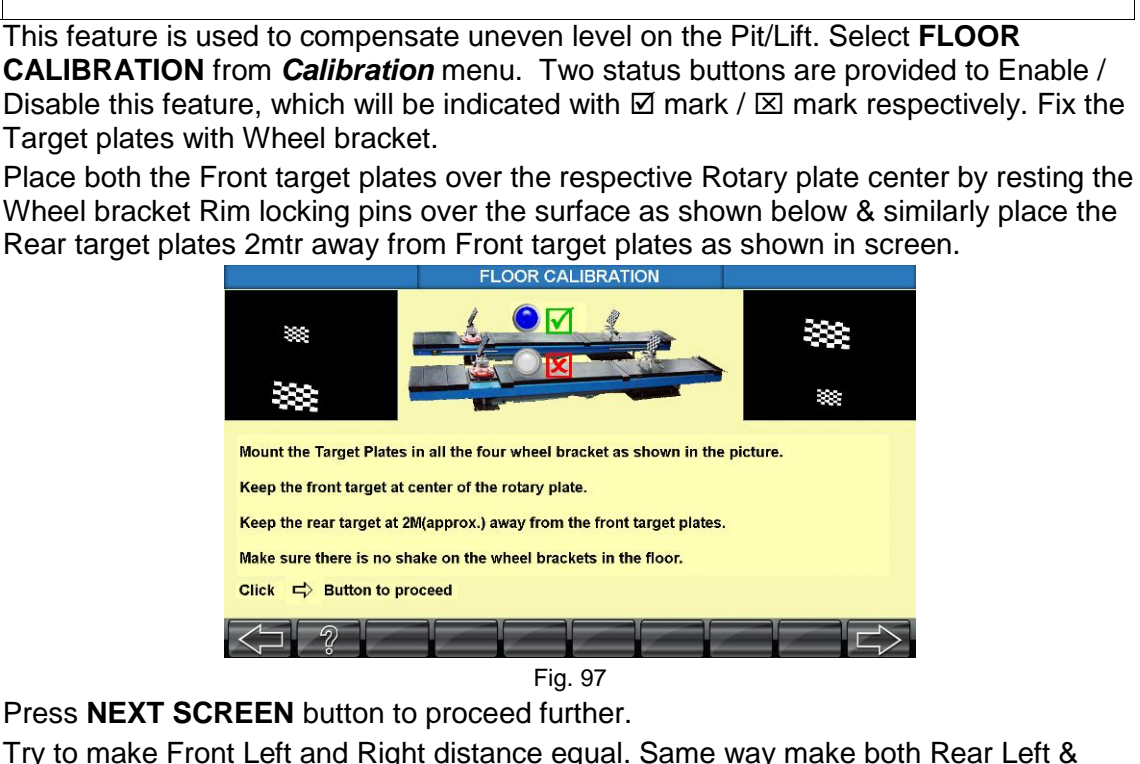

**In case of Lift, rest the platform at home position to carryout Floor calibration**

Right distances equal. Once the distances are made equal, **SAVE** button appears. Press **SAVE** button.

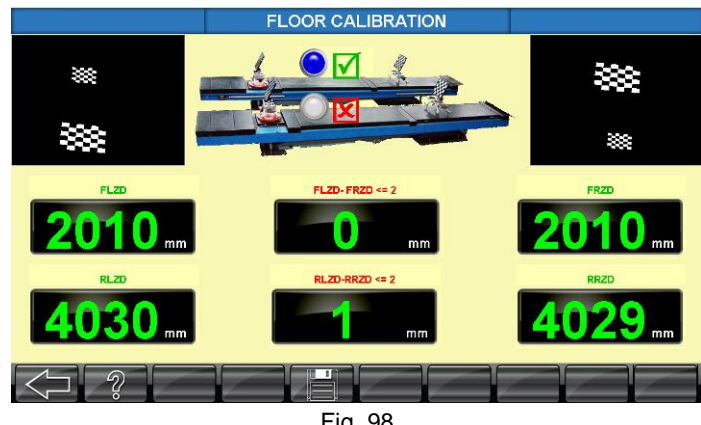

Fig. 98

### **7.3. SENSOR (DUAL AXIS) CALIBRATION**

Use the Dual axis Sensor calibration kit to calibrate the sensor. Fix the entire PCB assembly along with the plate as shown below (USB hub PCB + Sensor) on the calibration Jig. Level the base plate in both X & Y direction using the jack screws provided in the Base plate. Ensure the bubble level is at center of the two lines and without any tilt in the base.

Connect the Sensor connectors CN4 (Y axis) & CN5 (Dual sensor output X axis is labeled as Z axis) as shown below:

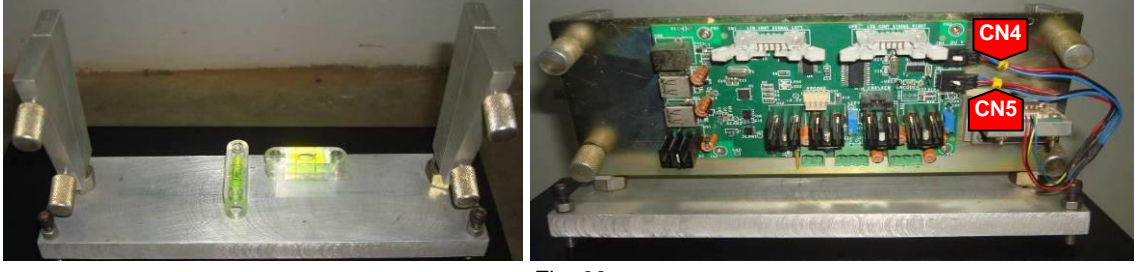

Fig. 99

Connect the power cable and USB cable alone to the board. No need to connect camera cables at this stage.

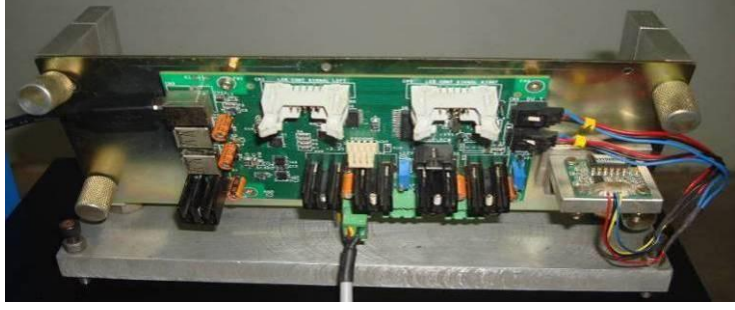

Fig. 100

Run the 3D alignment software. It will run in Demo mode only. Select **SENSOR CALIBRATION** from *Calibration* menu. The following screen will appear:

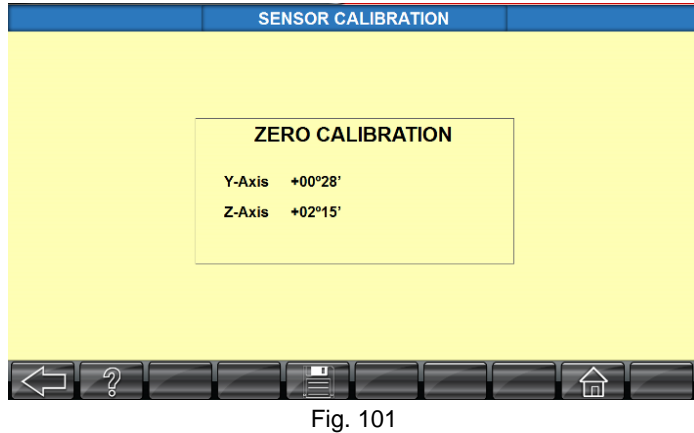

Press **SAVE** button to save the zero offset values of the Dual axis sensor. Fix the 6° block (Big) on the Jig as shown below and save Y Axis Span calibration.

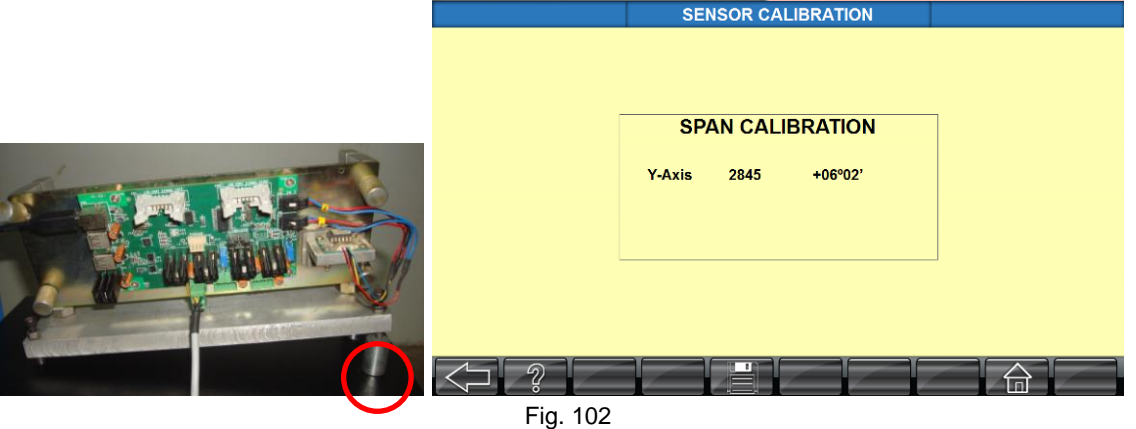

Remove the 6° block (Big) and Fix the 6° block (Small) on the Jig shown below and save Z Axis Span calibration.

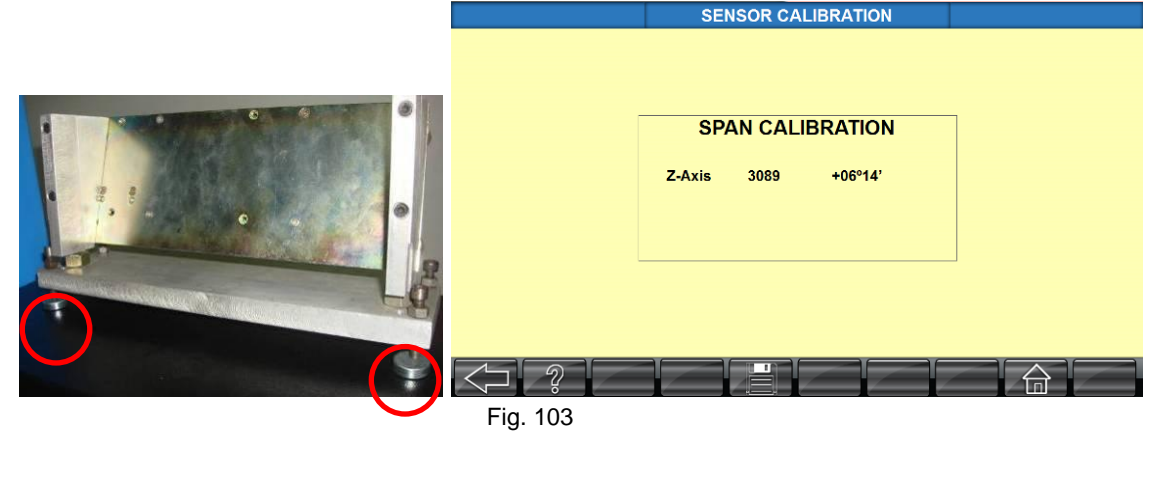

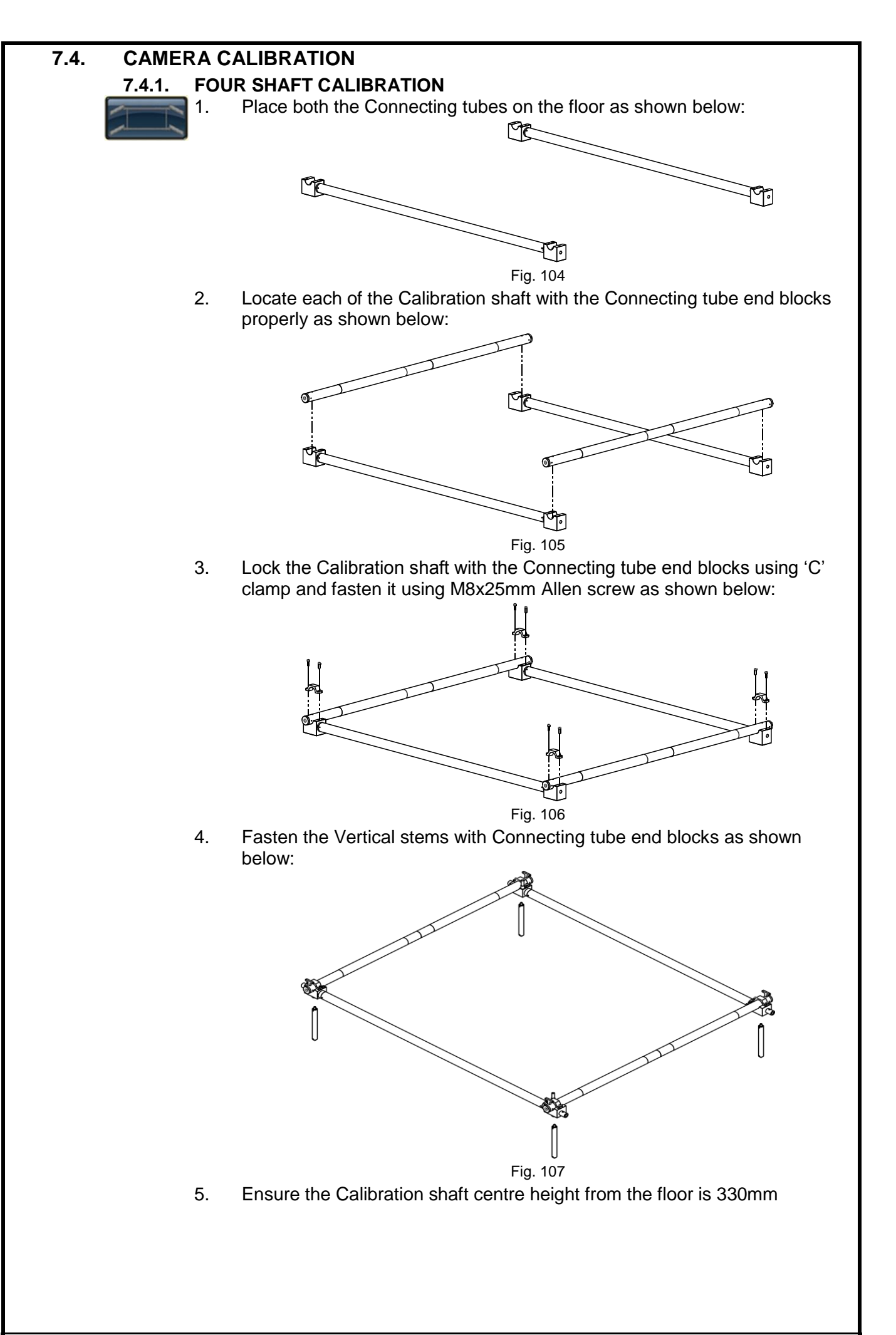

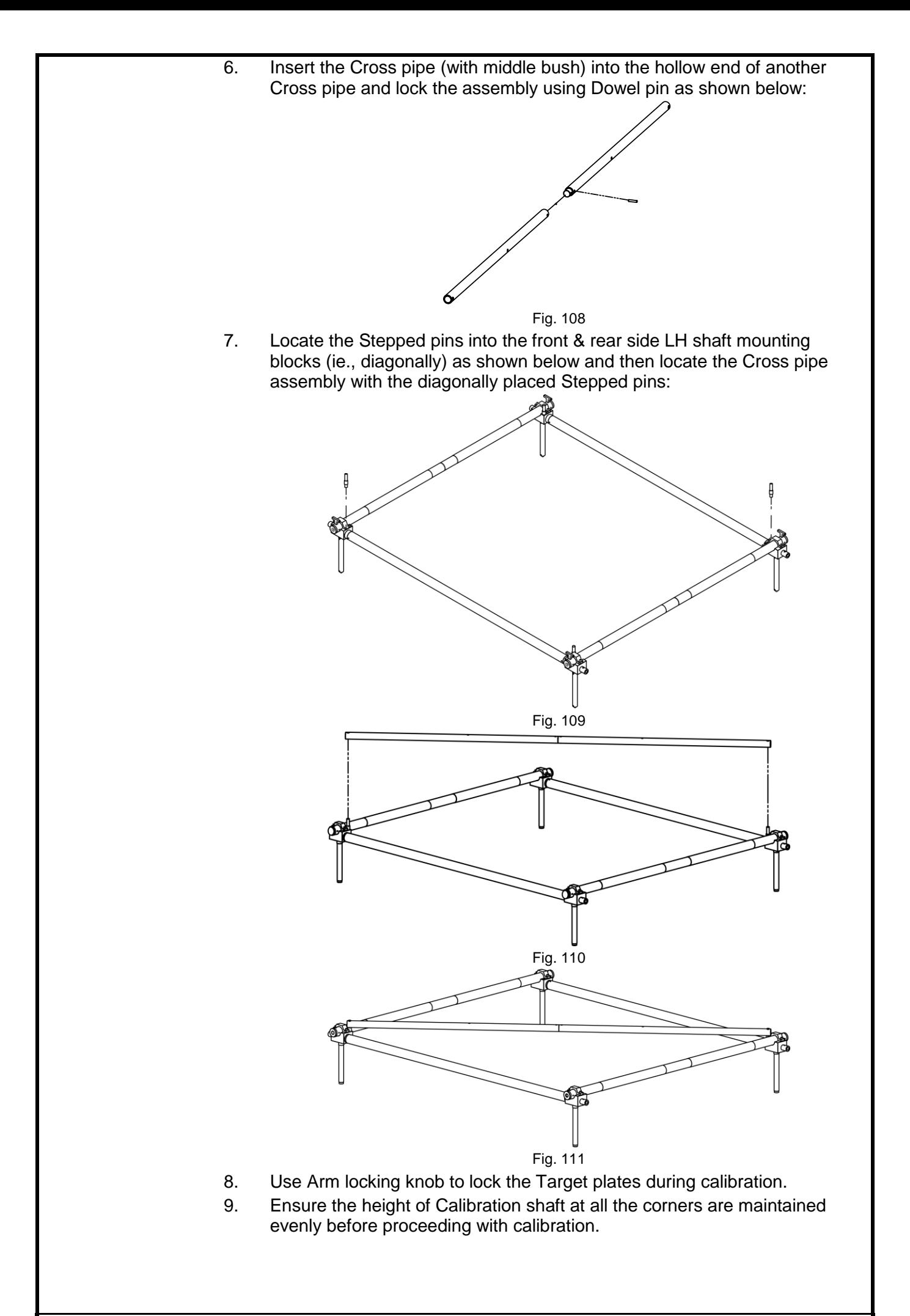

10. Place the Four shaft calibration kit over Rotary plate by positioning the front stand over it exactly at the centre of Alignment Pit/Lift (~1125 - 1150mm from the camera). Fix one pendulum in mid of front shaft and another pendulum in mid of rear shaft. Make equal distance of pendulum line by positioning the Calibration kit in such a way that front pendulum & rear pendulum are at equal distances from the side walls of lift platform. Mount all the Target plates to its respective location in Calibration kit.

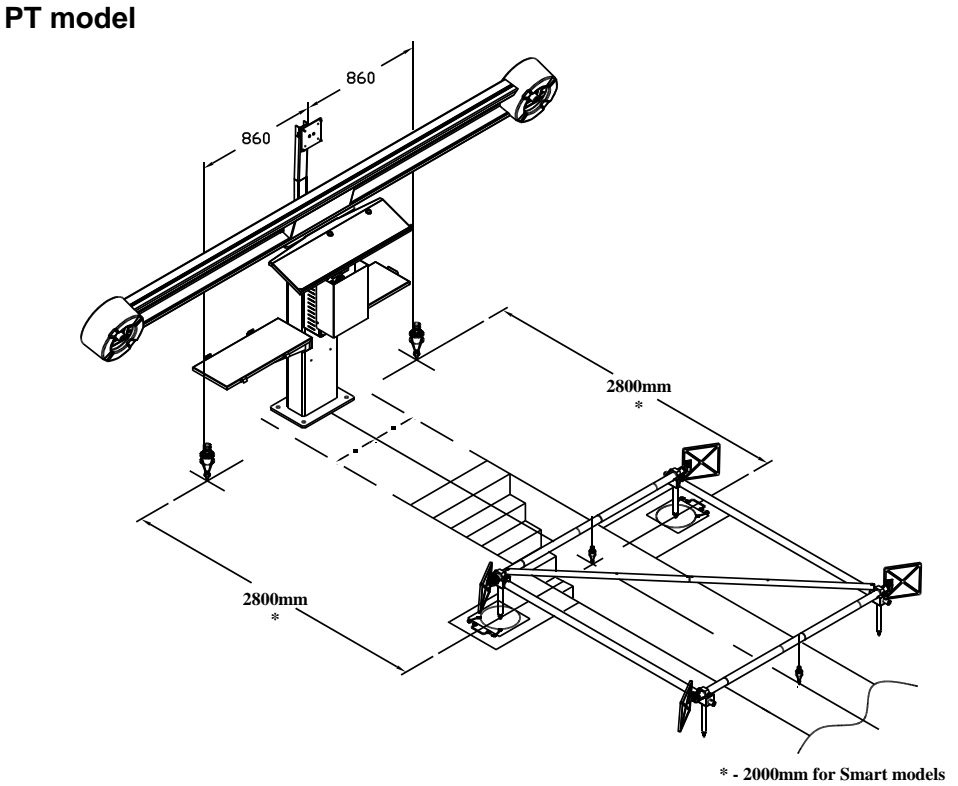

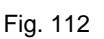

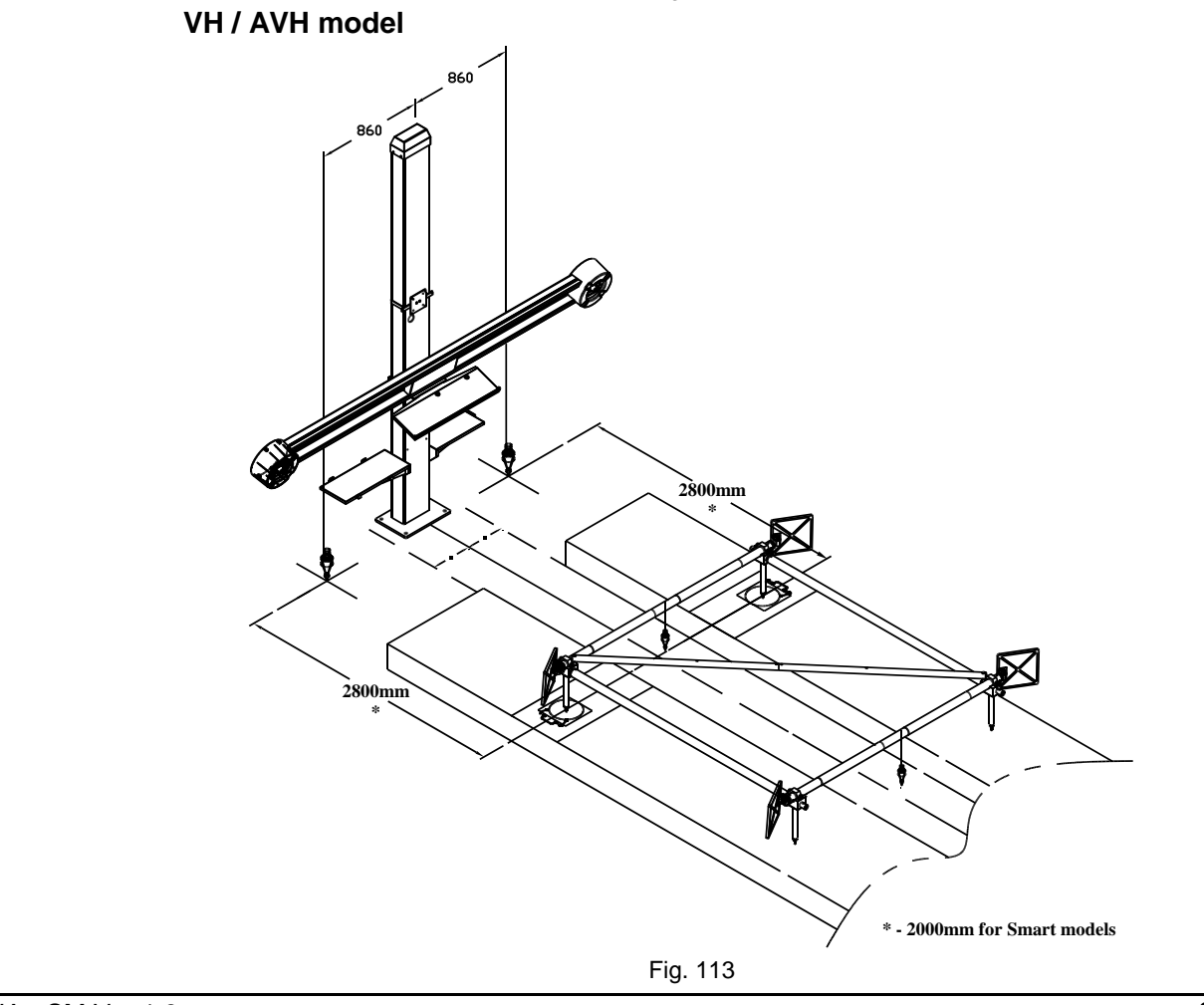

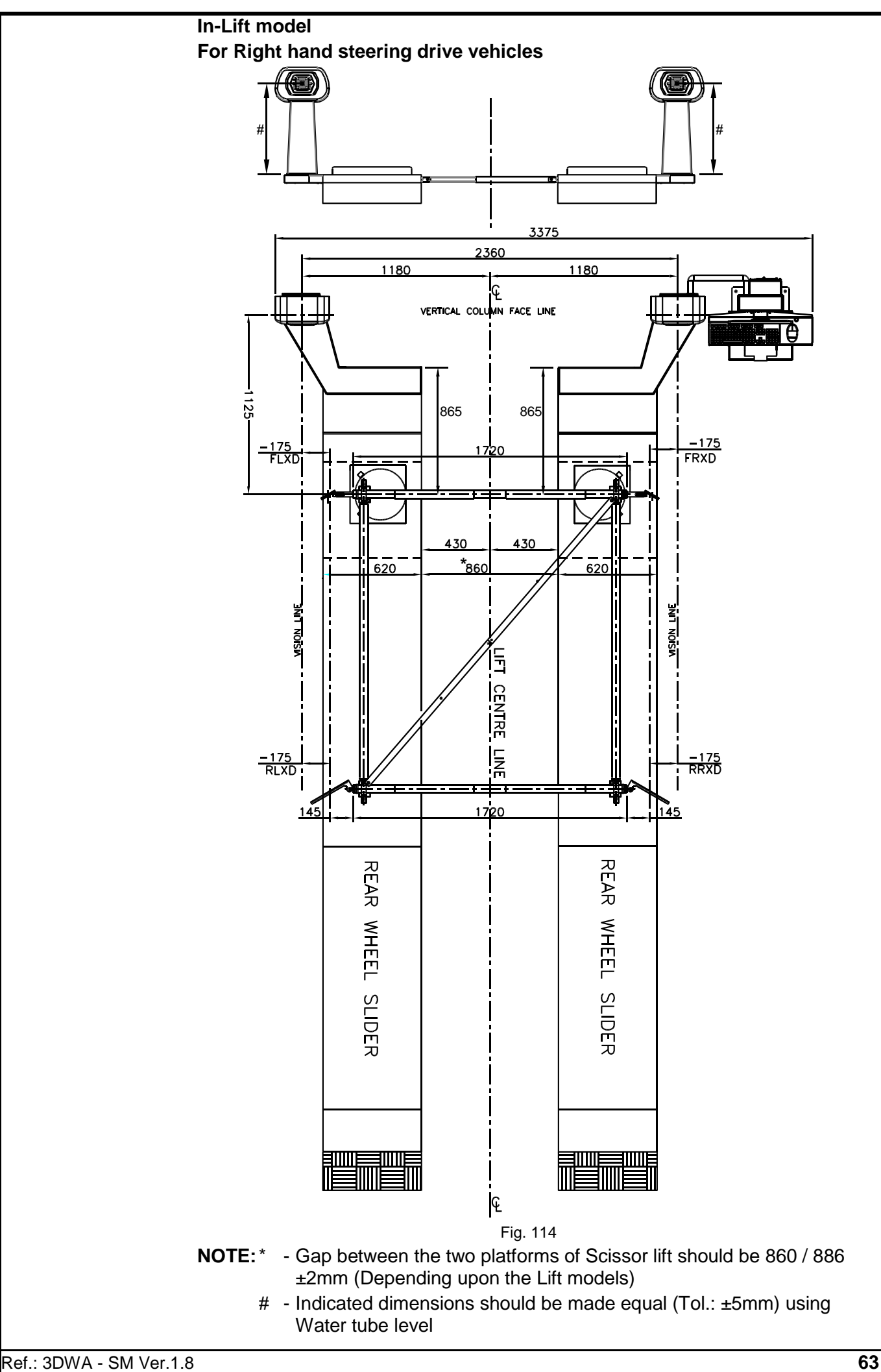

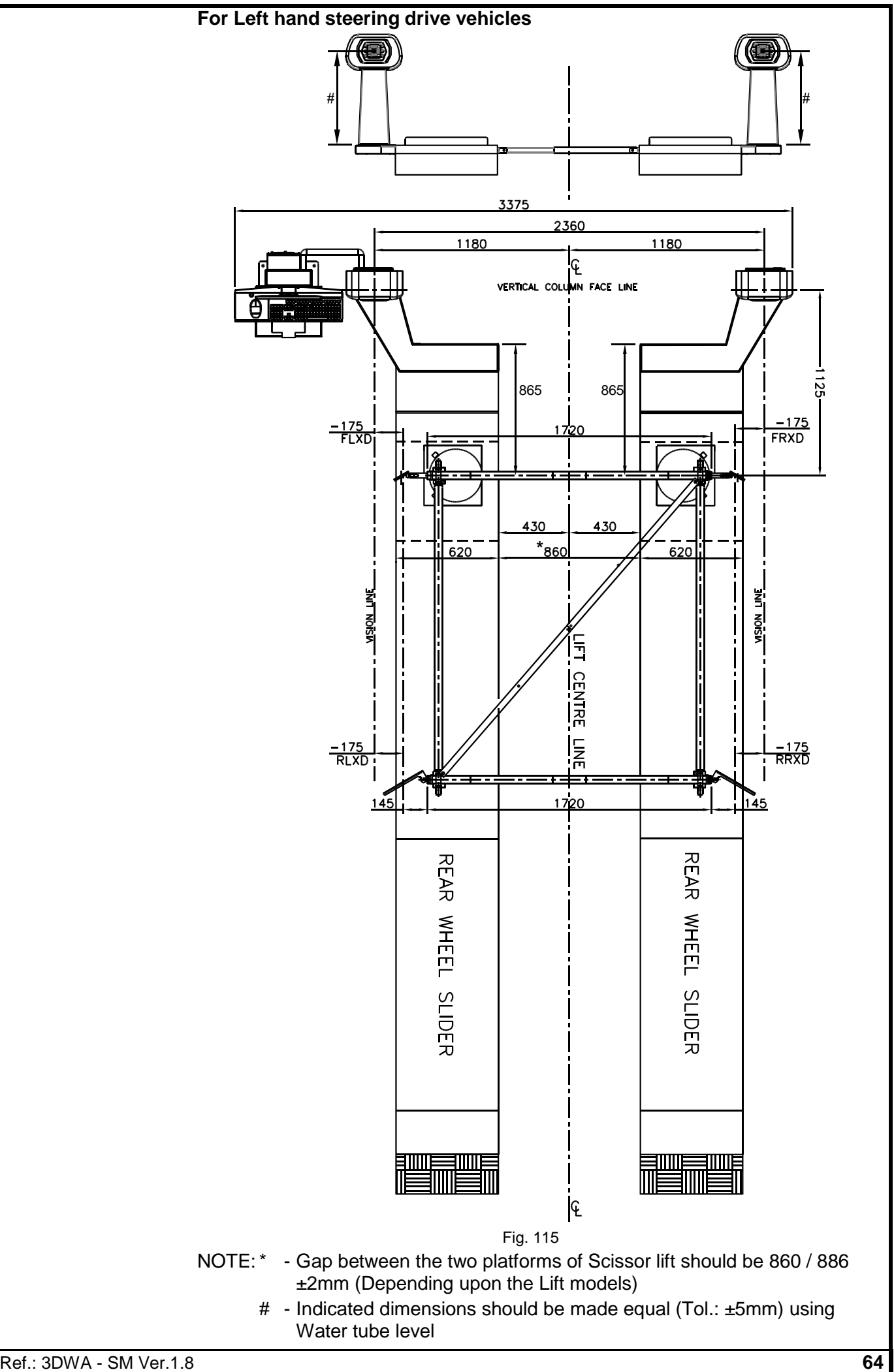

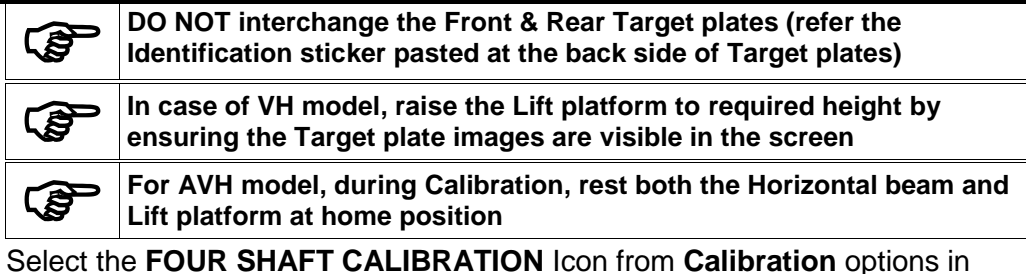

*Settings* screen. System will prompt for password. Key-in "FSCMEL" as password. Following *Attention* screen will be displayed:

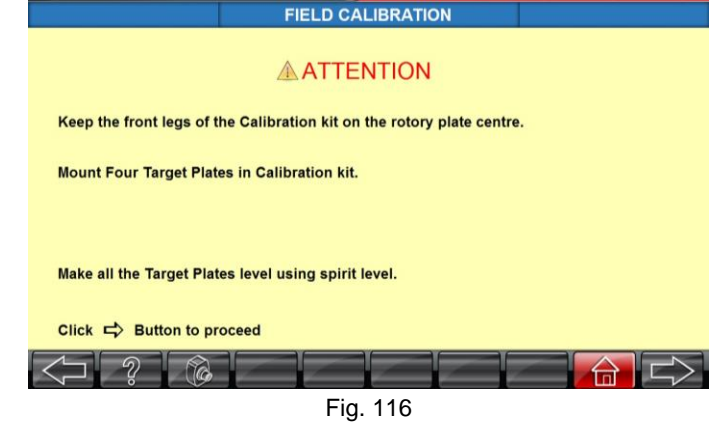

Comply with on-screen instruction & press **NEXT SCREEN** button to proceed. The Machine will search for the target plates and then displays a **STOP** indication as shown below:

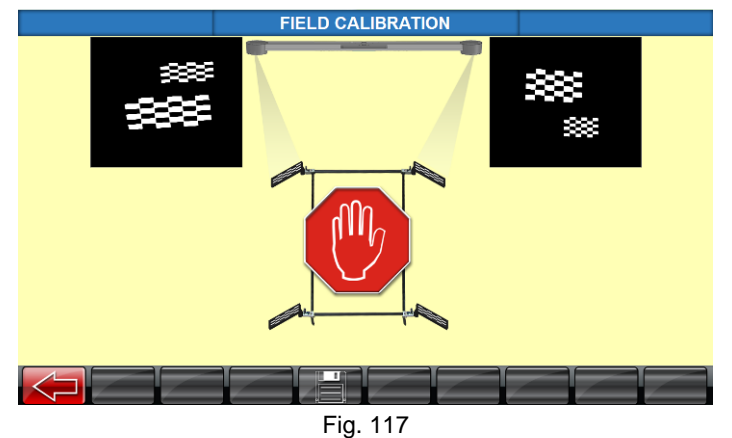

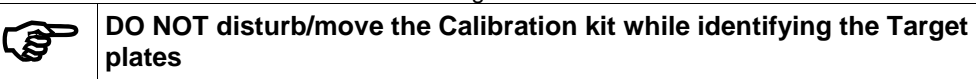

Set the verticality of the Camera columns by matching the field VVA with Factory VVA using Allen screw provided in the vertical column depending on the direction of the tilt requirement. The VVA angle will ensure the verticality of the column in front position. For side position, use Spirit level in the bottom frame and use suitable thickness of shims to fill the gap between the Vertical column bottom frames & Adjustable Master base plate.

Follow the On-screen instructions (arrow indications) to achieve the below tabulated conditions. Otherwise the SAVE button will not appear:

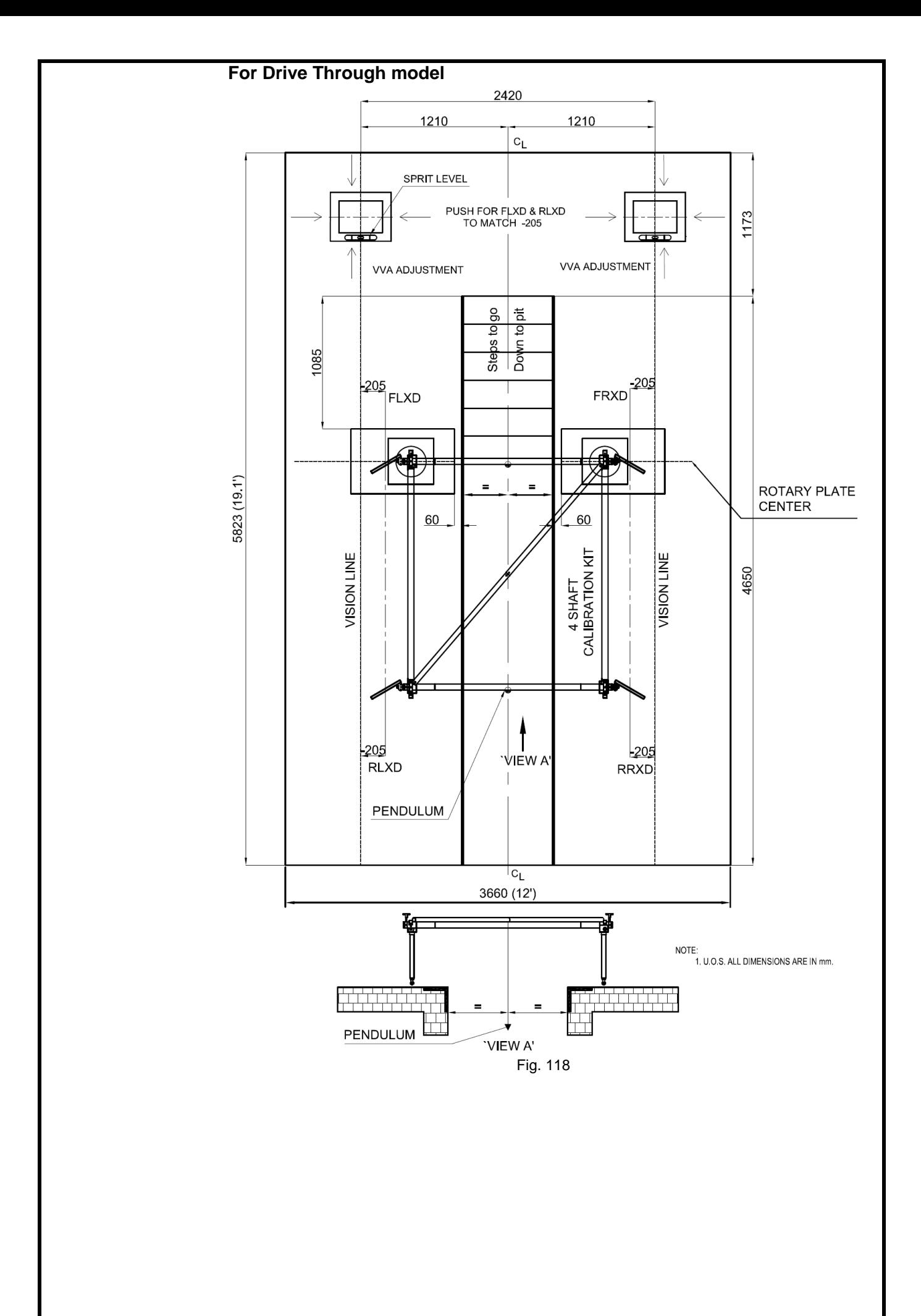

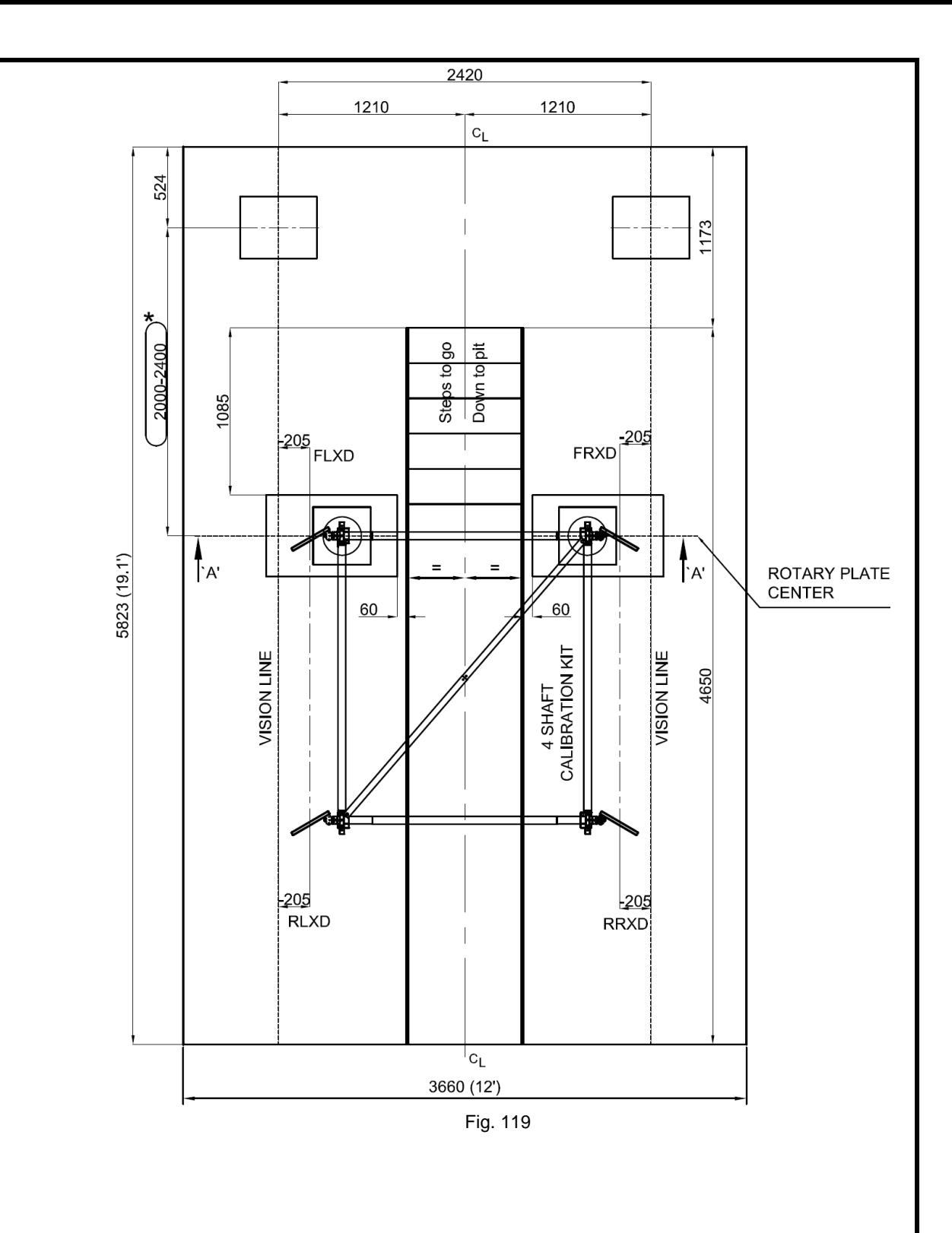

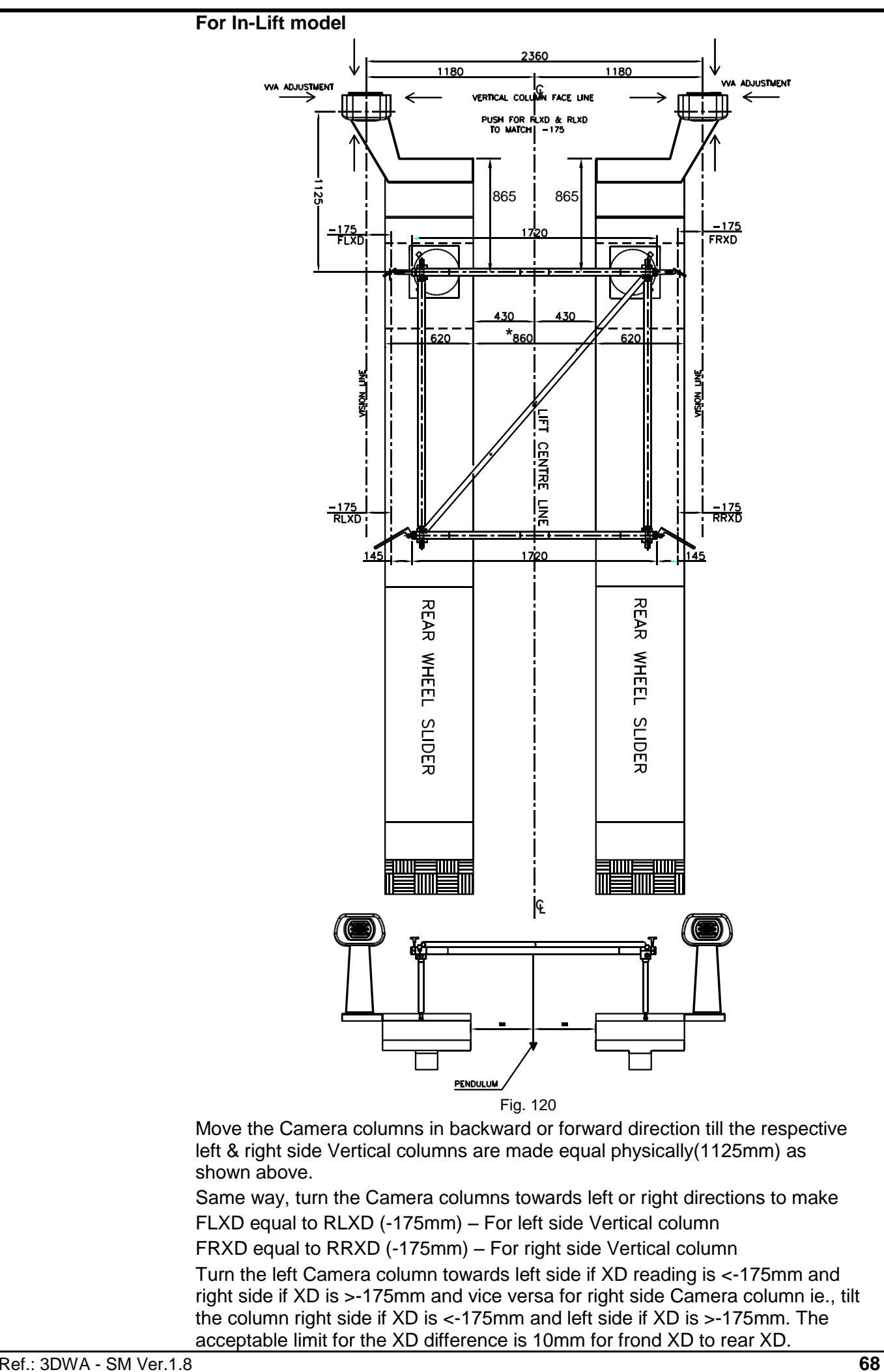

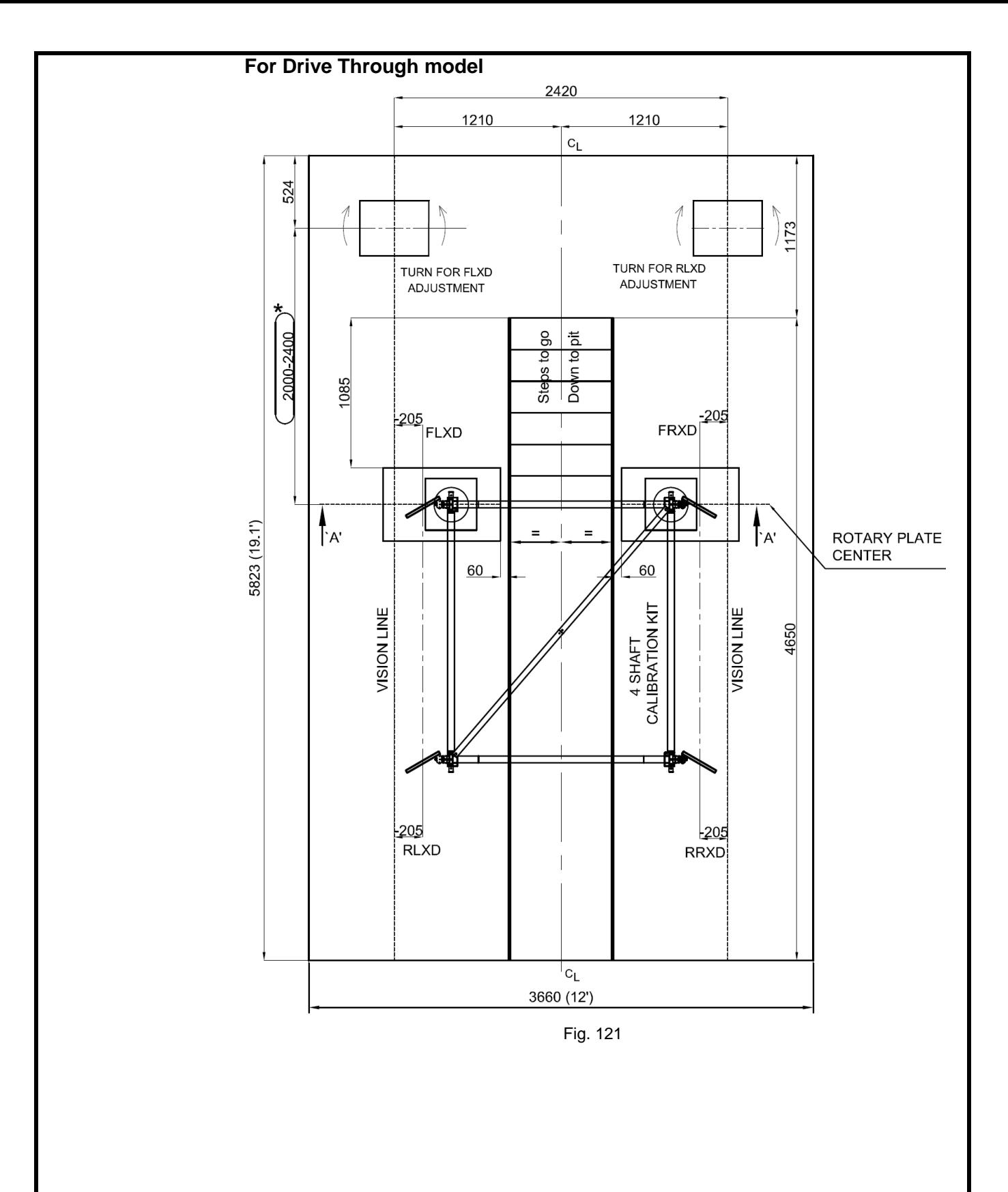
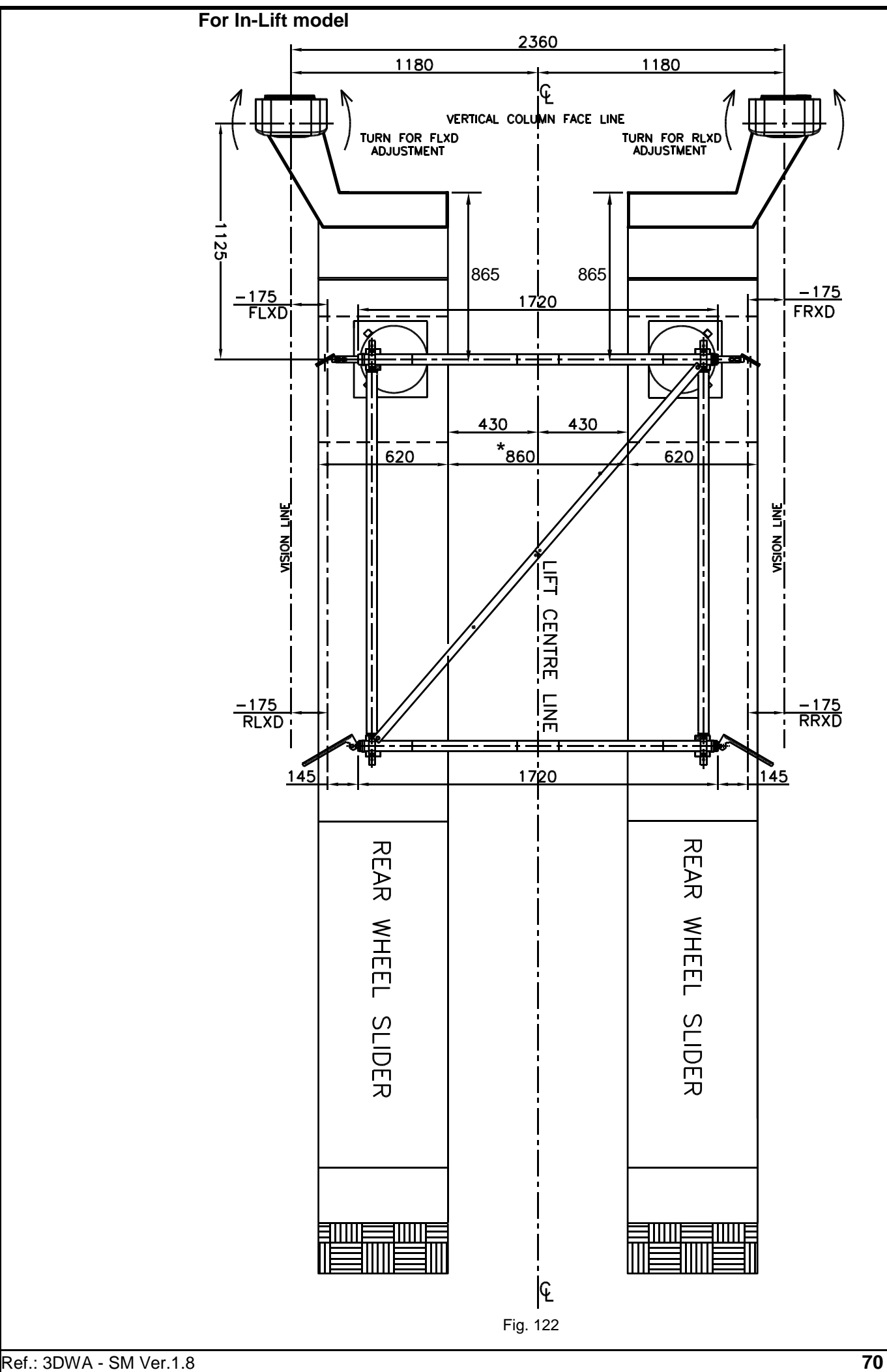

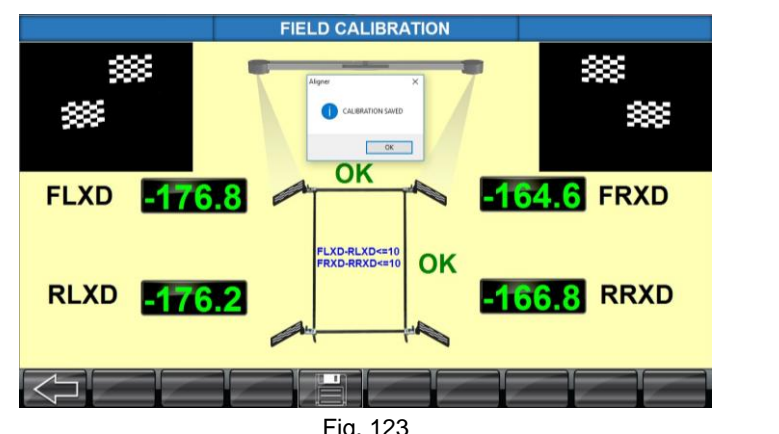

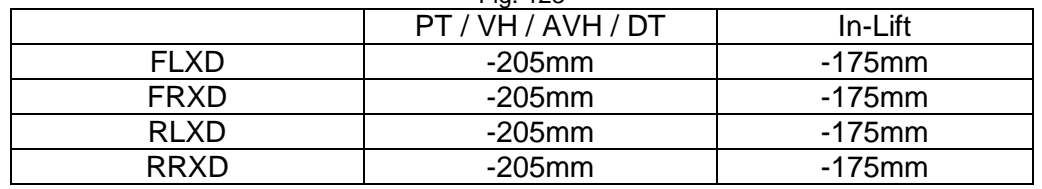

**To view the factory set Camera Vertical Vision Angles (VVA), field set RED VVA and Live VVA, press CTRL+F9 keys**

Ensure the XD settings are equal for FL & RL, FR & RR by adjusting the Vertical column.

Set both Left & Right VVA angle as per Factory setting (Tol.: ±0.2°).

"*Calibration saved*" message will be displayed. Press **OK** button and following screen will be displayed to feed the Service personnel name, which will be printed in the Calibration certificate.

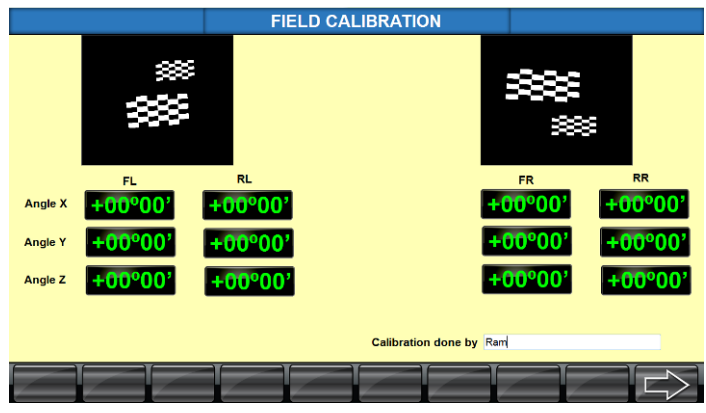

Fig. 124

Press **NEXT SCREEN** button to exit from *Four shaft calibration*.

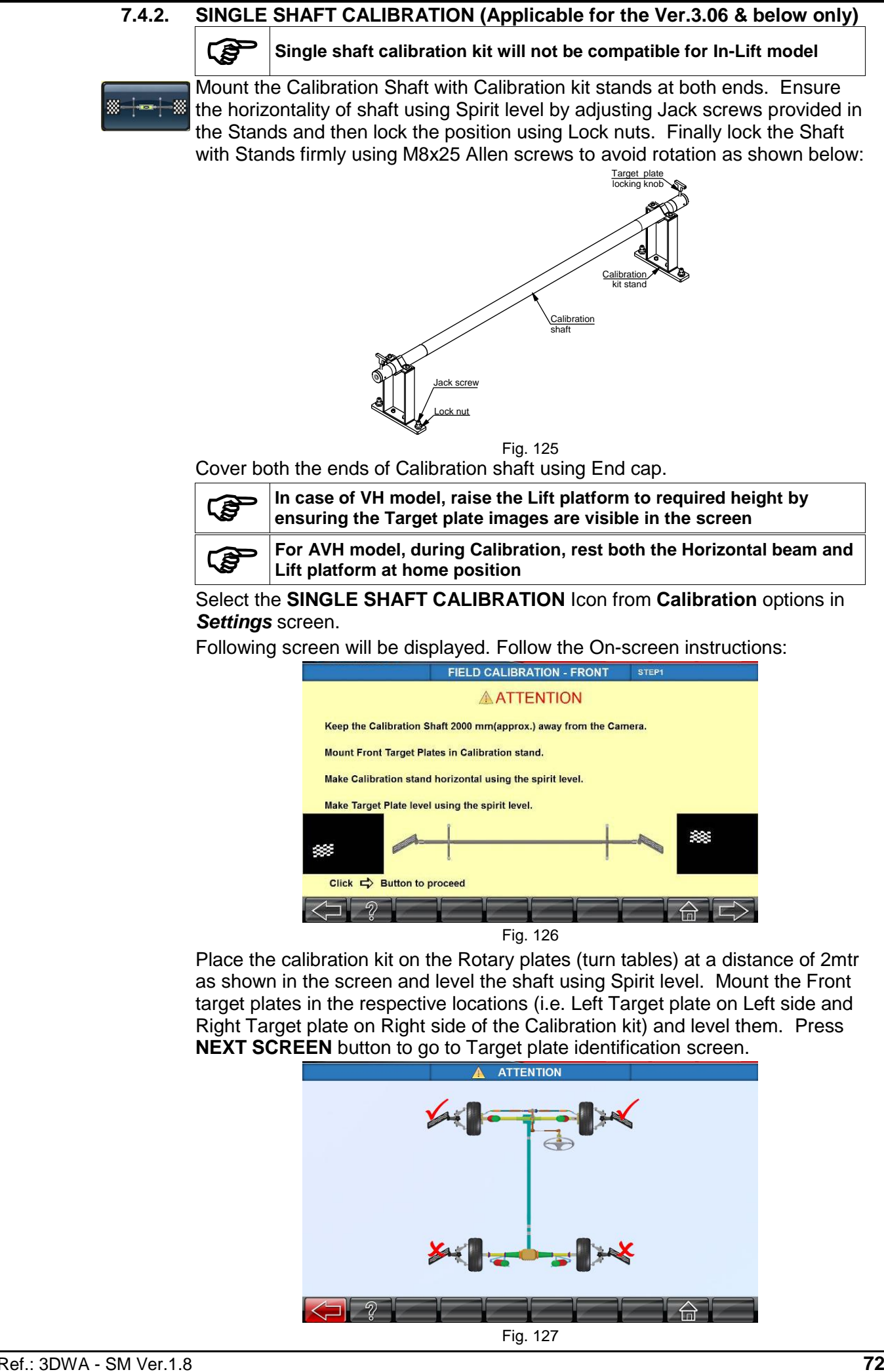

Once the images of the Target plates are identified, the following screens will displayed:

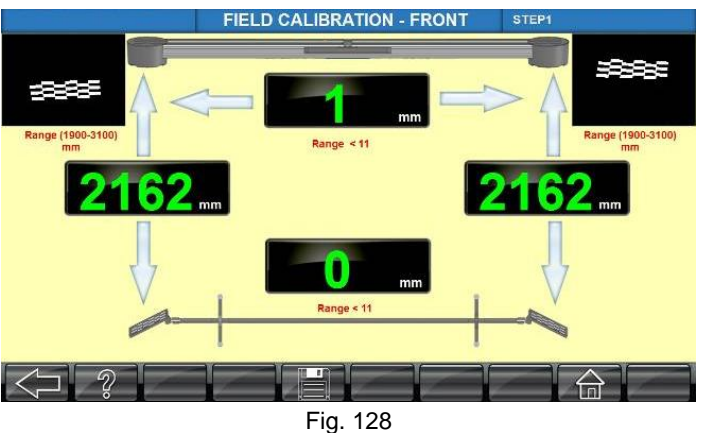

Move the Calibration stand forward or backward as guided (arrow blinking) by the system on the screen to get equal distance between the Camera to the Front Target plates for Left & Right side (FLZD =FRZD). Once the distance is achieved, move the Calibration stand in horizontal direction, either Left of Right side as guided (arrow blinking) by the system on the screen. The readings will become green after achieving the all the readings are within ±1mm. Try to achieve the difference values zero for the Distance (ZD) and Horizontal (XD) values for better accuracy. Ensure the spirit level again.

Click **SAVE** button to save the Front distance values. After saving the distance values, the following screen will be appear:

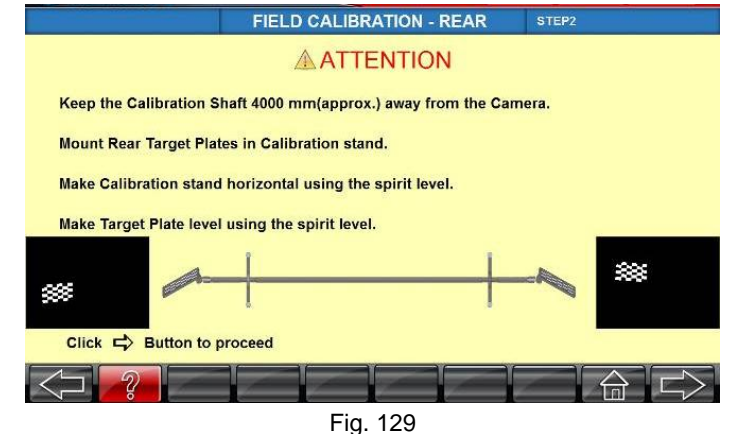

Remove the Front Target plates from the stand and fix the Rear Target plates. Relocate the Calibration stand at the Rear distance (4000mm) as shown in the screen and level them. Press **NEXT SCREEN** button to go to Target plate identification screen.

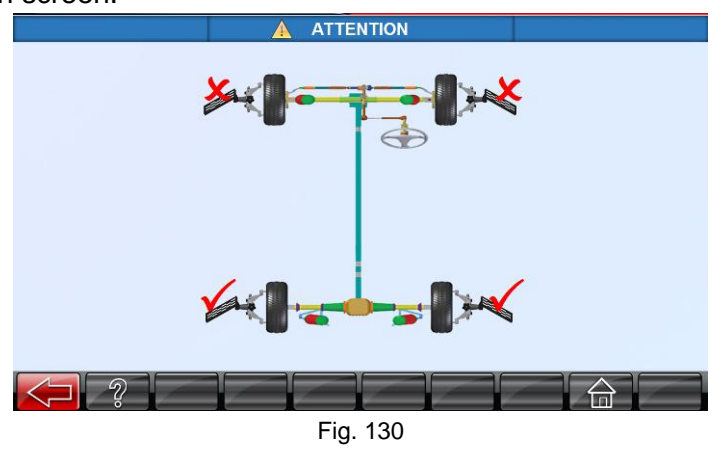

Once the images of the Target plates are identified, following screens will displayed:

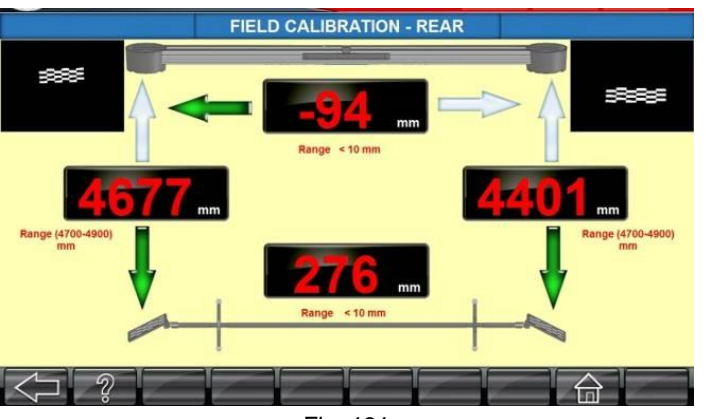

Fig. 131

Move the Calibration stand forward or backward as guided (arrow blinking) by the system on the screen to get equal distance (RLZD = RRZD) between the Camera to the Rear Target plates for Left & Right side. Once the distance is achieved, move the Calibration stand in horizontal direction either Left of Right side as guided by the system on the screen. The readings will become green after achieving the all the readings are within ±1mm. Try to get the difference values zero for the Distance and shift values for better accuracy. Ensure spirit level once again. Click **SAVE** button to save the Rear Distance values. The following screen will displayed:

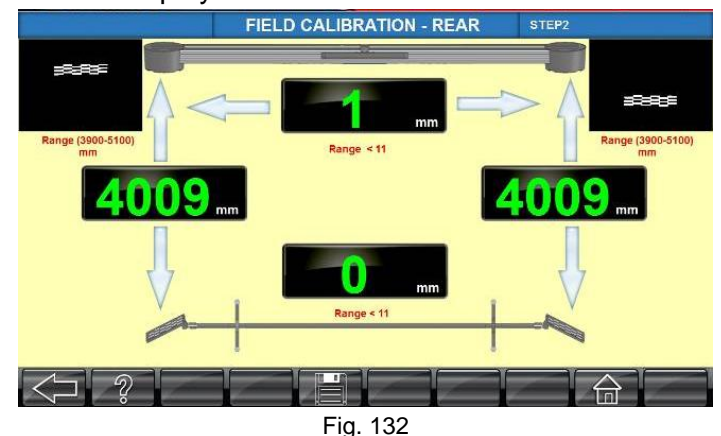

Press **NEXT SCREEN** button:

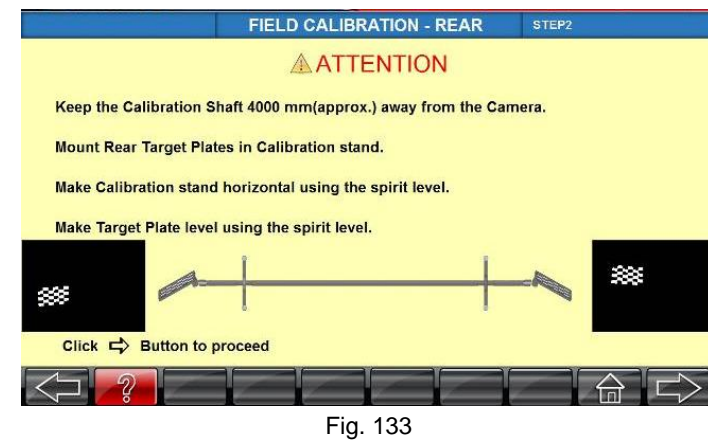

Press **NEXT SCREEN** button to go to Target plate identification screen.

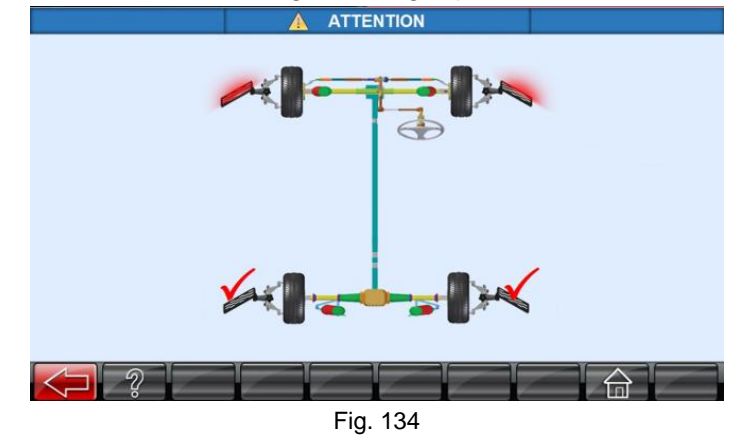

Once the images of the target plates are identified, the following screens will displayed:

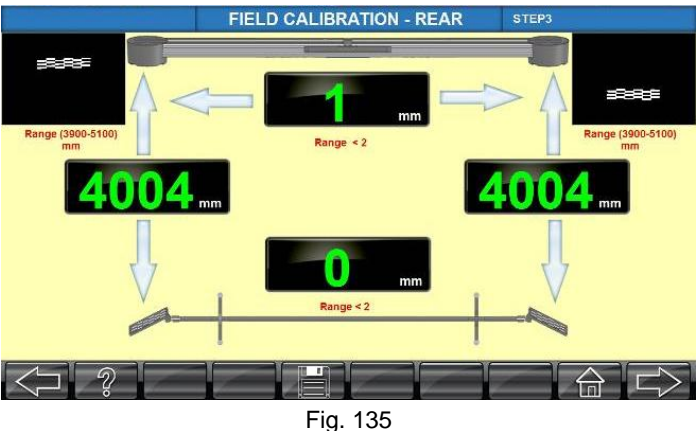

Move the Calibration stand forward or backward as guided (arrow blinking) by the system on the screen to get equal distance ( $RLZD = RRZD$ ) between the Camera to the Rear Target plates for left & right side.

Once the distance is achieved, move the Calibration stand in horizontal direction either left of right side as guided by the system on the screen. The readings will become green after achieving the all the readings are within ±1mm. Try to get the difference values zero for the distance and shift values for better accuracy. Ensure spirit level once again.

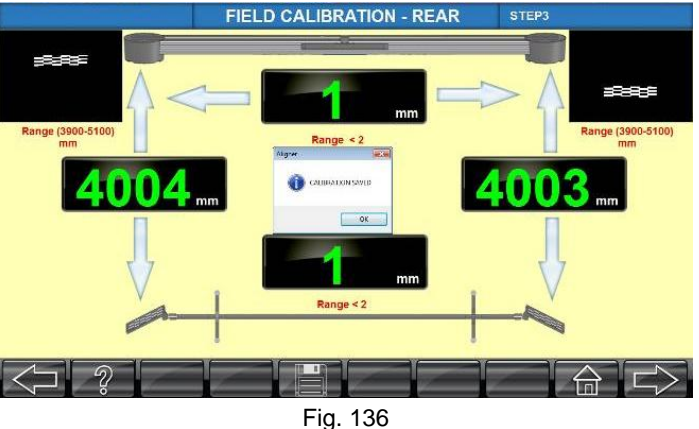

Click **SAVE** button to save the angle zero offset values. After saving the zero offset, the following screen will be displayed.

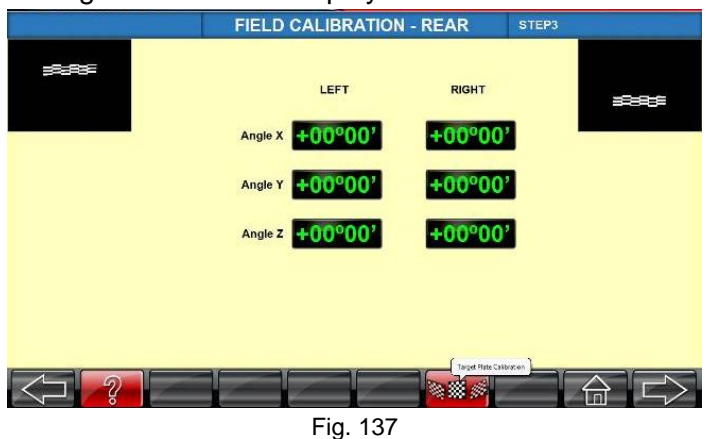

Note: If you want to calibrate the target plate error calibration, click the target plate calibration button and follow the screen guided steps.

Press **NEXT SCREEN** button to go to front angle zero offset save option. Shift the Calibration kit from rear location to front. Place the kit on the rotary plates (turn tables) at the distance (2000mm) as shown in the screen and level the shaft using the spirit level. Remove the rear image plates & Mount the front target plates in the respective locations (i.e. left image plate on Left side and right image plate on Right side of the calibration kit) and level them. Press **NEXT SCREEN** button to go to Target plate identification screen.

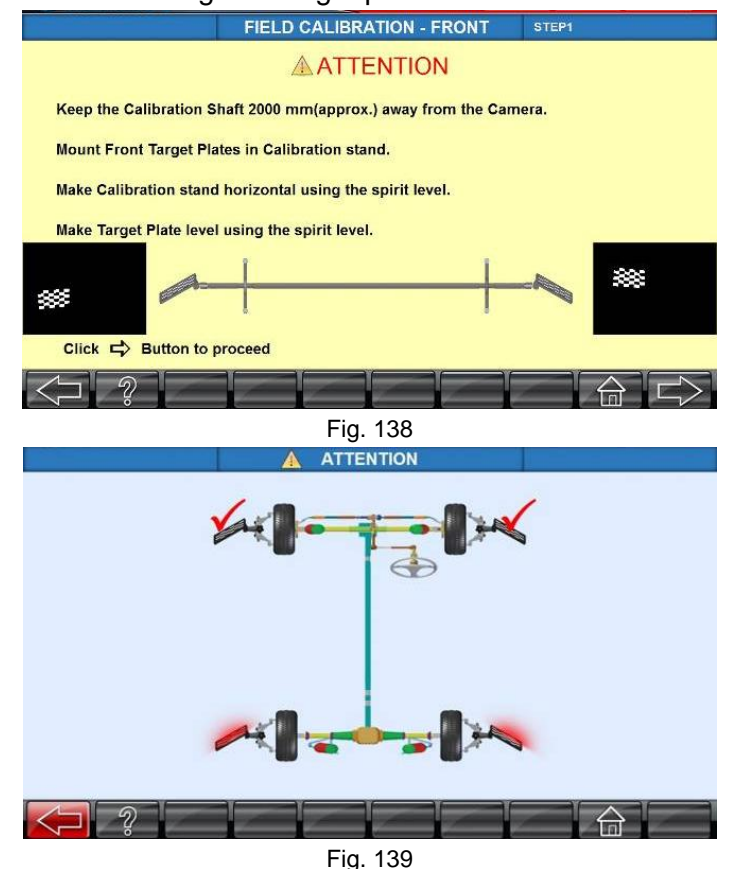

Once the images of the target plates are identified, the following screens will displayed. Move the Calibration stand forward or backward as guided (arrow blinking) by the system on the screen to get equal distance between the Camera to the front Target plates for left & right side (FLZD =FRZD). Once the distance is achieved, move the Calibration stand in horizontal direction either left of right side as guided (arrow blinking) by the system on the screen.

The readings will become green after achieving the all the readings are within ±1mm. Try to achieve the difference values zero for the distance (ZD) and horizontal (XD) values for better accuracy. Ensure the spirit level again.<br>FIELD CALIBRATION - FRONT

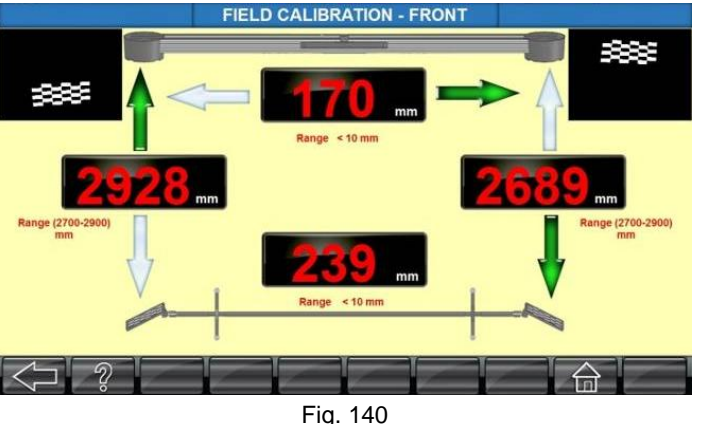

Move the calibration kit as per the blinking arrows in the screen.

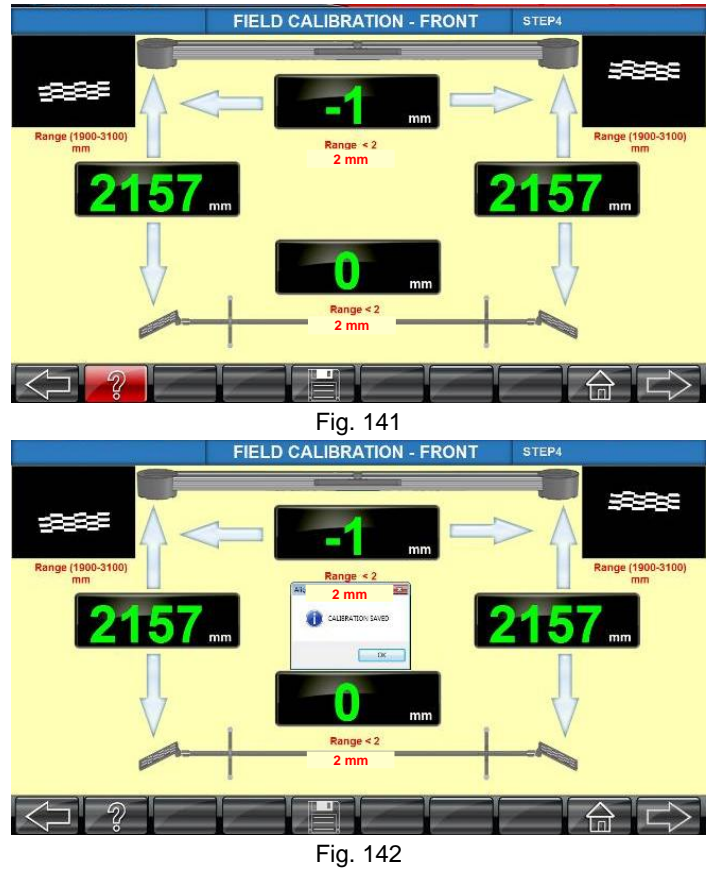

Click **SAVE** button to save the Front zero offset values. After saving the zero offset values, the following screen will appear:

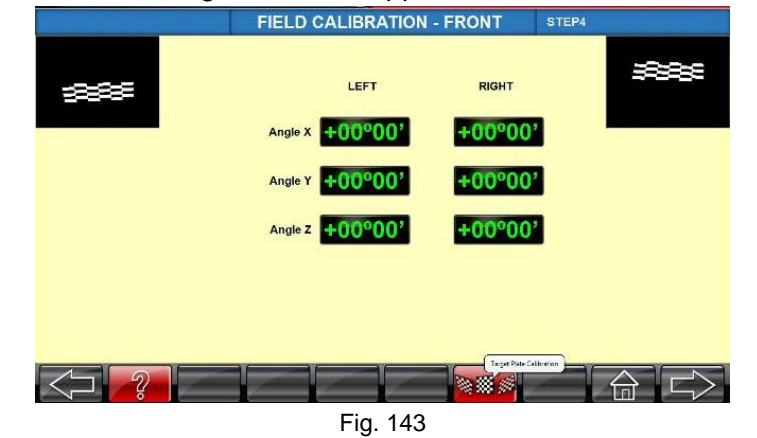

Note: If you want to calibrate the target plate error calibration, click the target plate calibration button and follow the screen guided steps.

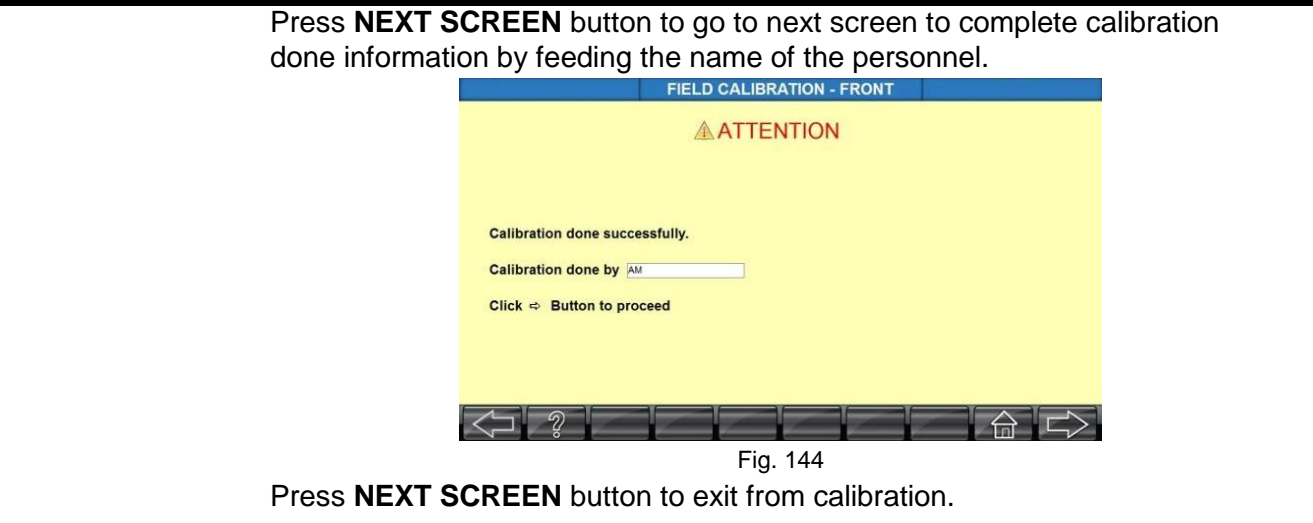

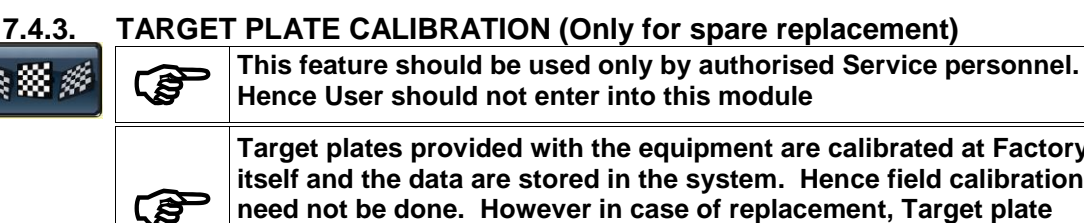

**Target plates provided with the equipment are calibrated at Factory itself and the data are stored in the system. Hence field calibration need not be done. However in case of replacement, Target plate calibration should be done & the data files provided along with new Target plates should be updated into the system**

**PED** 

**This option facilitates replacement of any one of the Target plate also. The respective check box should be selected in the screen while calibrating that particular Target plate**

Click **TARGET PLATE CALIBRATION** from **Calibration** options in *Settings* screen to calibrate the Target plate and save the data into the system. Follow the on-screen instructions:

Check the Target plate ID check box in the screen and press **SAVE** button as shown below:

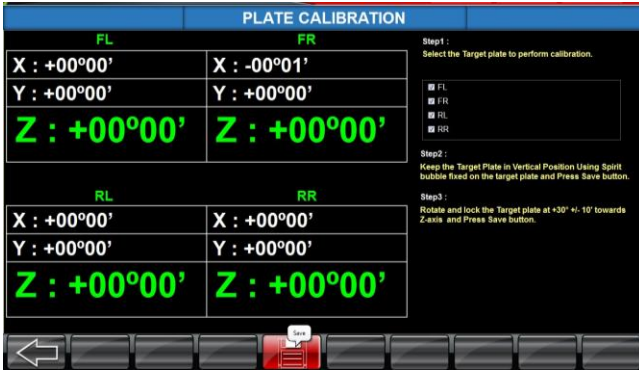

Fig. 145

Tilt all the Target plates to 30° as shown below:

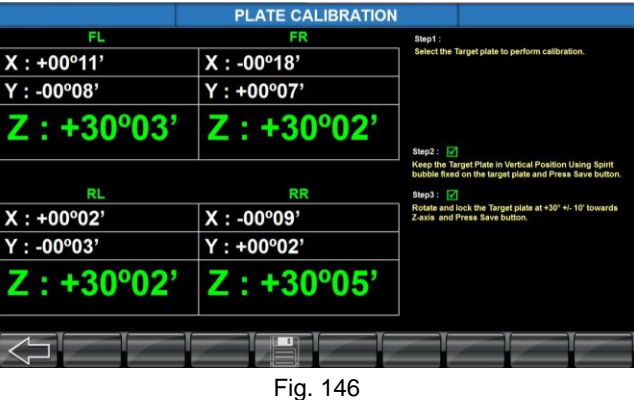

Press **SAVE** button to store the image plate error readings (IPR) of all Target plates. Now the machine is ready for the wheel alignment operation.

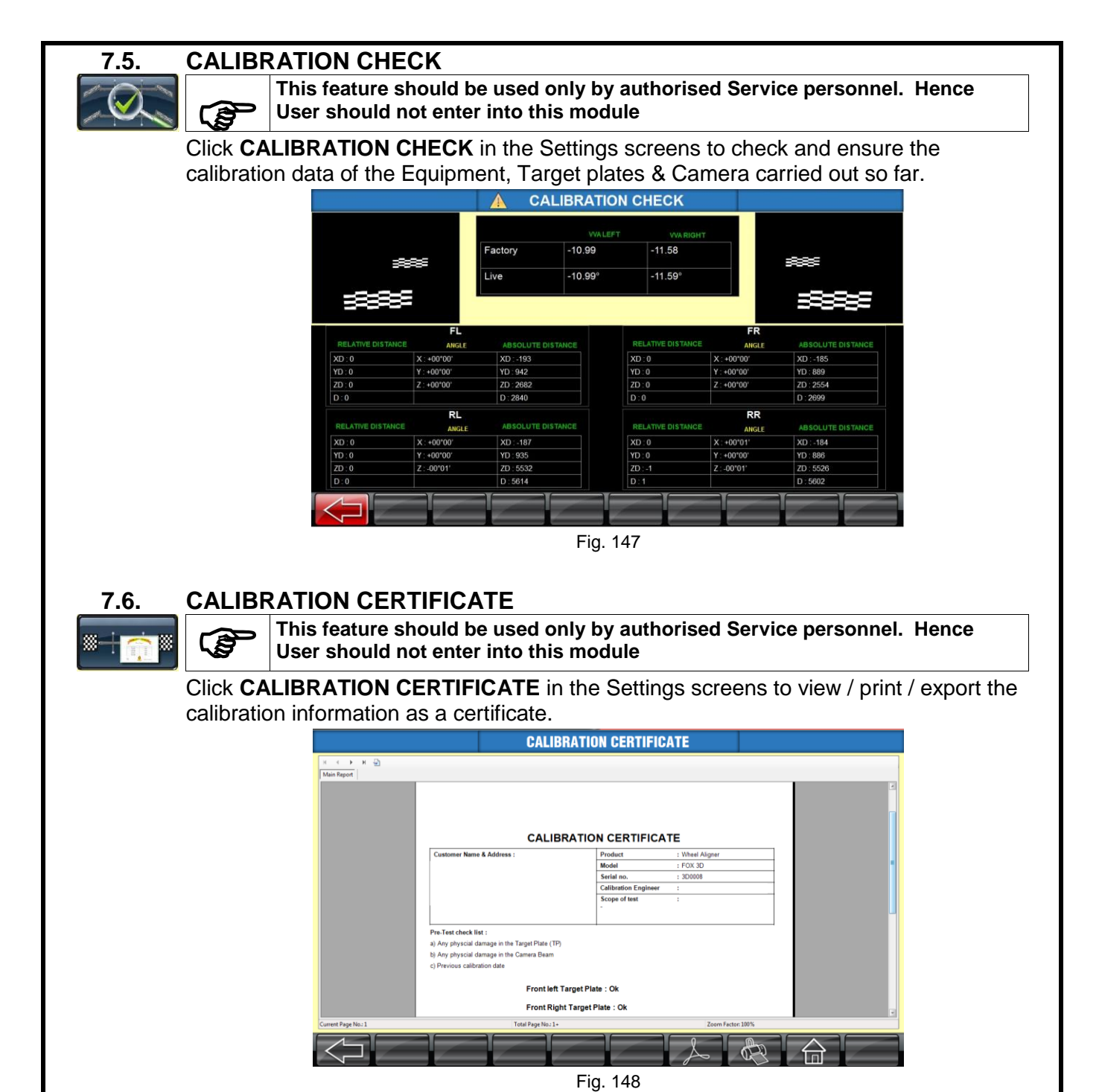

- **7.7. AUTOBOOM TEST**
- **7.8. MANUAL (SELF) CALIBRATION**

# **8. SYSTEM SETTINGS**

**Only permit qualified personnel to operate, maintain or repair the Aligner**

**To avoid damaging important files, it is necessary to shut down Windows properly before turning OFF or restarting the aligner**

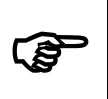

**Online help can be accessed from all the screens by pressing F1 key to guide the user while performing alignment and to know about the active keys available in that particular screen**

**Settings** option is to perform all system related activities, such as Vehicle specifications, Calibration, Testing etc. Since this is a critical function dealing with alignment specifications, etc., a Password (Default password: mas algn) is given to the customer for access. Service personnel can enter into this Option by clicking **SETTINGS** in the *Welcome* Screen and by providing the Password.

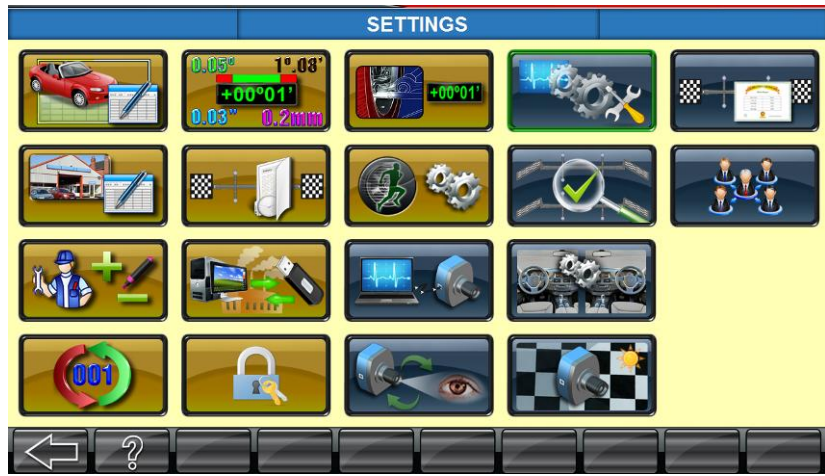

Fig. 149

The following Menu will be displayed:

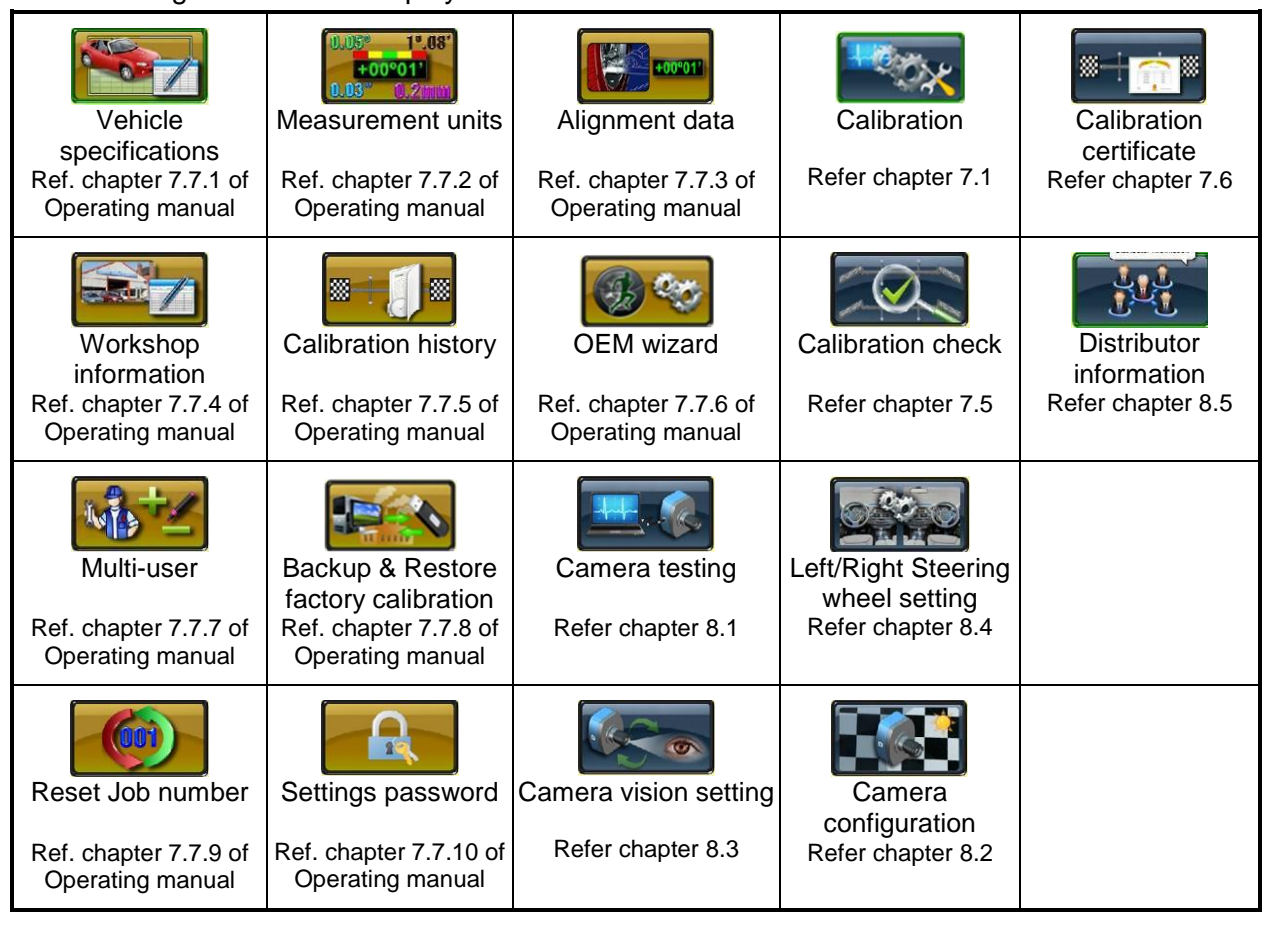

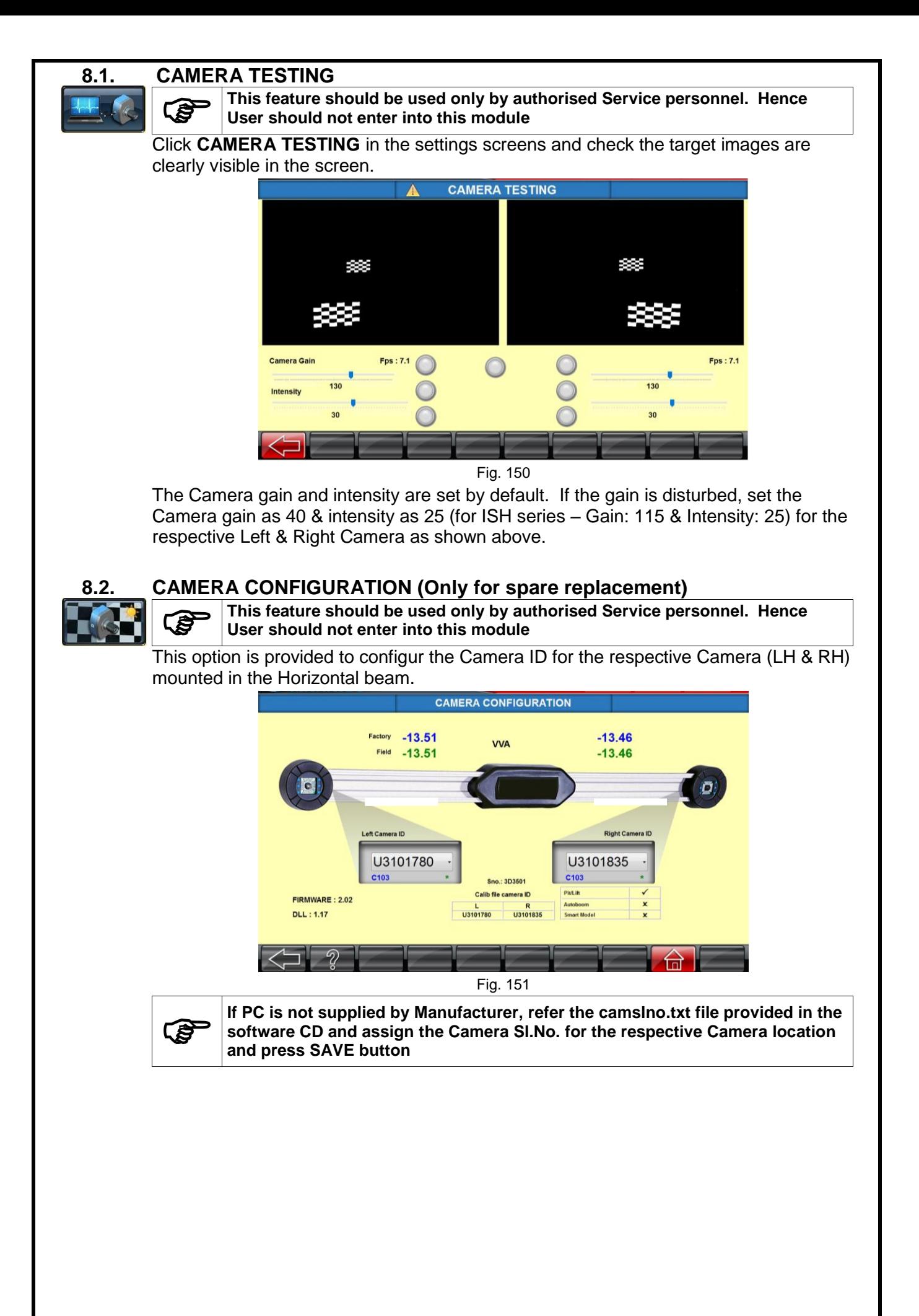

## **8.3. CAMERA VISION SETTING (Only for spare replacement)**

**This feature should be used only by authorised Service personnel. Hence User should not enter into this module**

Click **CAMERA VISION SETTING** in the settings screens to adjust both the Camera vision for parallelism

1. Fix the new camera and tighten the M6 screws.

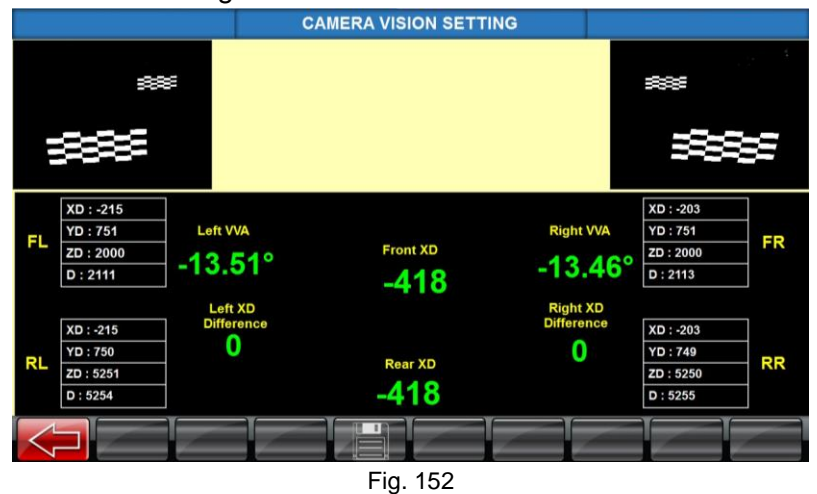

- 2. Now, ensure both Left & Right XD distance will be equal in values. If not, proceed for Camera calibration.
- 3. Mount the Front Target plate at 2.8mtr (For Smart models 2mtr) and Rear Target plate in calibration stand.
- 4. Follow the Camera calibration procedure.

## **8.4. LEFT / RIGHT STEERING WHEEL SETTING**

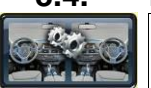

**This feature should be used only by authorised Service personnel. Hence User should not enter into this module**

This screen provides the following settings:

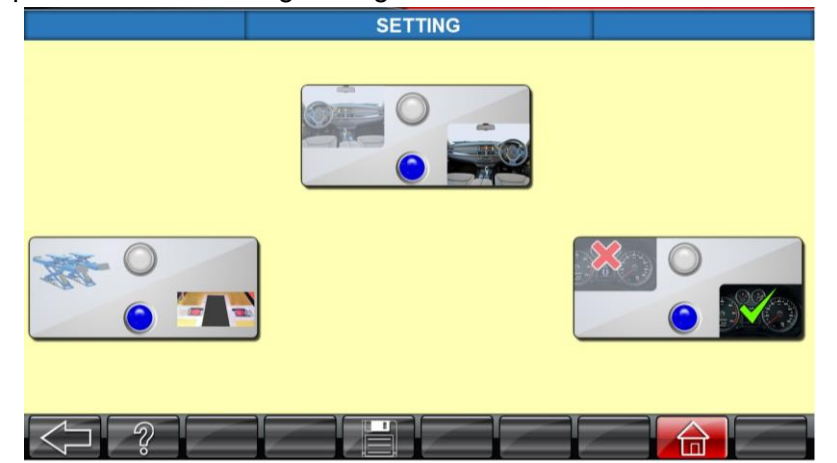

Fig. 153

- 1. Option to select either Right hand drive or Left hand drive vehicle, according to the type of vehicle being considered for alignment.
- 2. Option to select either Odometer entry is required or not.
- 3. Option to select Scissor Lift or Pit model.

Press **SAVE** button

## **8.5. DISTRIBUTOR INFORMATION**

**This feature should be used only by authorised Service personnel. Hence User should not enter into this module**

This option is provided to enter the Distributor Name, address and to add Logo, which will be reflected in the Result printout & outputs.

# **9. PARTS REPLACEMENT PROCEDURE**

# **9.1. HORIZONTAL BEAM**

**9.1.1. CAMERA (LH & RH)**

**After replacing the RH Camera, ensure the image is displayed upside down in Camera view screen**

- 1. Before replacing the defective Camera, ensure the following points:
	- a. Make sure the Camera is free from any external damage.
	- b. Make sure the CD dispatched along with the Camera is readable.
	- c. System is switched off and the mains supply is disconnected from the equipment.
	- d. If Left camera needs to be replaced, ensure following files are available in the CD:

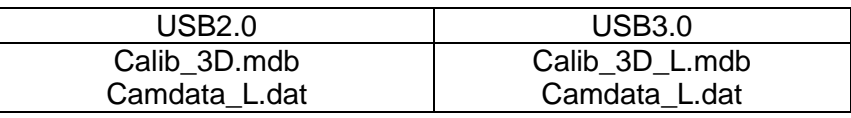

e. If Right camera needs to be replaced, ensure following files are available in the CD:

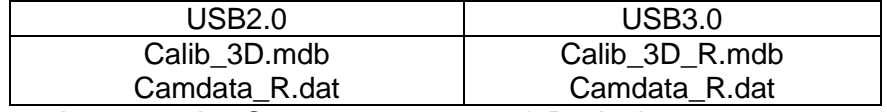

2. Remove the respective Camera cover screw & Back plate screw.

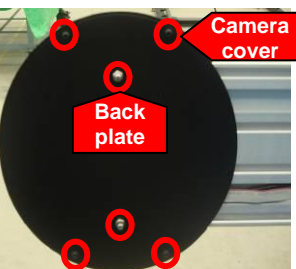

3. Disconnect the Power cables and 10Pin FRC (ribbon) cable. Also, disconnect the Camera power USB cables.

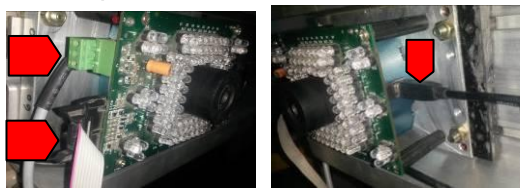

4. Remove IR LED board by unscrewing its M3x6 PH screws.

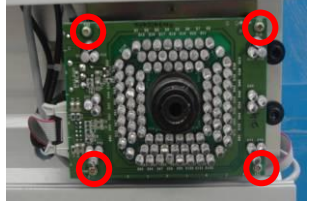

5. Unscrew the Camera fixing Allen screws & remove the Camera from Horizontal beam.

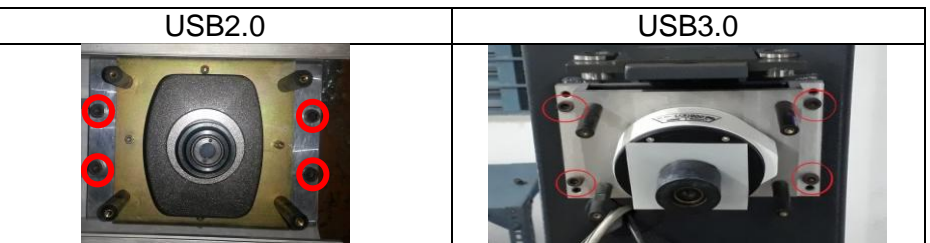

6. Fix new Camera assembly with Horizontal beam & ensure the following: Camera fixed in correct locations Sticker is always at top

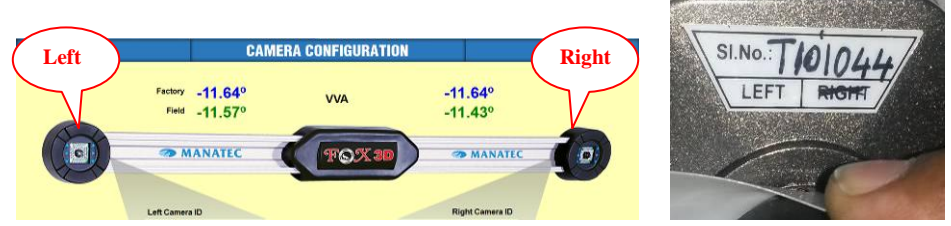

- 7. **Camera data file restoration**:
	- a. Single Camera data file installation

Insert the CD and execute the "**Camera replace.exe" program**. *Camera calibration update* screen will appear as shown below:

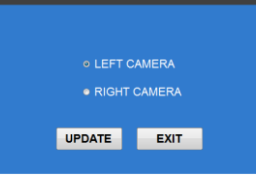

Select the required file from CD / USB stick & press **OK**. Calibration data will be automatically updated with the message shown. Click **OK** to finish.

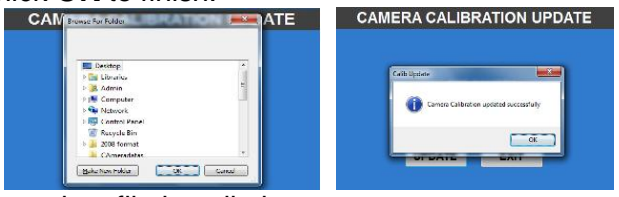

b. Two Camera data file installation Execute the wheel alignment software. System will display *Restore the camera files* screen.

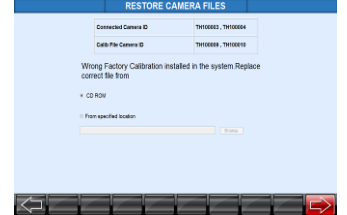

Select CD / USB stick & click on the arrow at the right bottom of screen

Camera files will automatically get updated & system comes to *Welcome* screen.

8. Start running the wheel alignment program and perform *Camera calibration* as explained in Chapter 7.4.

Before calibration, ensure the Camera image is displayed upside down in *Camera view* screen as shown below:

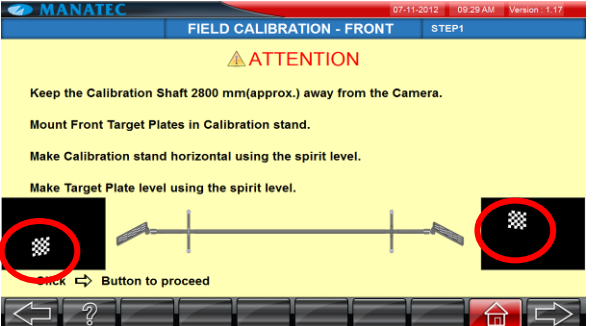

- 9. Perform *Target plate calibration* as explained in Chapter 7.4.3.
- 10. Now fix the Camera back plate and close the Camera assembly with Camera cover.
- 11. Ensure the equipment functions by verifying the results.

#### **9.1.2. IR LED BOARD**

1. Remove the respective Camera cover fixed with the Back plate.

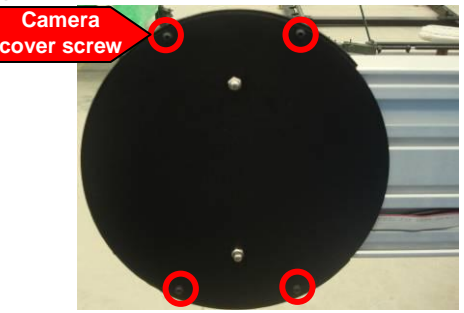

2. Disconnect the IR LED cable & 10Pin FRC cable.

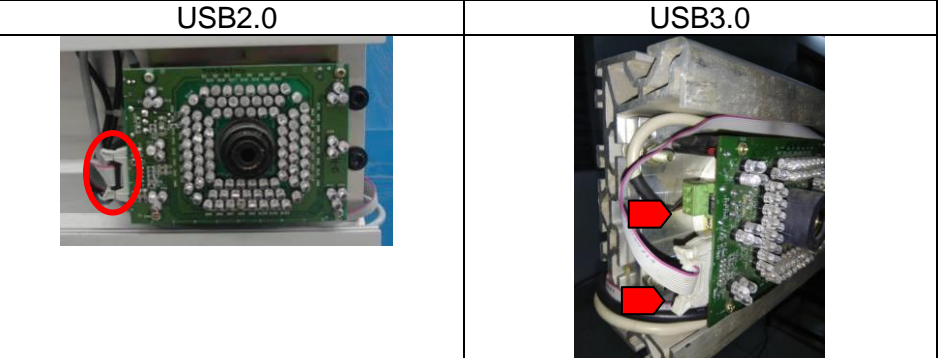

3. Remove the IR LED board by unscrewing its M3x6 PH screws.

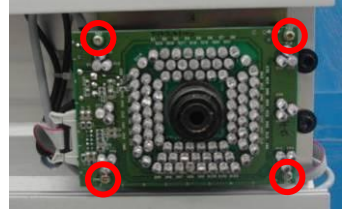

- 4. Replace the defective board with new IR LED board.and restore the IR LED power cable.
- 5. Run the alignment program and go to *Settings* option. Provide the required password (mas<space>algn) and select *Camera testing.*
- 6. Ensure the Camera gain & intensity as explained in Chapter 8.1. Also ensure the Target plates are displayed properly.
- 7. Re-fix the Camera cover with Back plate in Horizontal beam.
- 8. Ensure the equipment functions without any errors.

#### **9.1.3. LED DRIVER BOARD & HUB BOARD**

1. Remove the Hub board cover

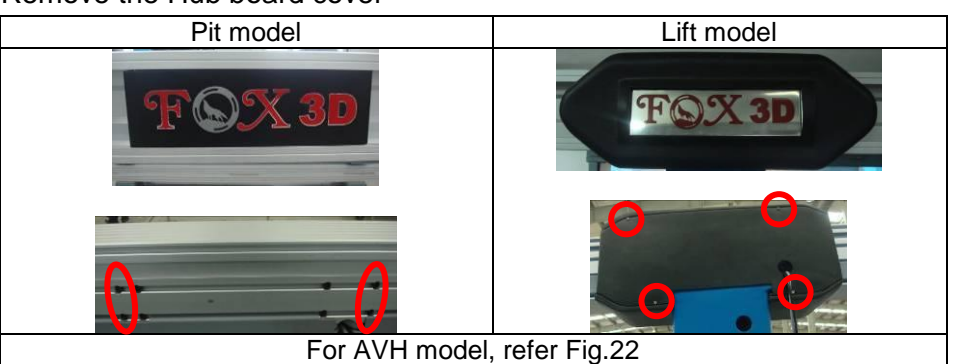

2. Remove all the power connections from LED Driver board & Hub board.

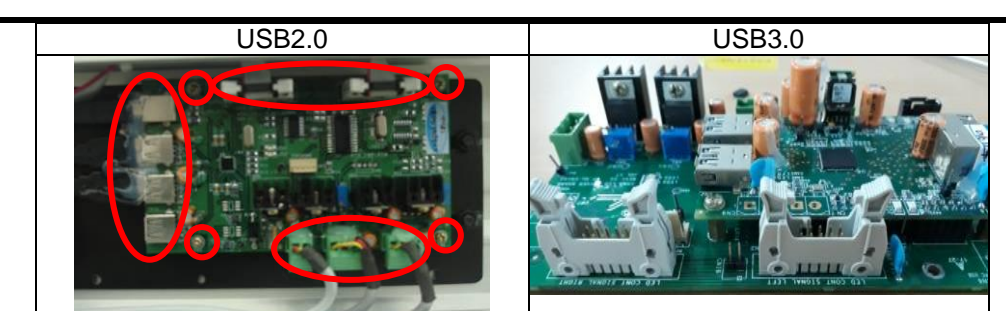

- 3. Remove the LED Driver board from the Hub board fixing plate.
- 4. Replace the defective LED Driver board with new board and restore the power connections.
- 5. Check & ensure the input voltage to IR LED board is 9VDC. If not, adjust the Trimpot to achieve the required voltage.

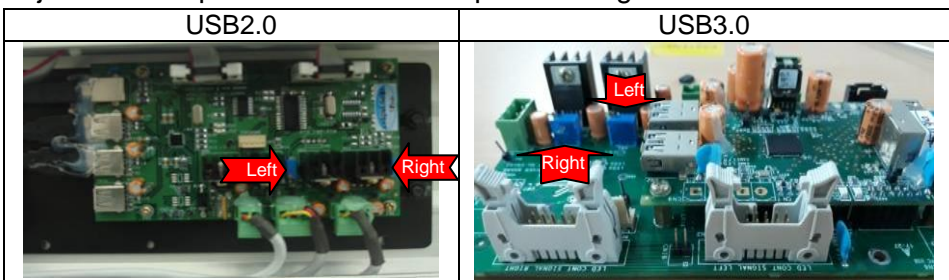

- 6. Ensure the Camera gain & intensity as explained in *Camera testing* (Chapter 8.1). Also ensure the Target plates are displayed properly.
- 7. Re-fix the Hub board cover / Front facia.
- 8. Ensure the equipment functions without any errors.

In case of replacing the Hub board alone,

- 1. Remove the Hub board from the LED Driver board.
- 2. Replace the defective Hub board and restore the connections.
- 3. Re-fix the Hub board cover.
- 4. Ensure the equipment functions without any errors.

#### **9.2. INTERFACE BOX**

#### **9.2.1. EMI FILTER BOARD / MOTOR CONTROL BOARD**

1. Open the Interface box top cover by removing the Allen screws using 3mm Alley key.

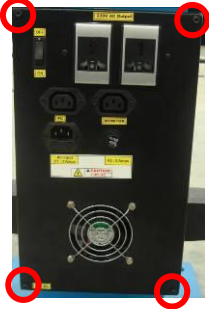

2. Remove the EMI Filter board & SMPS safety cover.

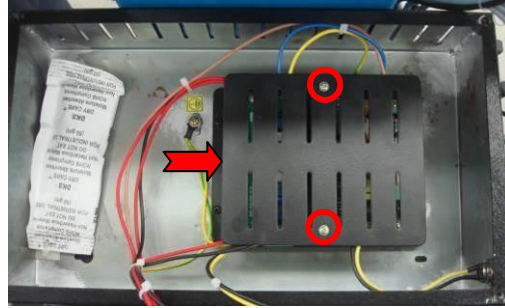

3. Replace the defective board with new Board and re-fix it. Restore all the connections.

4. Power up the system. Check & ensure the Input & Output voltage (230V AC) at the respective sections of the EMI Filter board with the help of Multimeter.

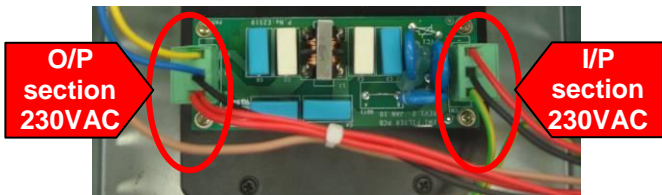

- 5. Ensure the Alignment program is running.
- 6. Close the Safety and then Interface box top cover.

#### **9.2.2. SMPS**

- 1. Open the Interface box top cover by removing the Allen screws using 3mm Alley key.
- 2. Remove the EMI Filter board & SMPS safety cover.

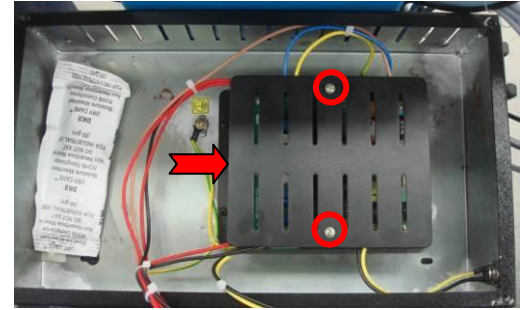

- 3. Replace the defective SMPS with new SMPS and re-fix it. Restore all the connections.
- 4. Power up the system. Check & ensure Input (230VAC) & Output voltage (12VDC) at respective sections of the SMPS with the help of Multimeter.

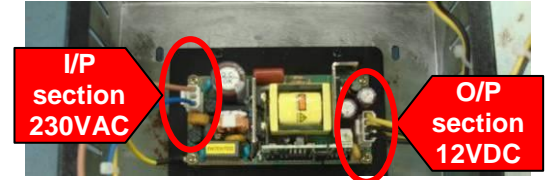

- 5. Ensure the Alignment program is running.
- 6. Close the Safety and then Interface box top cover.

#### **9.2.3. MOV BOARD** (Applicable only for AVH model)

1. Open the Interface box top cover by removing the Allen screws using 3mm Alley key.

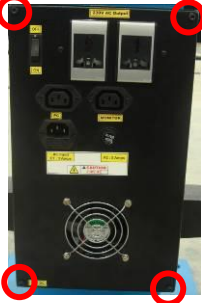

2. Remove the EMI Filter board & SMPS safety cover.

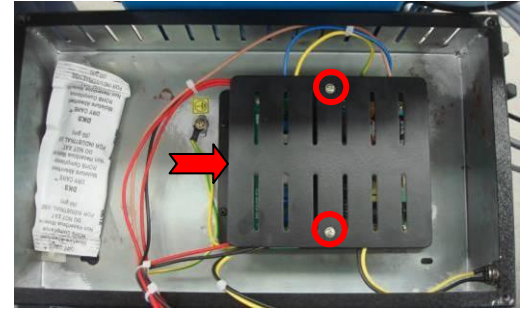

- 3. Replace the defective board with new MOV Board and re-fix it. Restore all the connections.
- 4. Power up the system. Check & ensure Input & Output voltage (230V AC) at respective sections of EMI Filter board with the help of Multimeter.
- 5. Ensure the Alignment program is running.
- 6. Close the Safety and then Interface box top cover.

## **9.3. VERTICAL COLUMN** (Applicable only for AVH model)

#### **9.3.1. POWER NUT**

- 1. Remove the Bellows and dismantle the Front cover.
- 2. Move the Saddle plate to top most point.
- 3. Remove the Mechanical stopper.
- 4. Disconnect the Limit switch wirings and remove the Top plate.
- 5. Unscrew the Power nut from Saddle plate and then remove the Saddle plate.
- 6. Replace the Power nut in the Saddle plate and restore it.
- 7. Re-fix the Mechanical stopper by ensuring a gap of 5mm between the bottom phase to Guide bush top phase.
- 8. Fix the Top plate and then do the wirings again for Limit switch.
- 9. Fix the Front cover & finally Bellows.

#### **9.3.2. BELT**

- 1. Remove the Motor cover.
- 2. Loosen the Motor fixing bolt and remove the worn out belt from Motor pulley.
- 3. Replace the belt with new one
- 4. Tighten the Motor fixing bolt.
- 5. Ensure the tightness of belt.

# **9.4. TARGET PLATE**

- 1. Fix the New Target plate with Calibration kit.
- 2. Run the alignment program and go to Settings option. Provide the required password (mas<space>algn) and select *Camera testing*.
- 3. Ensure the Camera gain & intensity as explained in Chapter 8.1. Also ensure the Target plates are displayed corrected.
- 4. Perform *Calibration* as explained in Chapter 7.4.
- 5. Then calibrate the respective Target plate as explained in Chapter 7.4.3.
- 6. Ensure the equipment functions without any errors.

# **9.5. PERSONAL COMPUTER**

<u>(Ce</u>

#### **Alignment PC software & Calibration data are pre-loaded in the Desktop computer if supplied by Manufacturer**

Following procedures are to be done in case if the PC is arranged by Customer himself or during re-installation:

- 1. Disconnect all the connections from the PC and replace the defective PC with new Computer and re-fasten it again.
- 2. Restore all the connections.
- 3. Install the Windows OS & Alignment PC software as explained in Chapter 6.1.
- 4. Restore Factory calibration data from the Optical media provided by Manufacturer or other external device to PC as explained in Chapter 7.7.8 respectively.
- 5. Install International Vehicle data (Autodata) as explained in Chapter 6.2 & enable the feature as explained in Chapter 7.7.10.1 (Lock details) of Operating manual. *NOTE : Refer scope of supply for availability of this feature*

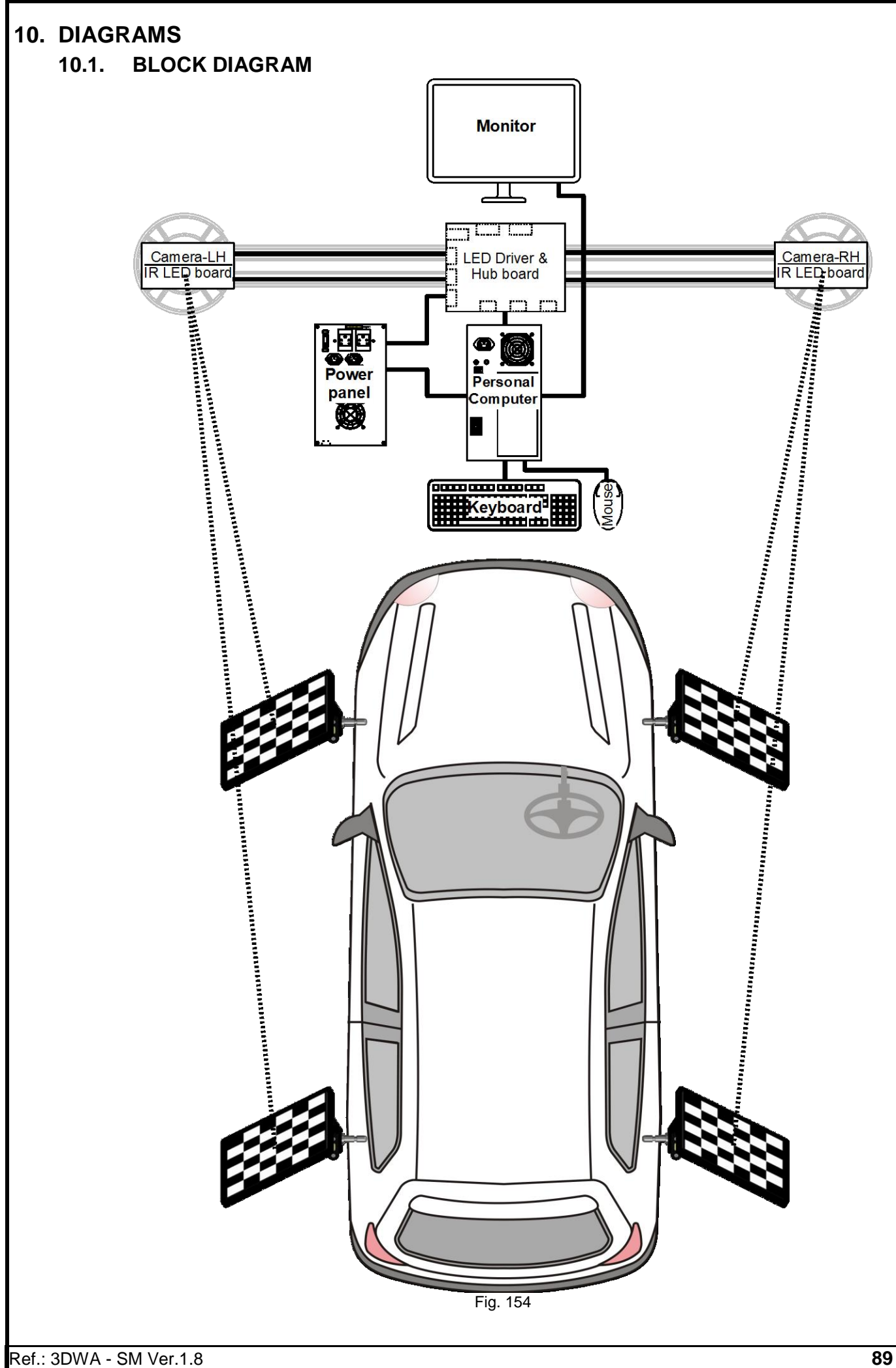

# **10.2. WIRING DIAGRAM**

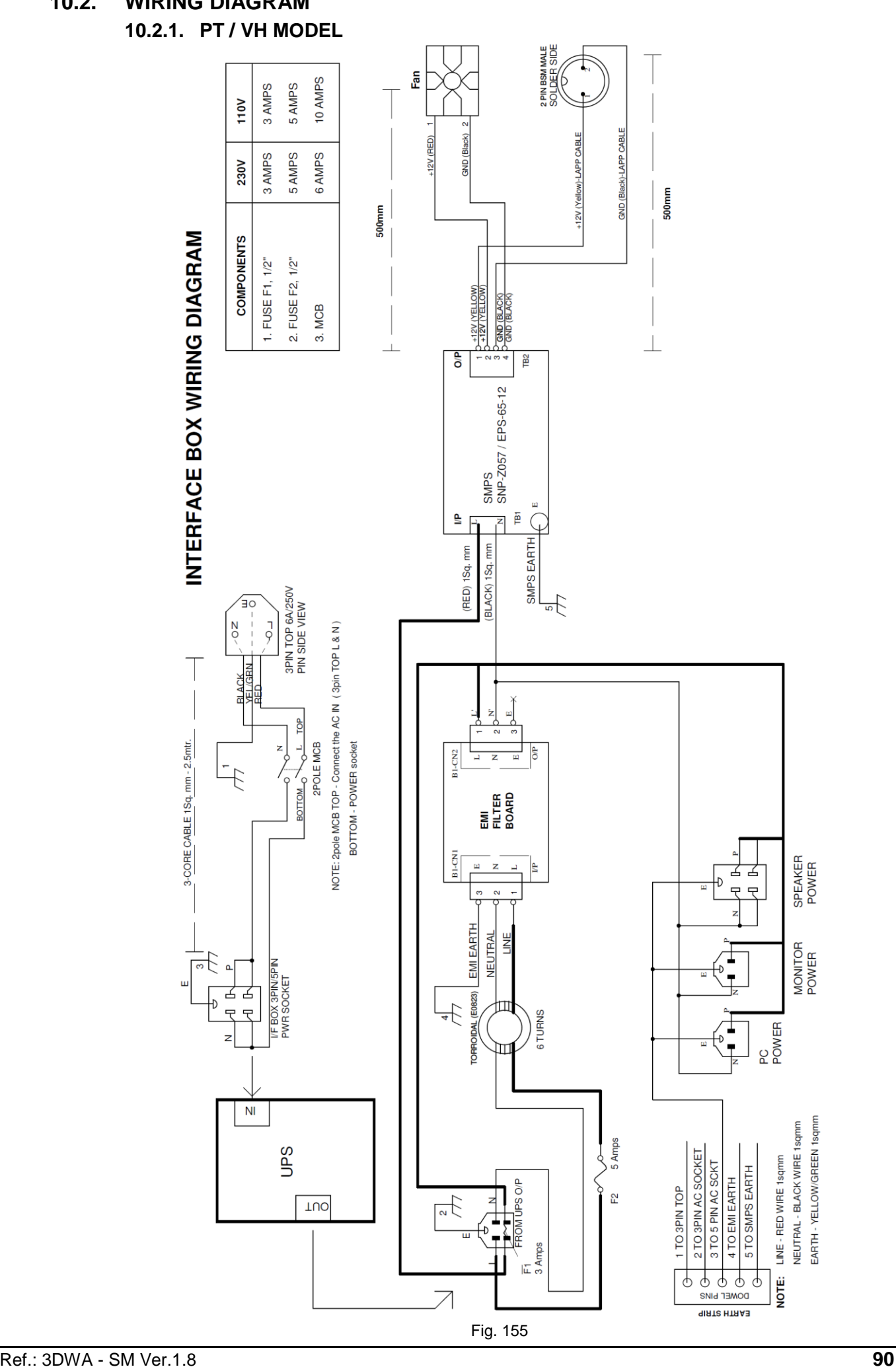

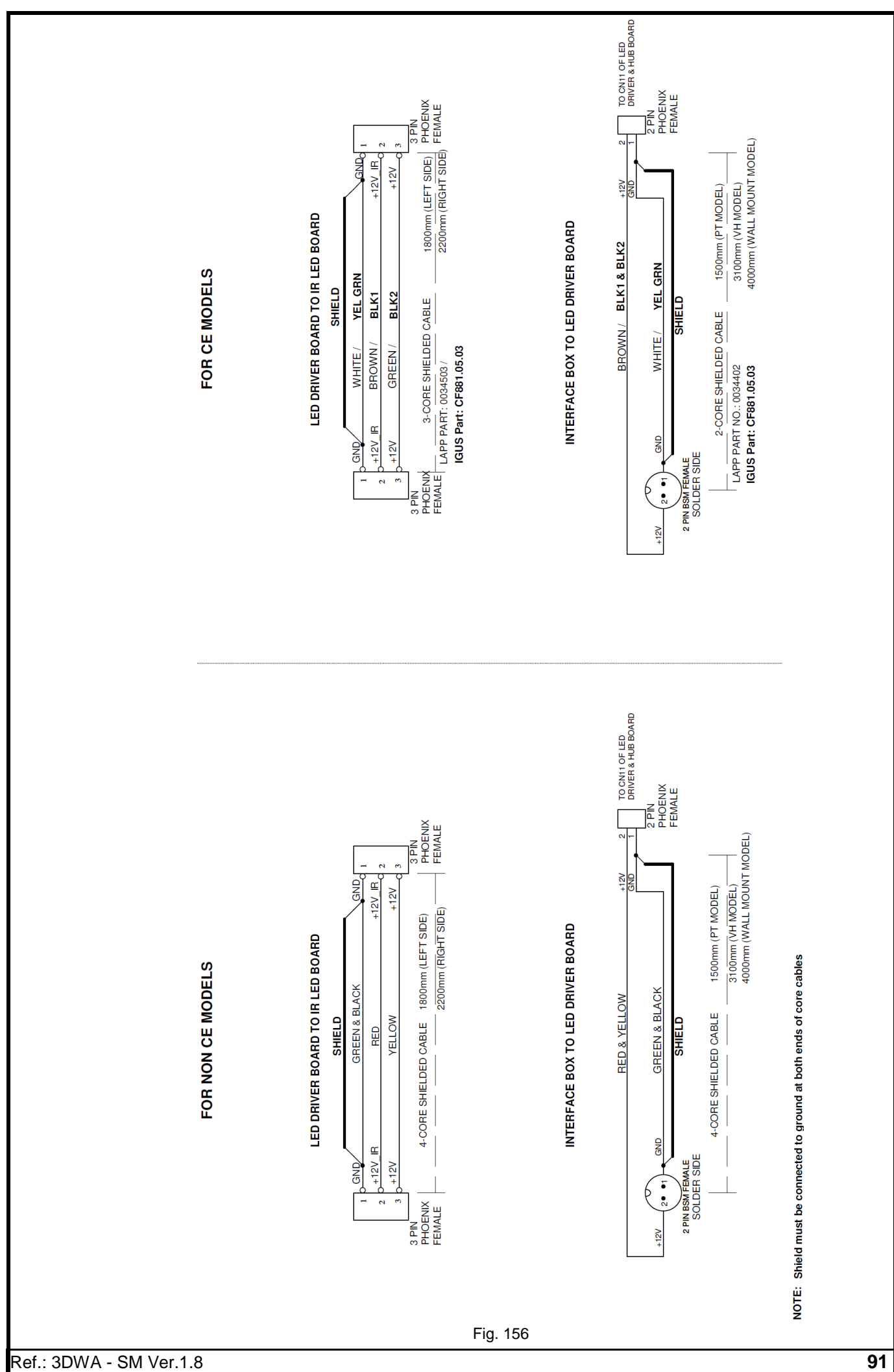

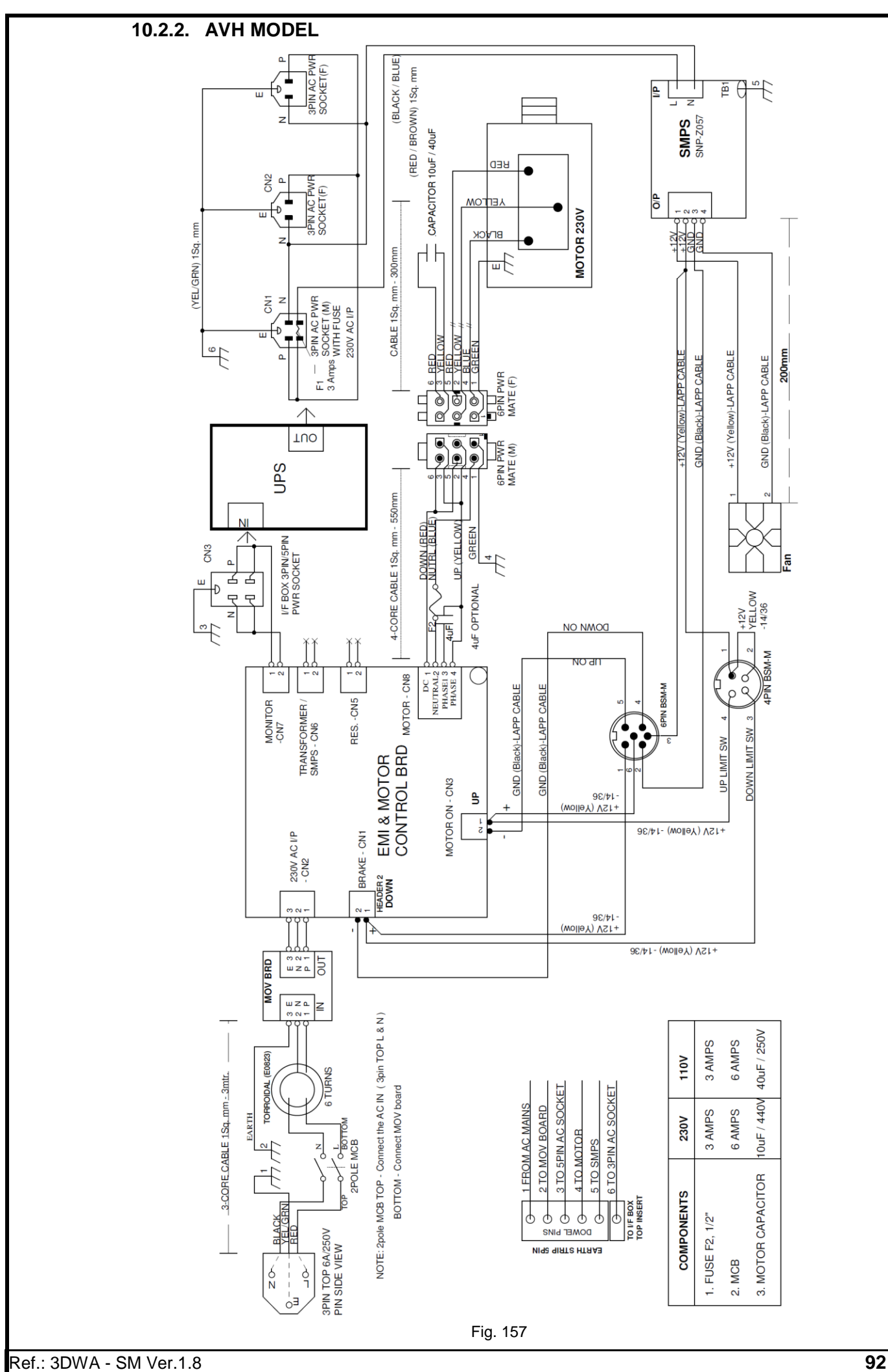

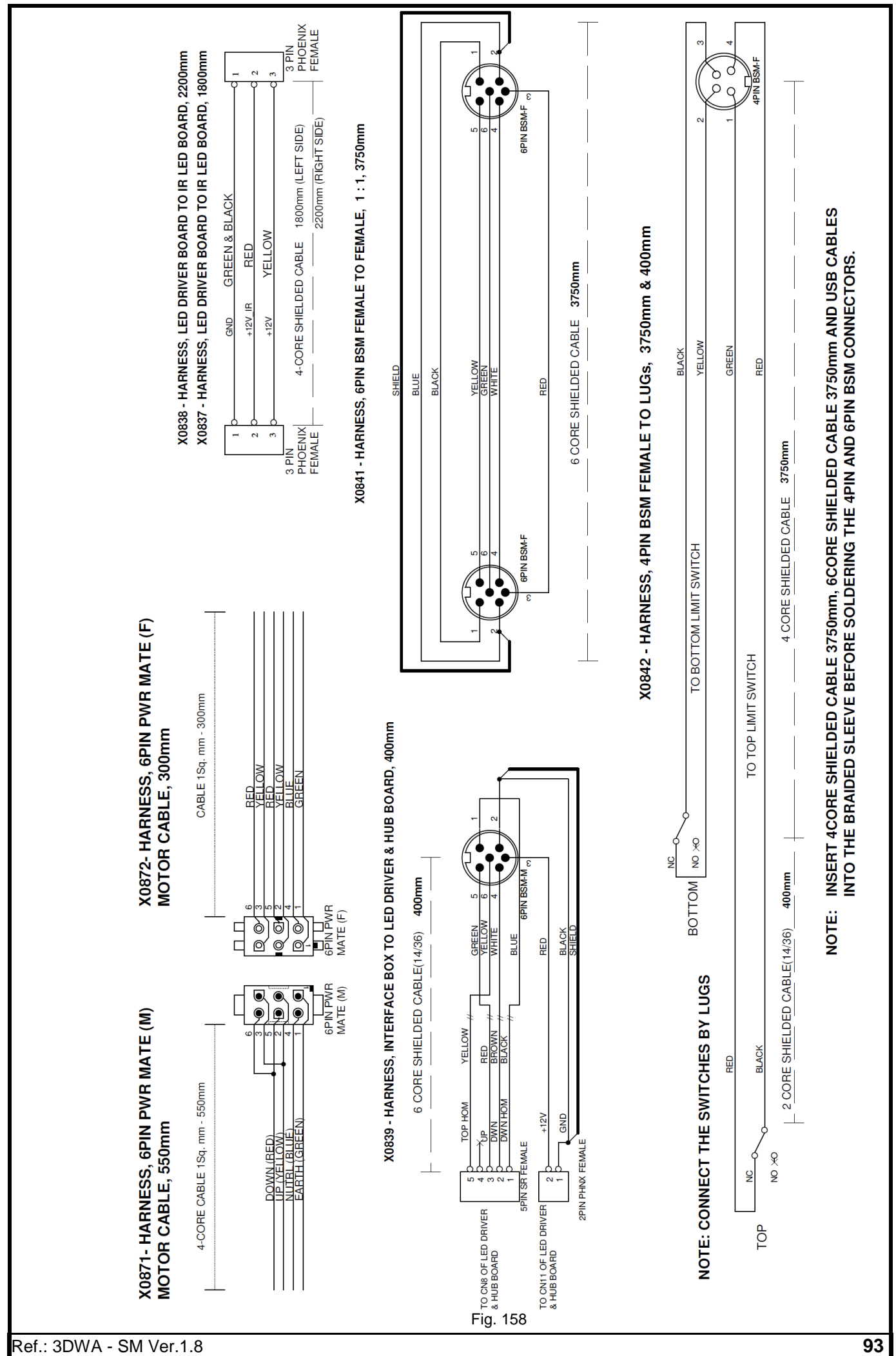

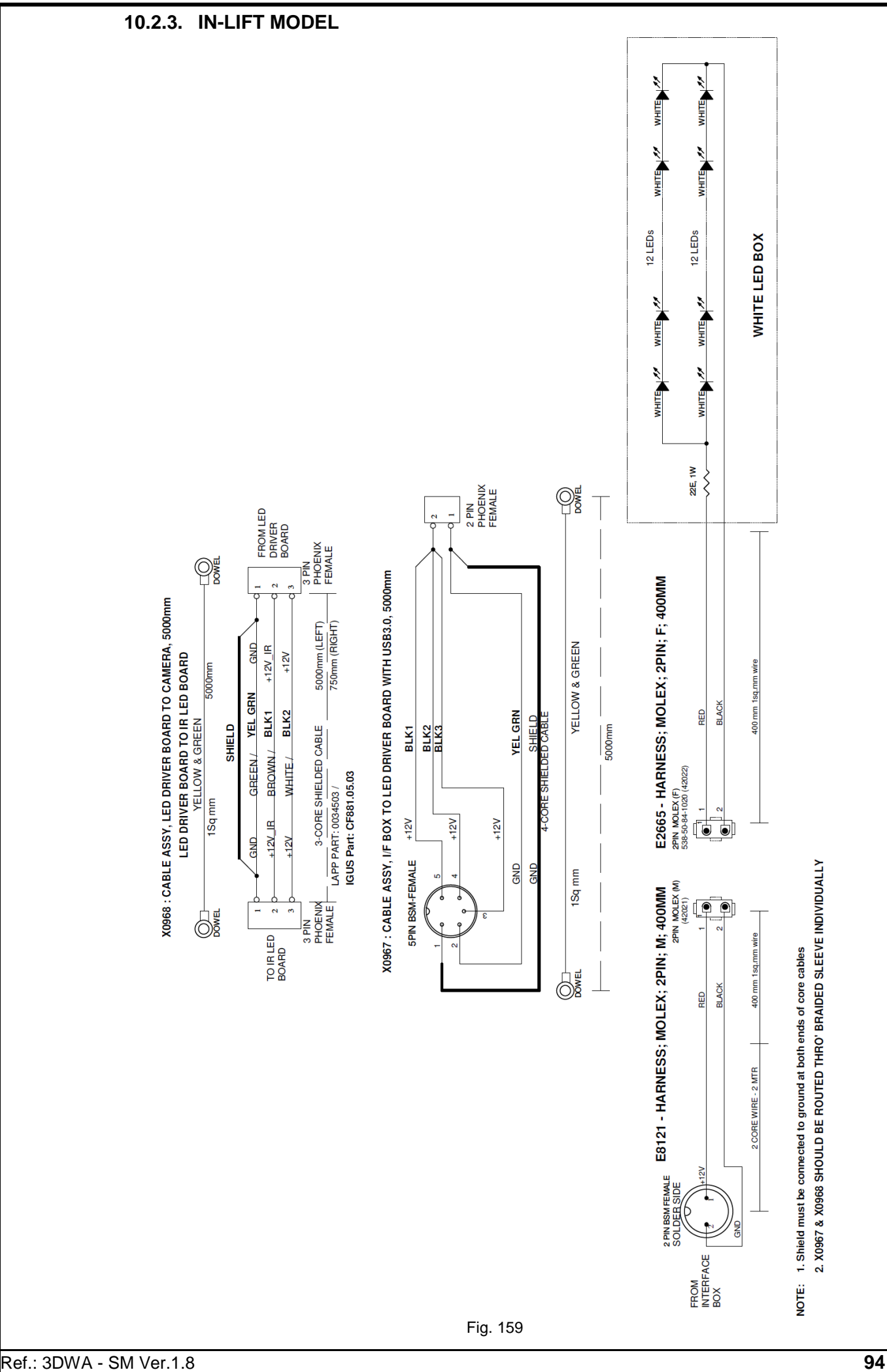

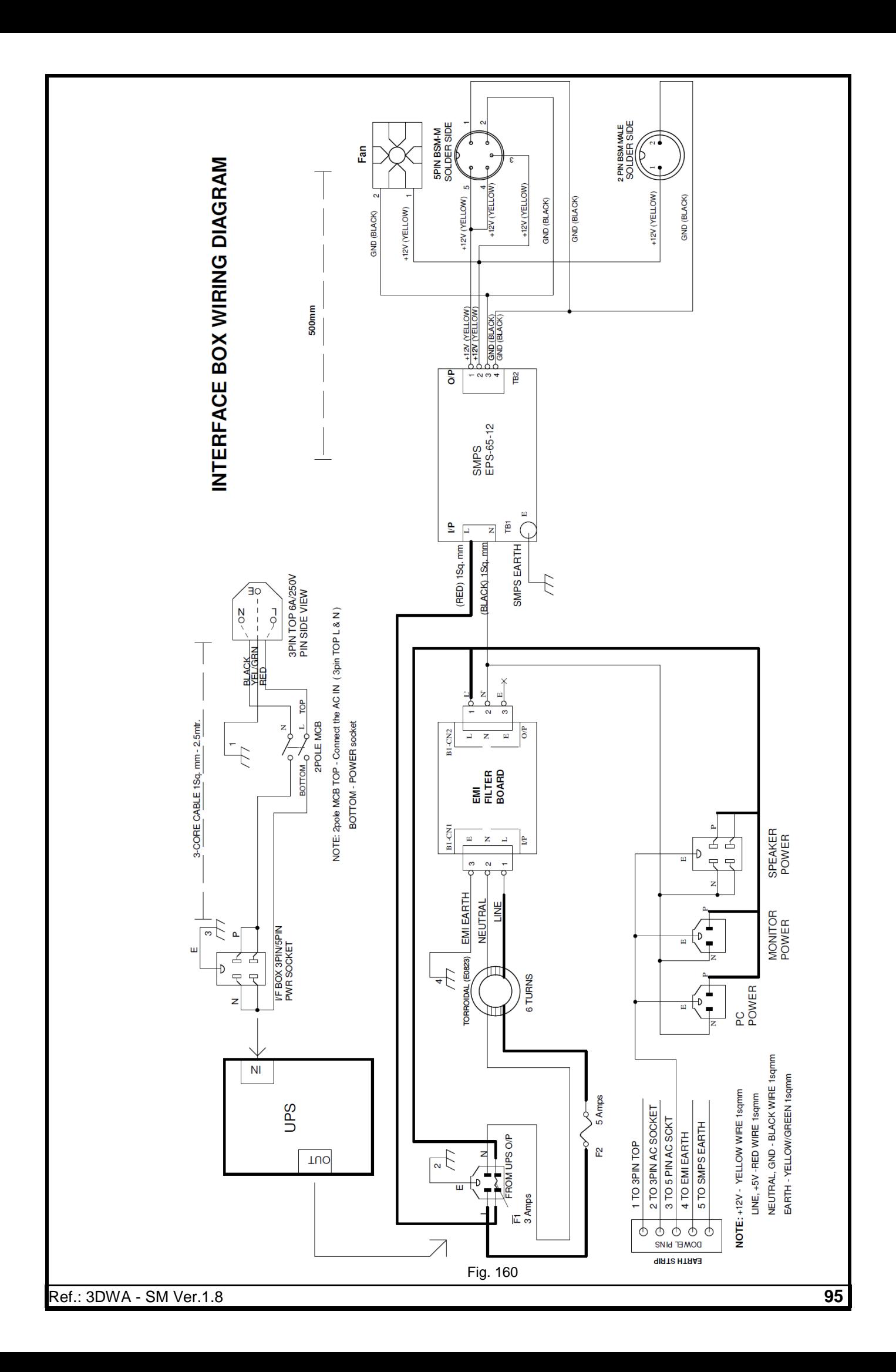

## **11. TROUBLE SHOOTING**

The common troubles and error messages which can be attended by the users are listed in the table given below.

For Troubles and Error messages other than that are listed in the table contact the Service Engineer for Trouble shooting.

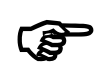

**The Service Engineer may ask for information to help in diagnosing the service concern. Conveying this information to the Service Engineer prior to servicing can help to expedite service to your equipment**

# **11.1. HARDWARE TROUBLE SHOOTING**

## **EQUIPMENT**

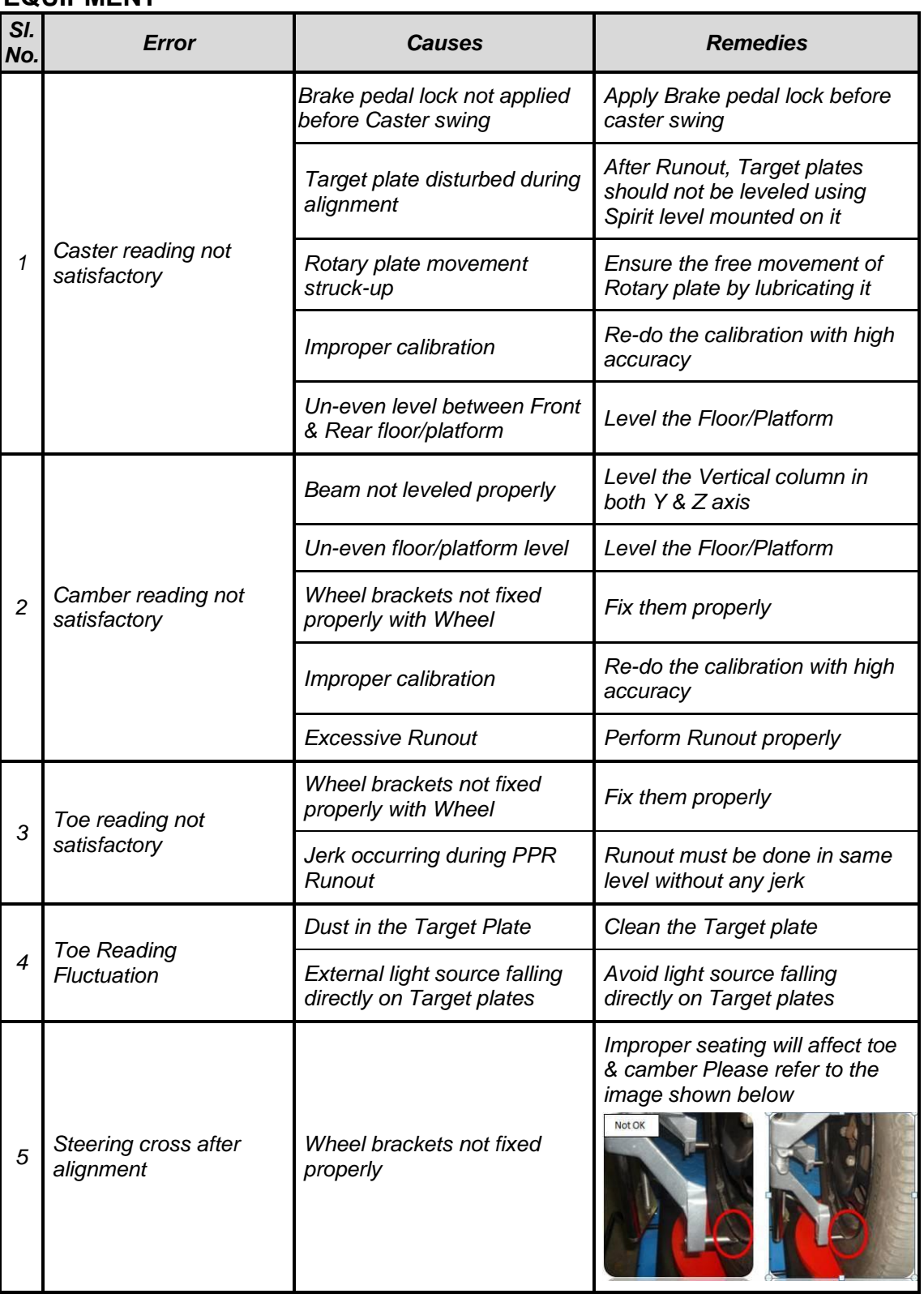

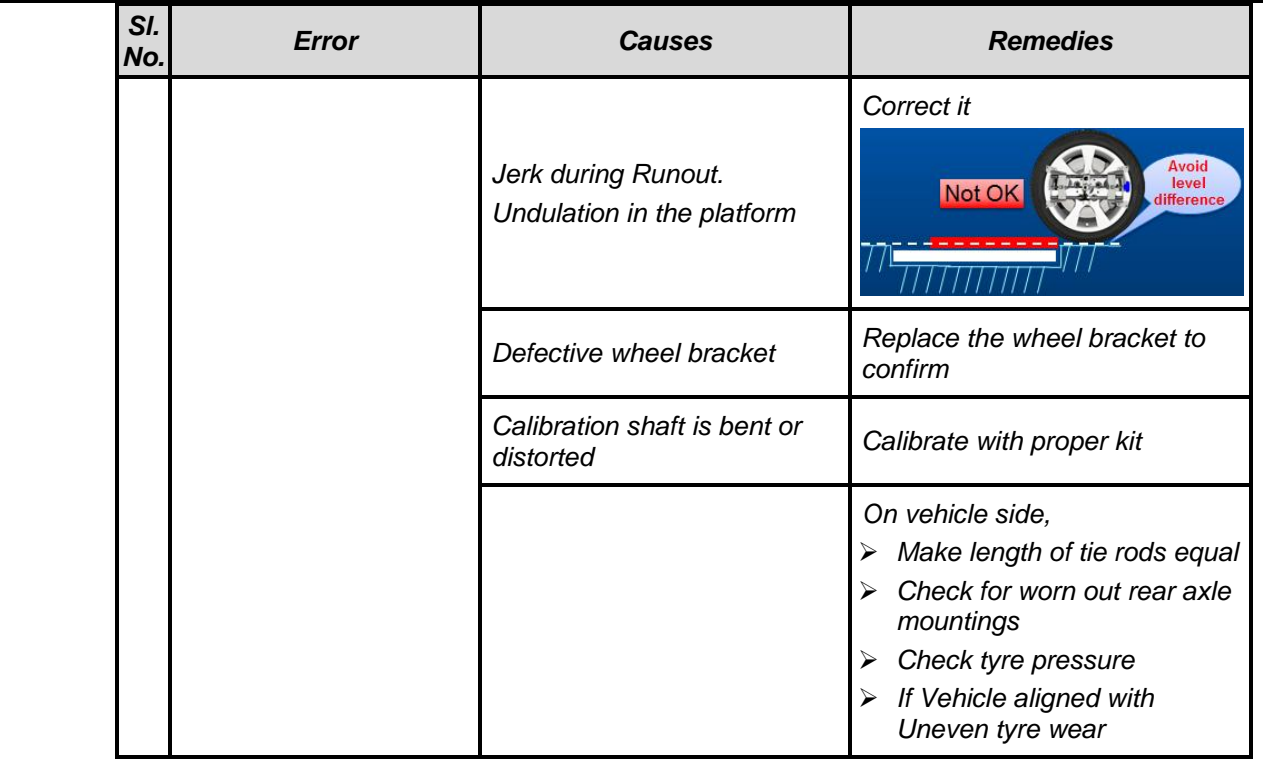

## **DESKTOP COMPUTER & PERIPHERALS**

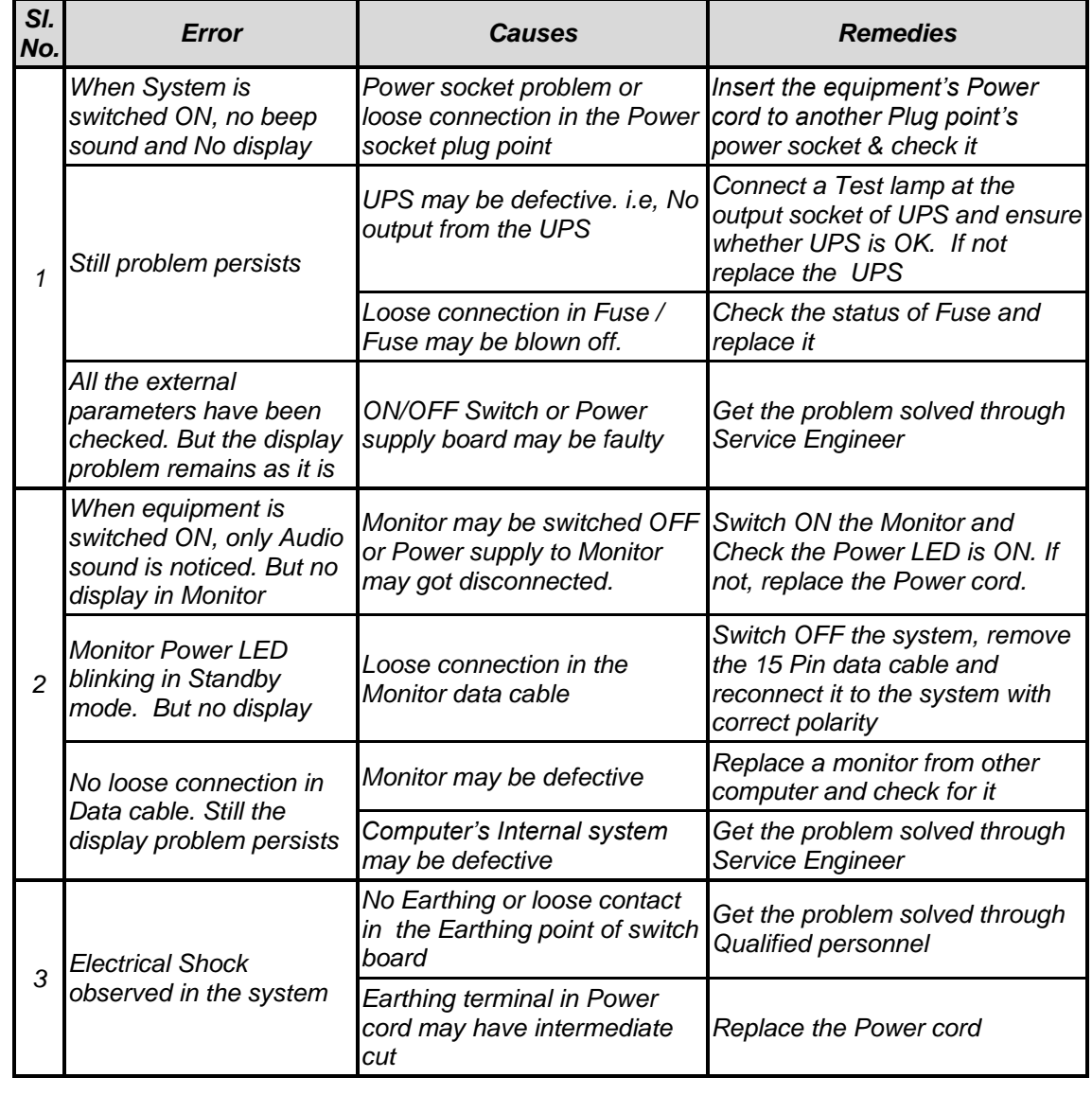

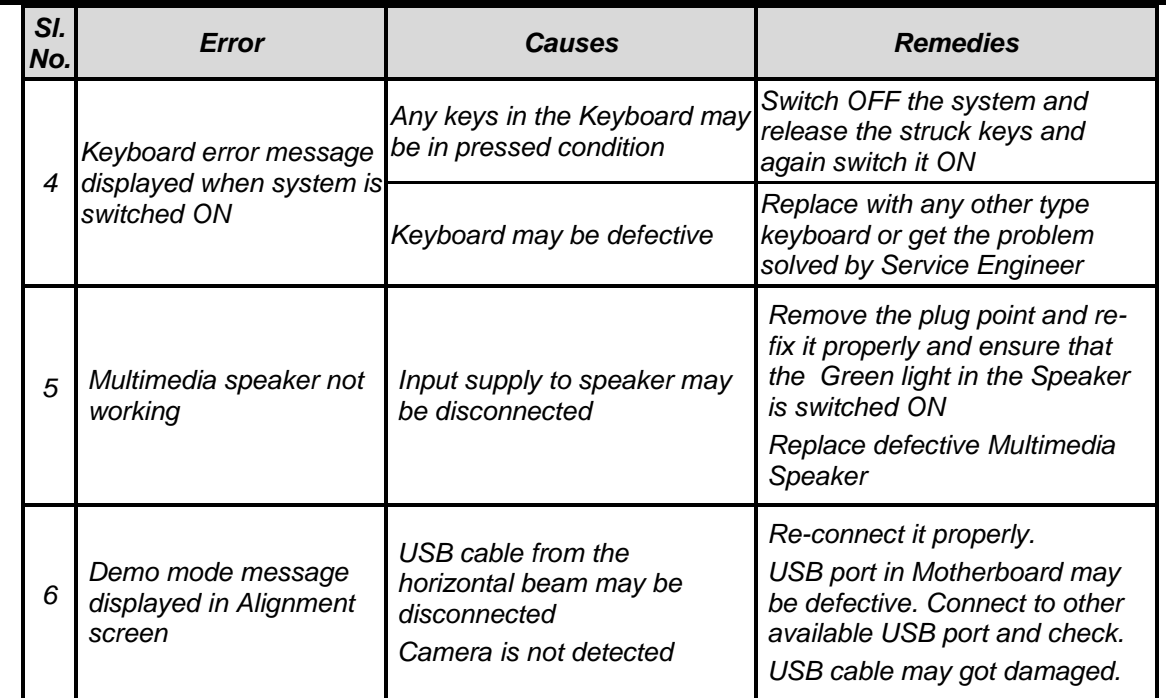

# **11.2. MECHANICAL TROUBLE SHOOTING**

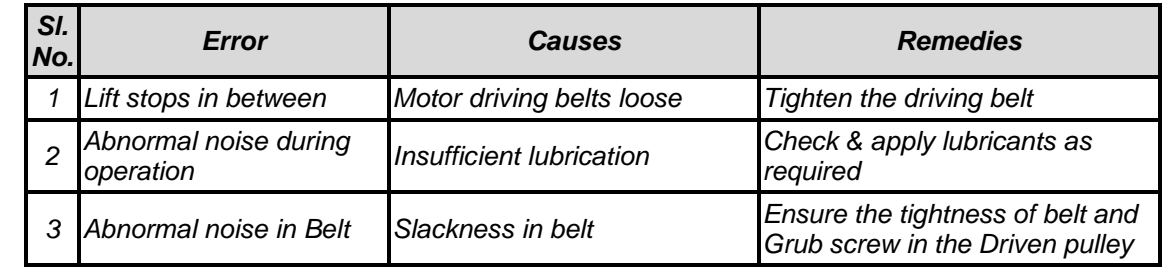

# **11.3. SOFTWARE TROUBLE SHOOTING**

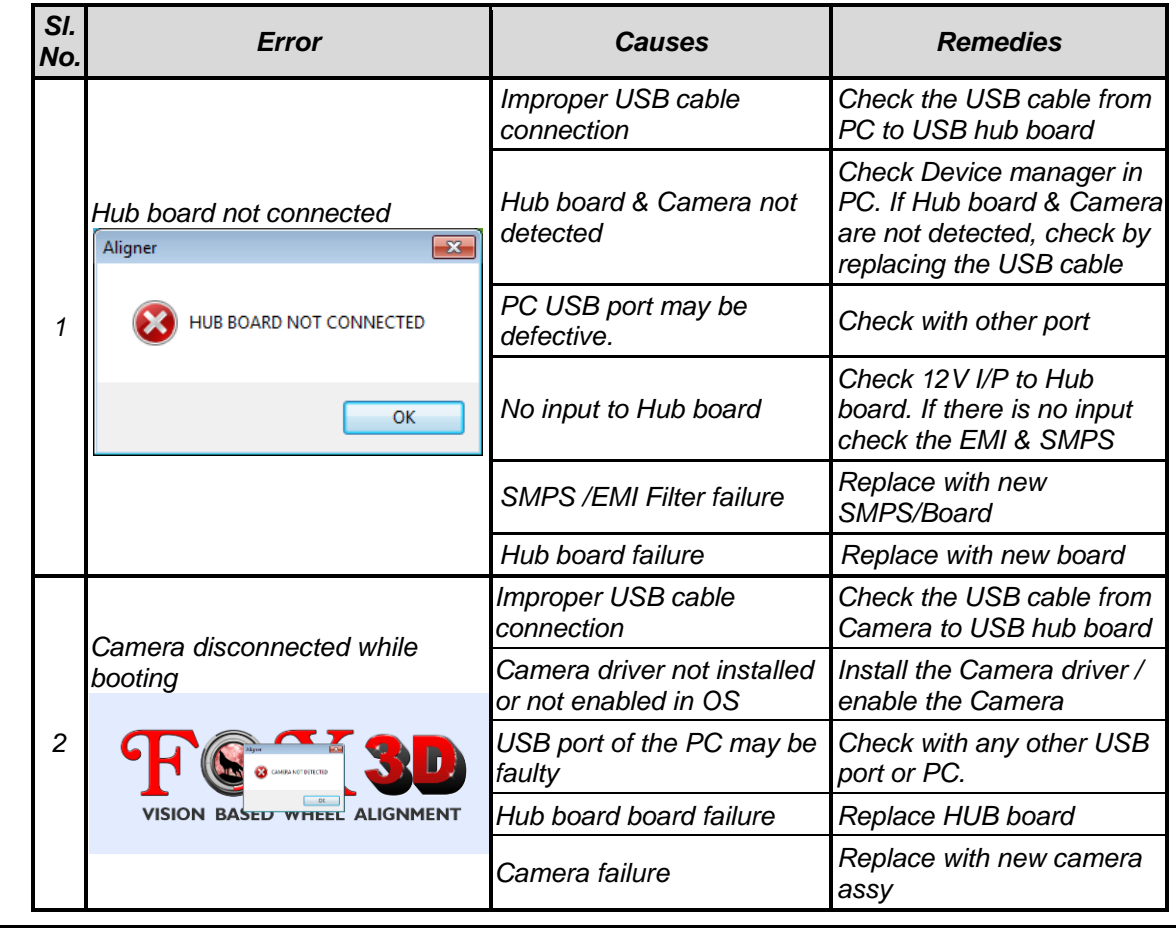

Ref.: 3DWA - SM Ver.1.8 **98**

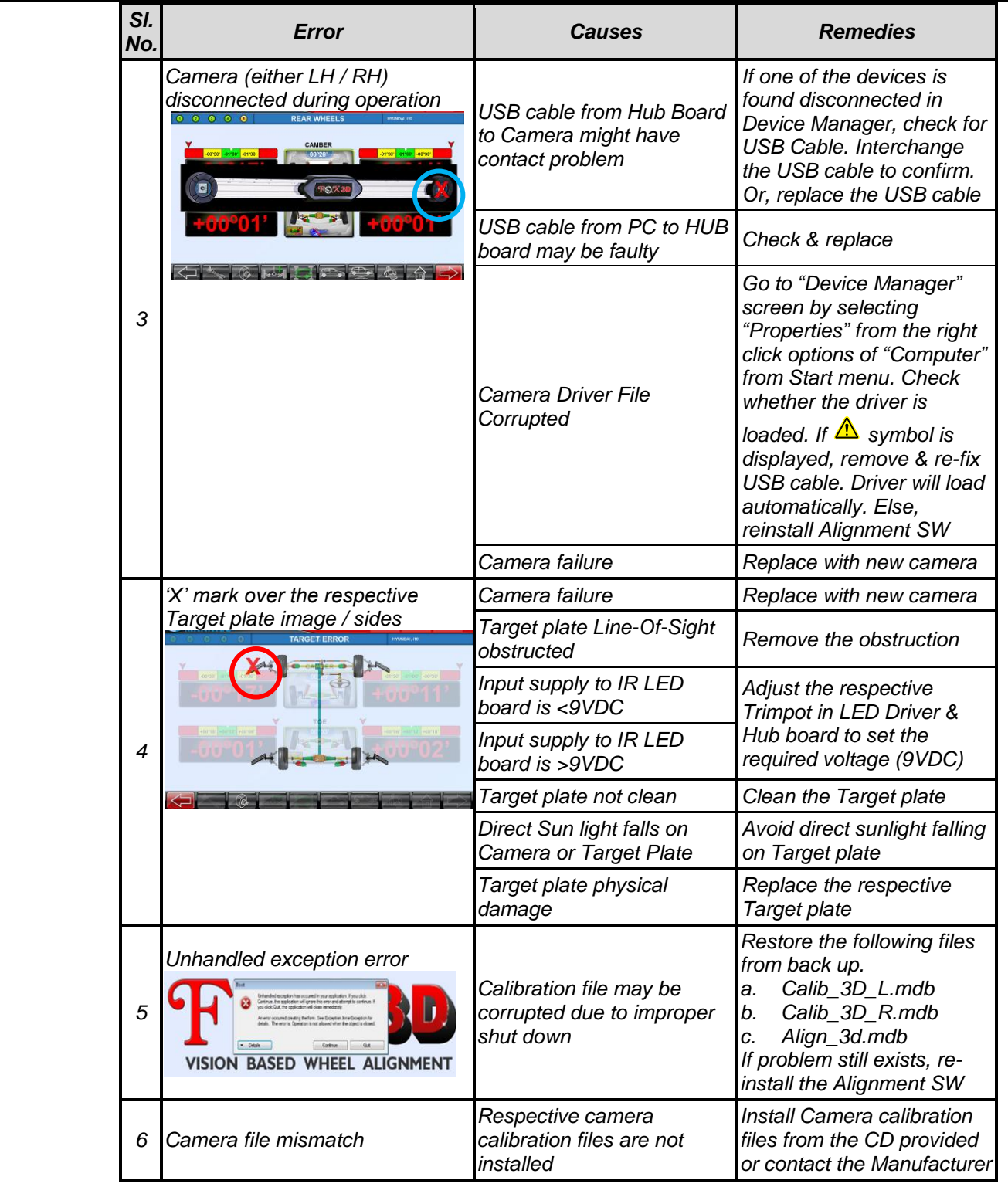

# **11.4. MIS-ALIGNMENT TROUBLE SHOOTING**

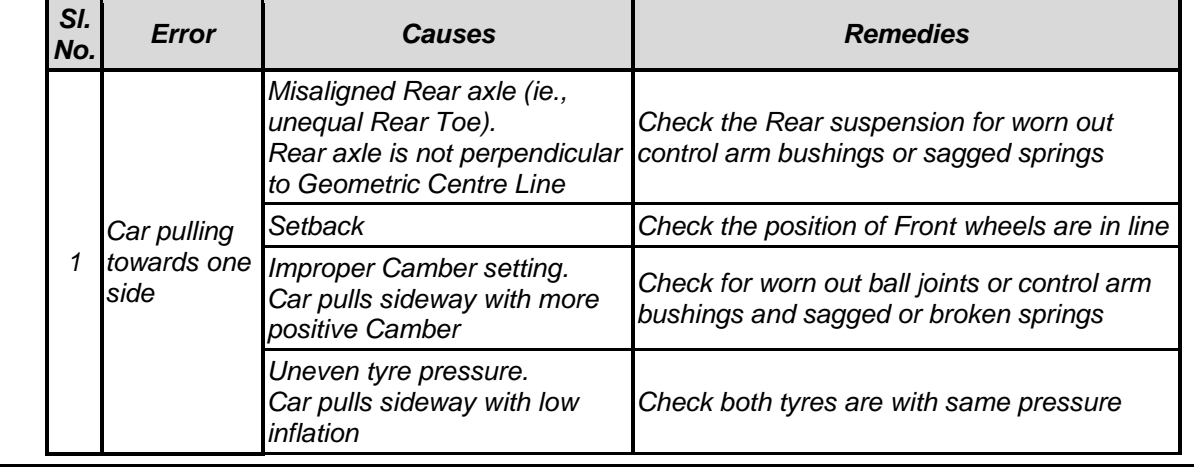

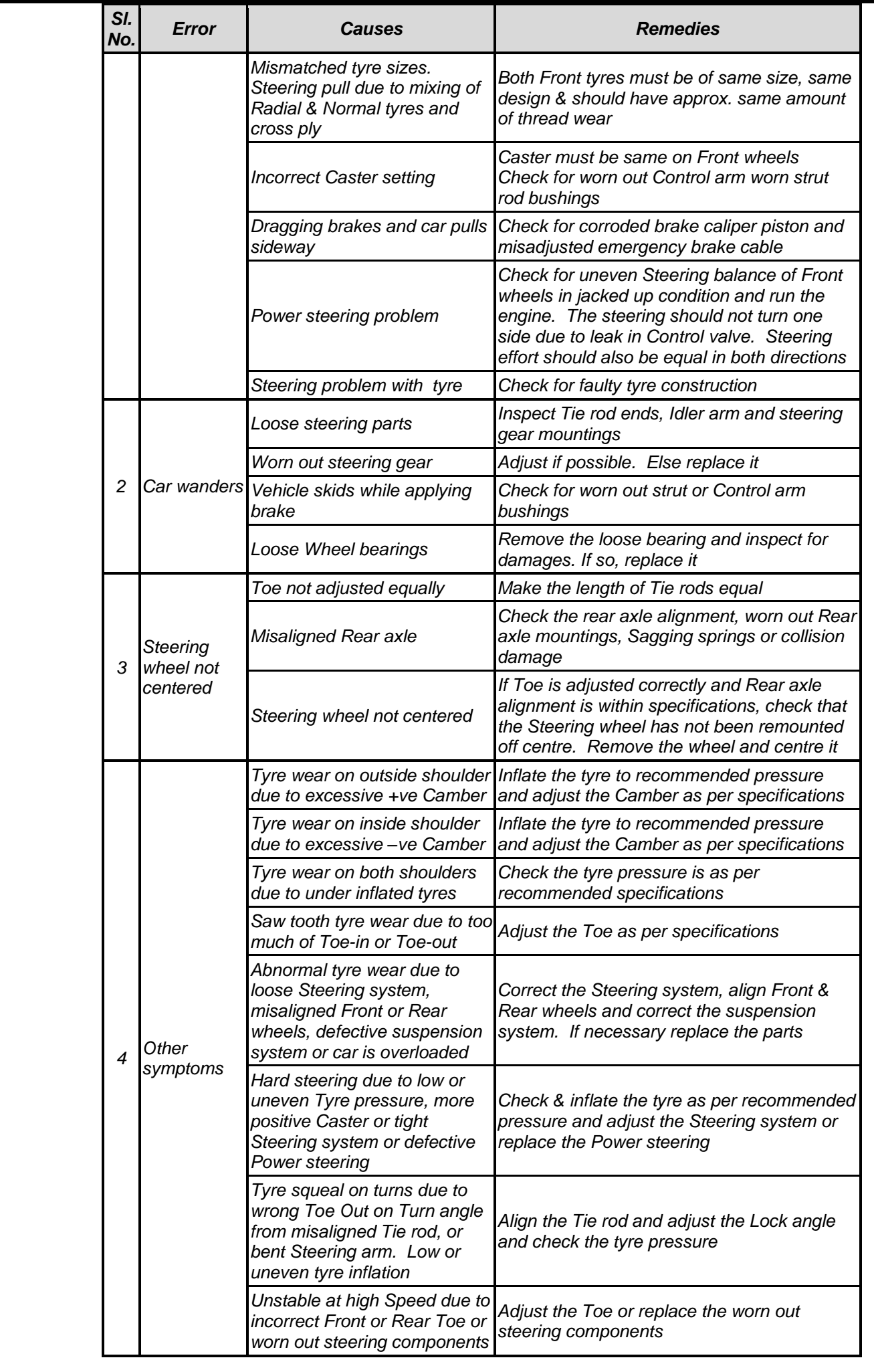

*Manufactured by*

All rights reserved. Any reproductions of this document, partial or complete, are not allowed without prior consent of Manufacturer

All information, illustrations and specifications contained in this Manual are based on the latest information available at the time of publication. Manufacturer reserves the right to make changes at any time without further notice to any of its products to improve reliability, functions, design or whatever can be thought suitable